# **Fixturing** Page

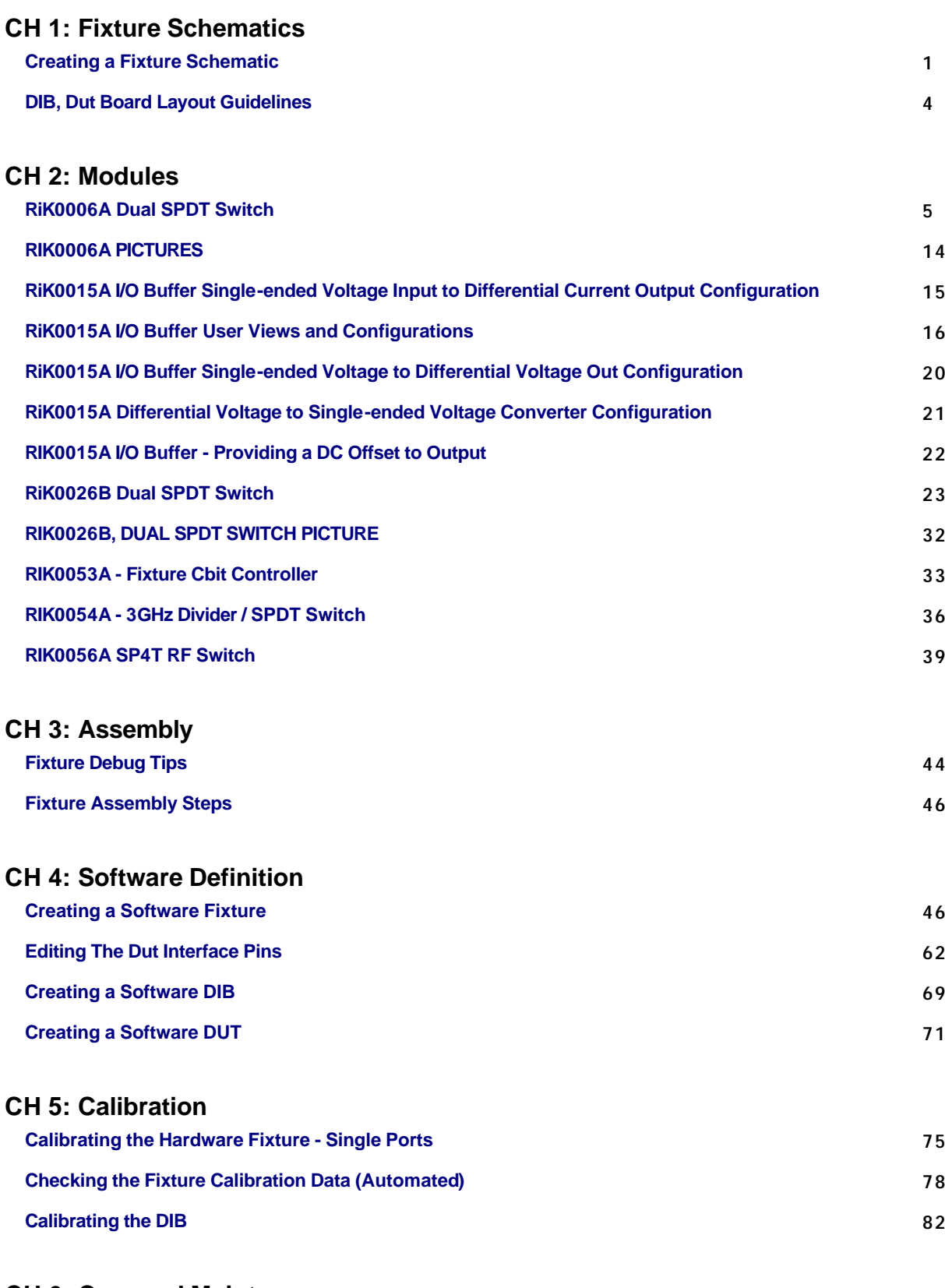

# **CH 6: Care and Maintenance**

**Care, Maintenance, and Shipping 85**

# **Appendix**

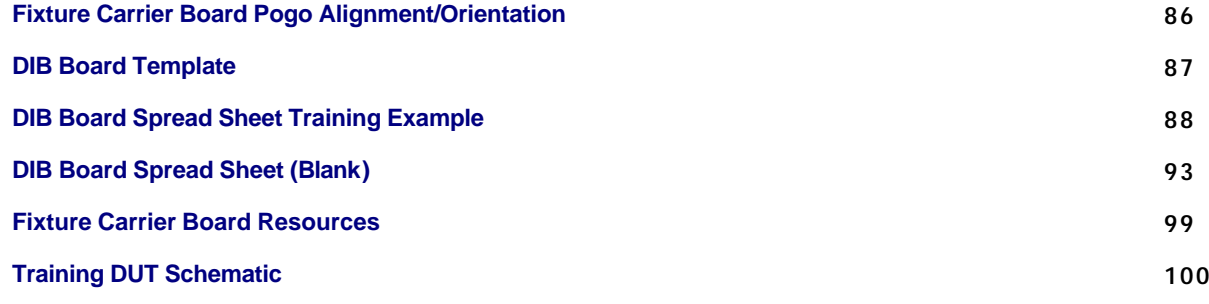

# Creating a Fixture Schematic

Revised: **03/01/2000 - 05/02/2002** Topic(s): Fixture Doc ID:RBEH-4MER95

**Document Purpose:** To provide the test engineer a guide in **Creating a Fixture Schematic** to be used on the RI 7100A tester.

#### **Major Steps:**

- 1. Generating a DUT Functional Block Diagram.
- 2. Generating a DIB Schematic Layout
- 3. Generating a Fixture Schematic

### **Generating the DUT Functional Block Diagram:**

To be effective in producing a working fixture the test engineer first needs to define the test needs of the **DUT**. A **Functional Block Diagram** for the purpose of assigning tester resources should then be the first step in the fixture generation process. A sample block diagram is shown below at Figure 1. The diagram should reflect the bulleted items below and be agreed upon by the test engineer and the design engineer.

- DUT Pin outs
- Voltage, Current, State, or RF requirements for each DUT pin
- External circuitry requirements for each DUT pin.
- Resource types and levels required for each pin
	- ( ie. RF, Static Digital, Digital Programming, DC voltages, etc... )

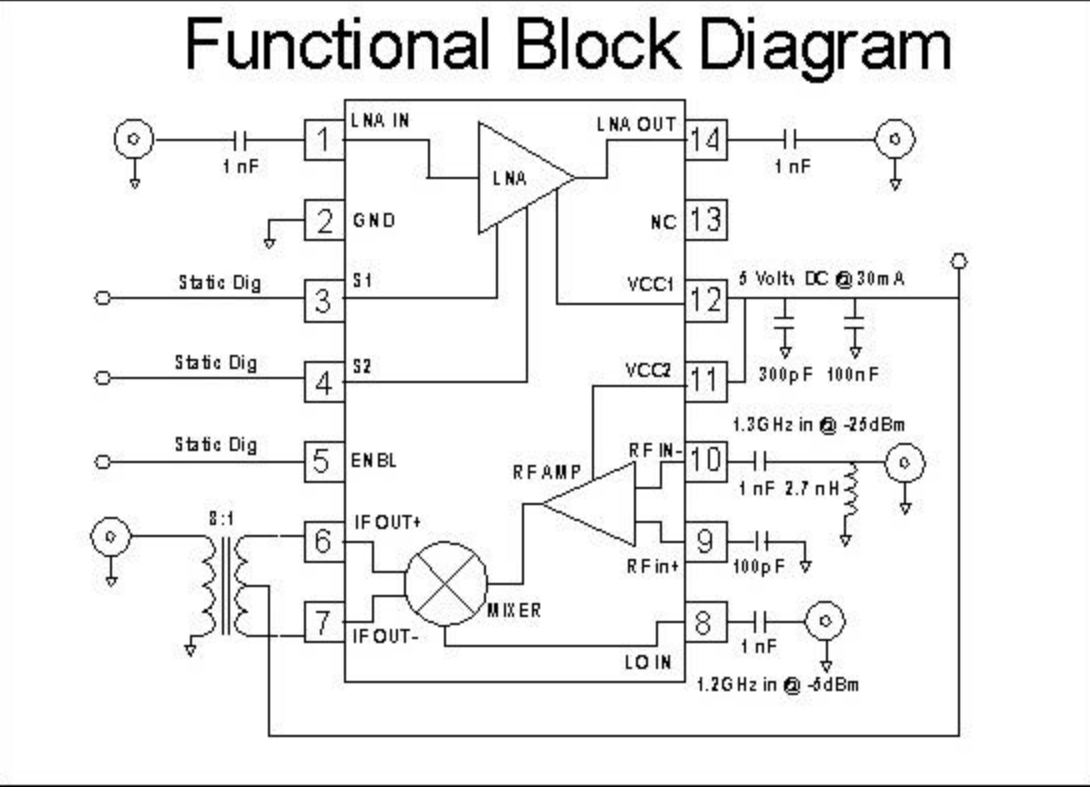

Figure 1 Functional Block Diagram

#### **Generating the DIB Schematic Layout:**

#### **Fixturing - CH 1: Fixture Schematics**

Once the part requirements are understood then the test engineer can begin to define the **Device Interface Board** (DIB) using these requirements. This process helps to do the following things:

- **•** Define the **Fixture Top Assembly** required.
- **•** Define the **Device Interface Board I/Os.**
- l Define the **Fixture Carrier Board** and its type (**Active** vs **Passive** ).
- **•** It should also help to define the **Socket Type** required for the DUT.
- **•** Define the routing of resource lines to the DUT from the edge of the **DIB**. An example of a completed **DIB Schematic** is shown below in Figure 2.

#### **Steps:**

- 1. Procure a copy of the standard **DIB Board Template** to see the actual pogo pin and RF launch positions.
- 2. Superimpose a DUT outline drawing onto it to see how the DUT pin outs relate to these positions.
- 3. Begin connecting with a pencil the DUT pins and the specific pogo pin and RF launch positions desired.
- 4. Keep in mind that specific tester resources do not need to be identified at this time. Also at this time it would be advisable to begin thinking of component placement as well.
- 5. Record the DUT pin numbers, function, and launch designation using a spread sheet program.
- 6. The **DUT Interface Board**can potentially be started at this time since the pogo pin locations and the RF launch positions are still independent of tester resources.

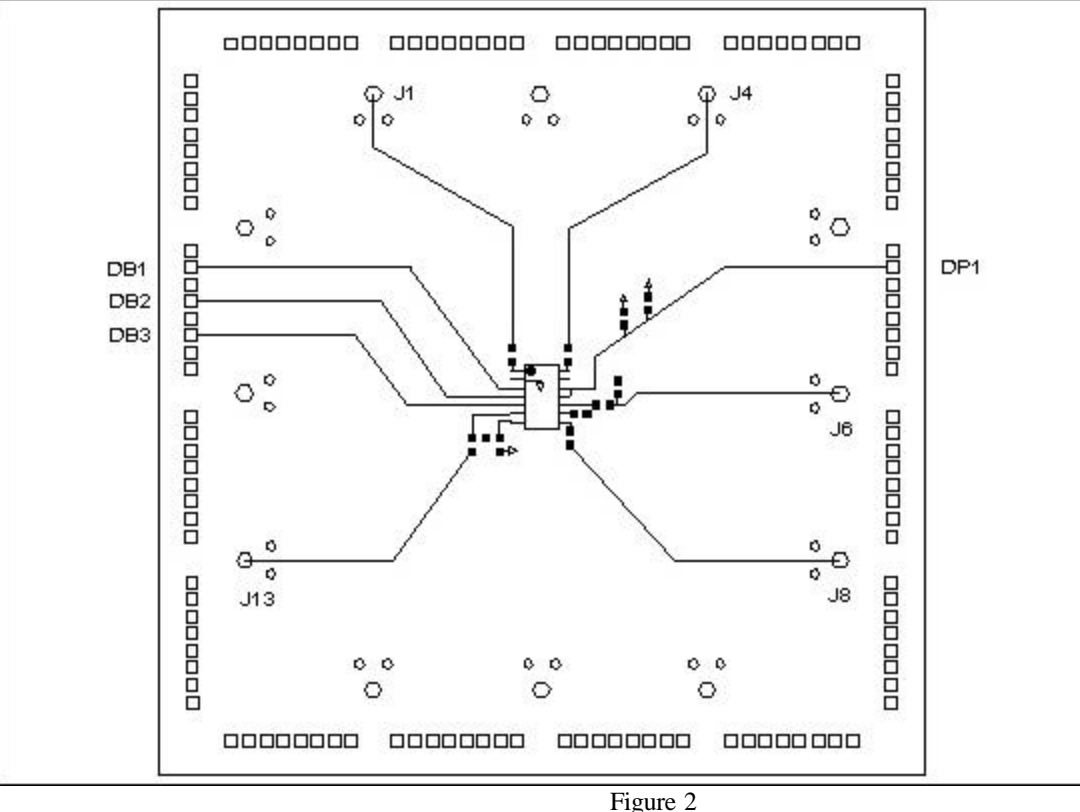

# **DIB Schematic**

DIB Schematic

### **Generating the Fixture Schematic(Using the Fixture Carrier Board)**

#### **Fixturing - CH 1: Fixture Schematics**

After determining the DIB I/Os then the test engineer can define the **Fixture Carrier Board**. This step should help the engineer to make the required connections between the DIB and the Fixture Carrier Board. It should also finish with the RF connections of the **Fixture Top Assembly** to the **Fixture Bottom Assembly**. This procedure will help the engineer to:

- l Define potential **Fixture Modules** needed to test the part.
- **•** Provide an understanding as to what **RF switching** may be needed.

## **Steps:**

- 1. Obtain a copy of the **Fixture Carrier Board Template**.
- 2. Associate with each pogo pin position on the DIB Schematic a specific test head resource as found on the **Fixture Carrier Board Template**. As this is done, write them down on the DIB Schematic as shown in Figure 2.
- 3. Associate with each RF connection a position on the **Fixture Top Plate**. These can be found by referring to the **J1-J16** numbers around the periphery of the inside cut out of the board. When doing this make sure to remember that your **DIB Schematic** is upside down in relation to the printed side of the Fixture Carrier Board. Also remember that the **Fixture Carrier Board** can only be oriented correctly in one direction to the **Fixture Top Plate**.
- 4. The **J** numbers are associated with an **RF**interface at the top of the fixture. These numbers need to be associated with specific RF ports found on the **Test Head** itself. An RF switch needs to be added to the fixture any time a specific **Test Head RF Port** shows up more than once on the diagram. In the example in Figure 2, **RF Test Head Port 3** shows up twice requiring a **RF switch** between these two points and the test head. Figure 3 represents the finished **Fixture Schematic**.

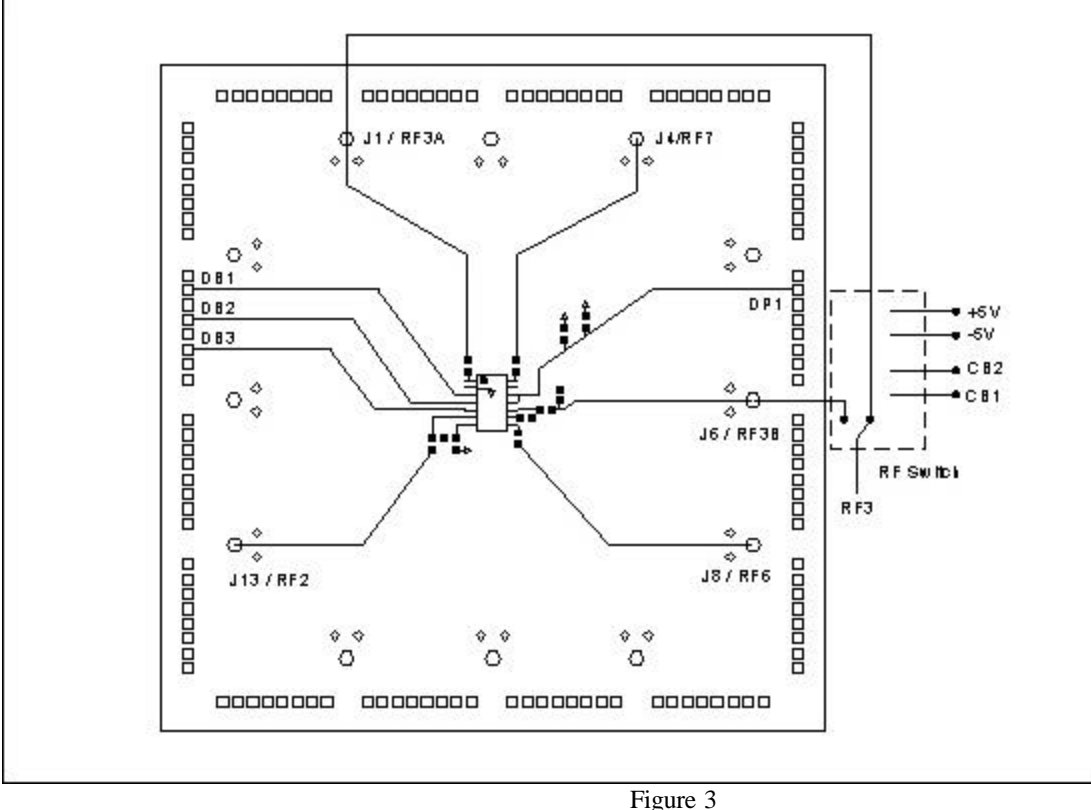

# **Fixture Schematic**

Fixture Schematic

©2003 Roos Instruments, Inc. All rights reserved.

Revised: **10/24/2000 - 03/04/2002** Topic(s): Fixture Doc ID:DFES-4QEPS3

**Purpose:**

The purpose of this document is to provide the test engineer with guide lines for DIB layout and design. These guidelines are intended to be used with boards to be used with the ROOS standard format test fixture interface.

- 1.) Use 0402s under the part, for close decoupling.
- 2.) End all DC traces in a 10uH inductor (noise suppression) and 0.01uF plus optional 100pF (close to dut), caps (shunt). Do not use caps larger than .1uf. Power VI cannot use inductor input (due to sense/limiting)

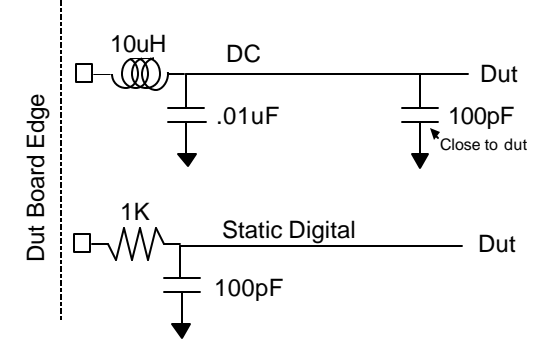

- 3.) Static digital use 1K Ohm series, 100pF shunt.
- 4.) Don't forget to hook up the ground return.
- 5.) Put in the serial number chip ( and power for it).
- 6.) DC trace 8 mil minimum.
- 7.) DC space 6 mil minimum.
- 8.) Vias are to be 10mil minimum.
- 9.) Pads are to be 26mil minimum.
- 10.) RF trace 15 mil (50 ohm, on 8 mil Duroid). Do not break the ground plane under or over any RF trace.
- 11.) For precise RF use Rodgers 8 mil Duroid 4003. FR4 is fine otherwise to 2.5GHz
- 12.) Use our "recipe" at Brothers Union International 408 749 8811 hard gold etc... Be very careful on the plating spec.
- 13.) The calibration board to be the same layout without matching components.
- 14.) Carefully locate Pin1. See document Fixture Carrier board Alignment/Orientation
- 15.) Use layout nomenclature to match the fixture system for easy debug. See document DIB Board Template
- 16.) If using on-dutboard signal conditioning (i.e., Video/Differential Buffer)consider routing intermediade signals for calibration purposes
- 17.) Document the fixture and dutboard with a Fixture Net List

©2003 Roos Instruments, Inc. All rights reserved.

# RiK0006A Dual SPDT Switch

The RIK0006B Kit consists of two, dual SPDT RF switch modules, for a total of four SPDT switches. The switches are attached in the test fixture by standard 3M double sided adhesive tape. The unused port retrun loss is reflective in nature.

#### **Figures / Tables:**

- Figure 1 : Physical representation of the Switch Top Side view.
- $\bullet$  Table 1 : Pin Out
- $\bullet$  Table 2 : Typical Performance
- Figure 2 : RF Default Conditions
- Figure 3 : Insertion Loss Measurement.
- Figure 4 : Isolation Measurement / Common to Inactive Port.
- Figure 5 : Isolation Measurement / Active to Inactive Port.
- Figure 6 : Return Loss Common Port
- Figure 7 : Return Loss Active Port
- $\bullet$  Figure 8 : Picture

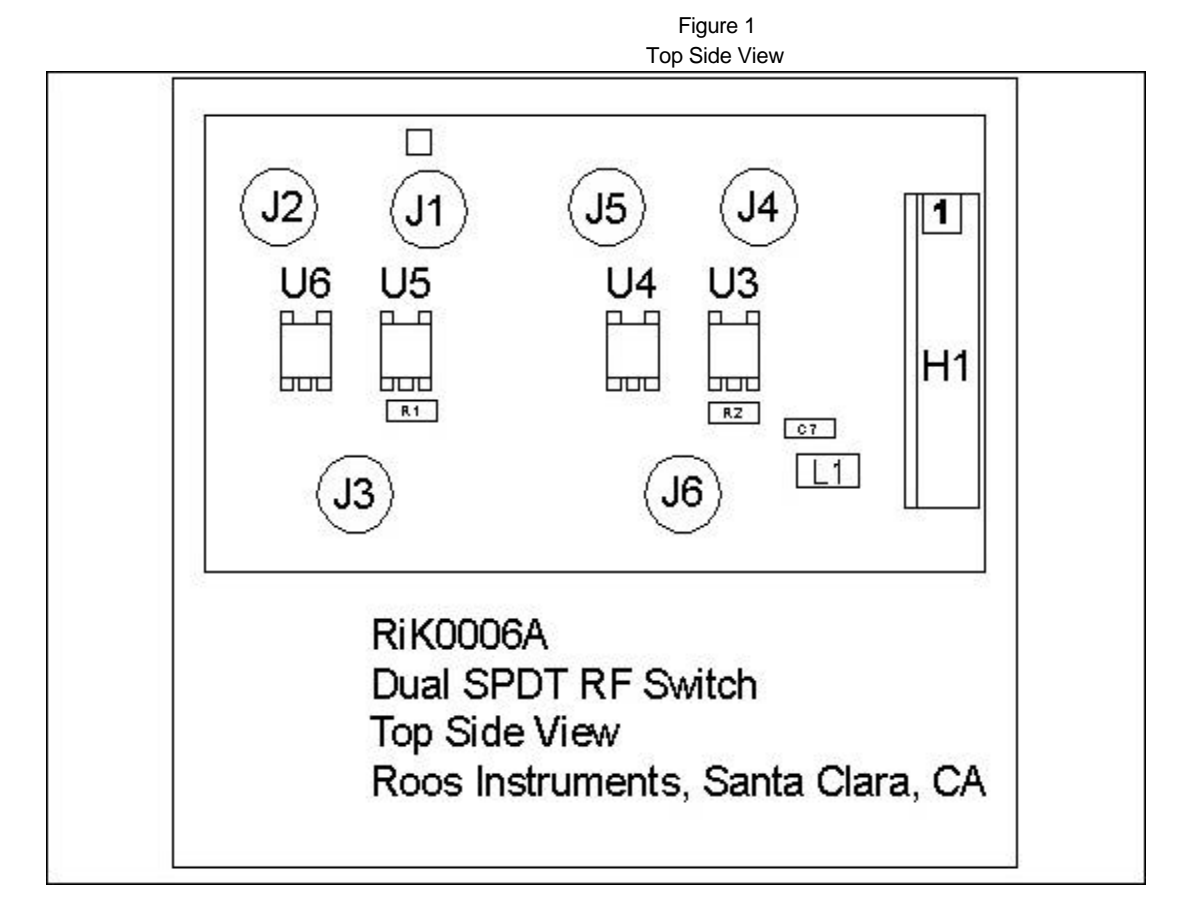

#### Figure 1 Top Side View

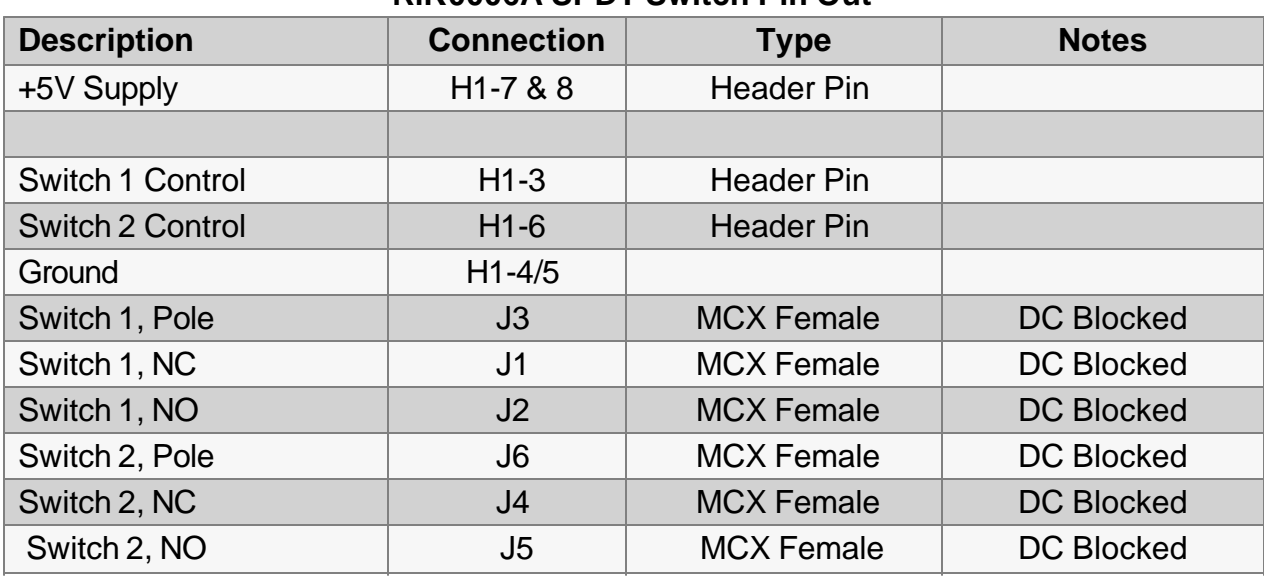

# **RiK0006A SPDT Switch Pin Out**

Table 1 Pin Out

# **Switch 1 & 2 Typical Performance**

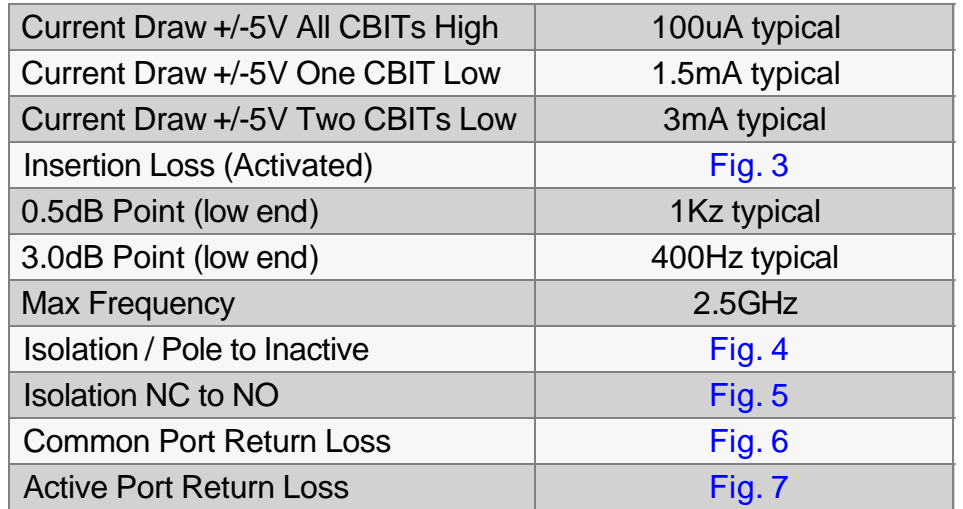

Table 2 Typical Performance

# Default Settings

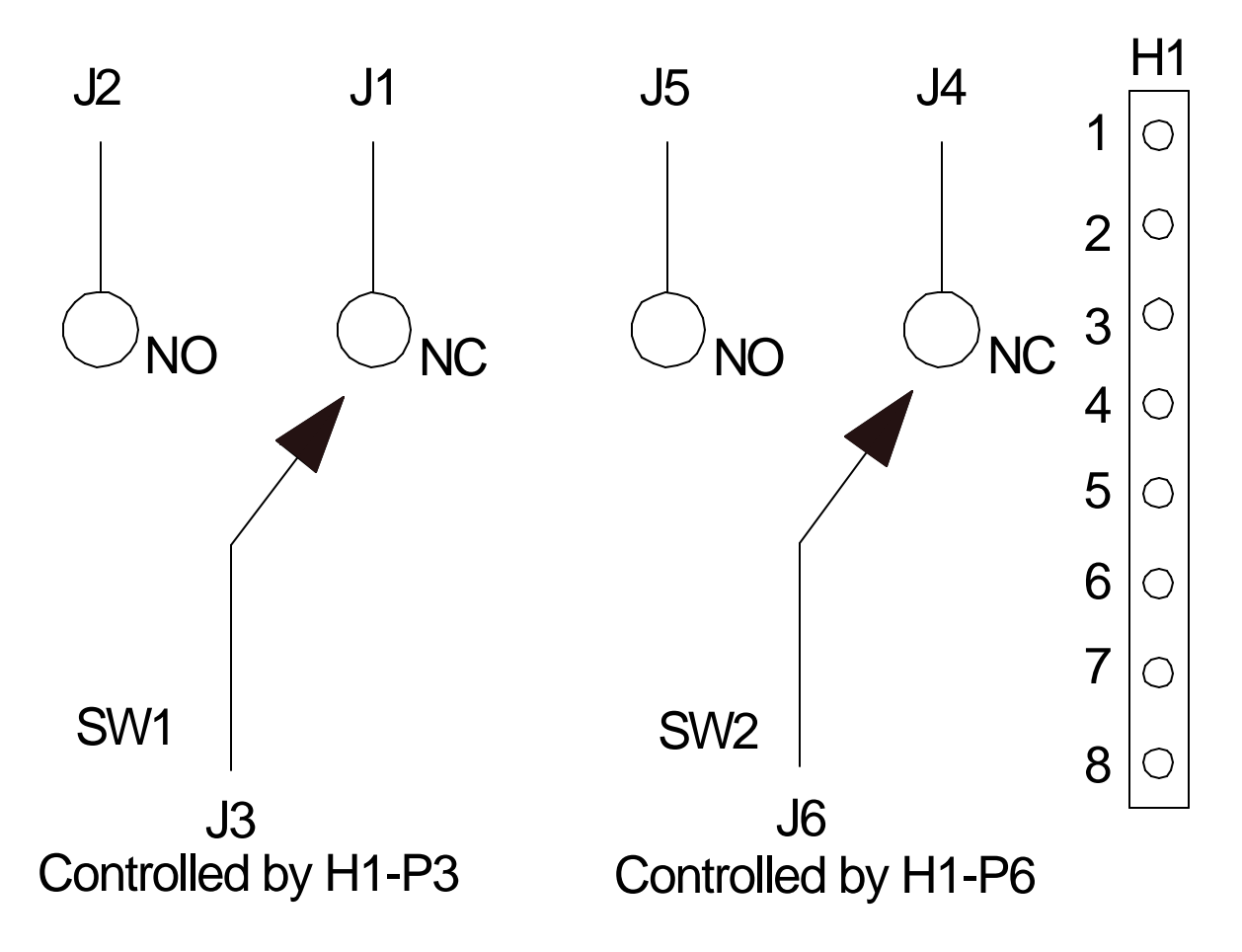

Figure 2 Default Settings

Assuming CBIT 1 is connected to H1-P3 and CBIT 2 is connected to H1-P6 the following is true.

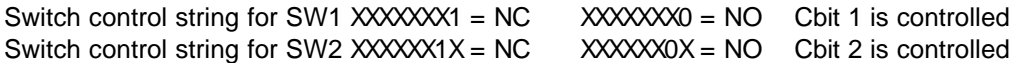

 $X =$  don't care  $1 = \text{CBIT}$  pulled high  $0 = \text{CBIT}$  pulled low

# S21 FORMARD TRANSMISSION

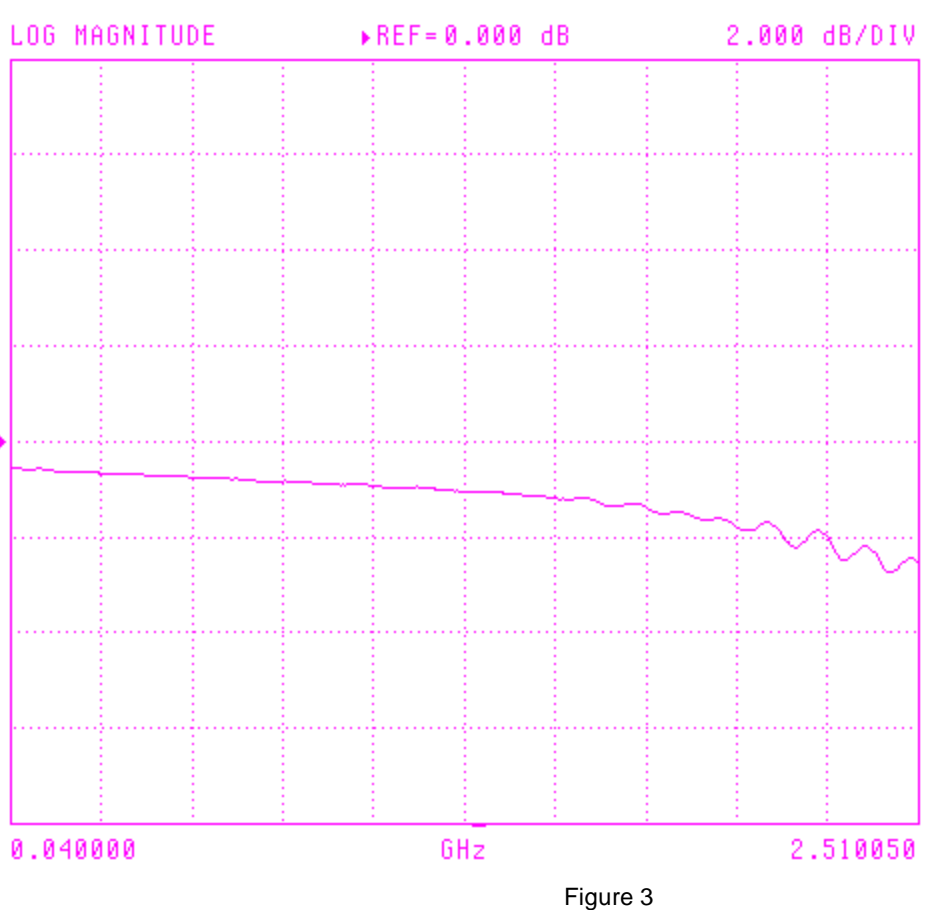

Insertion Loss

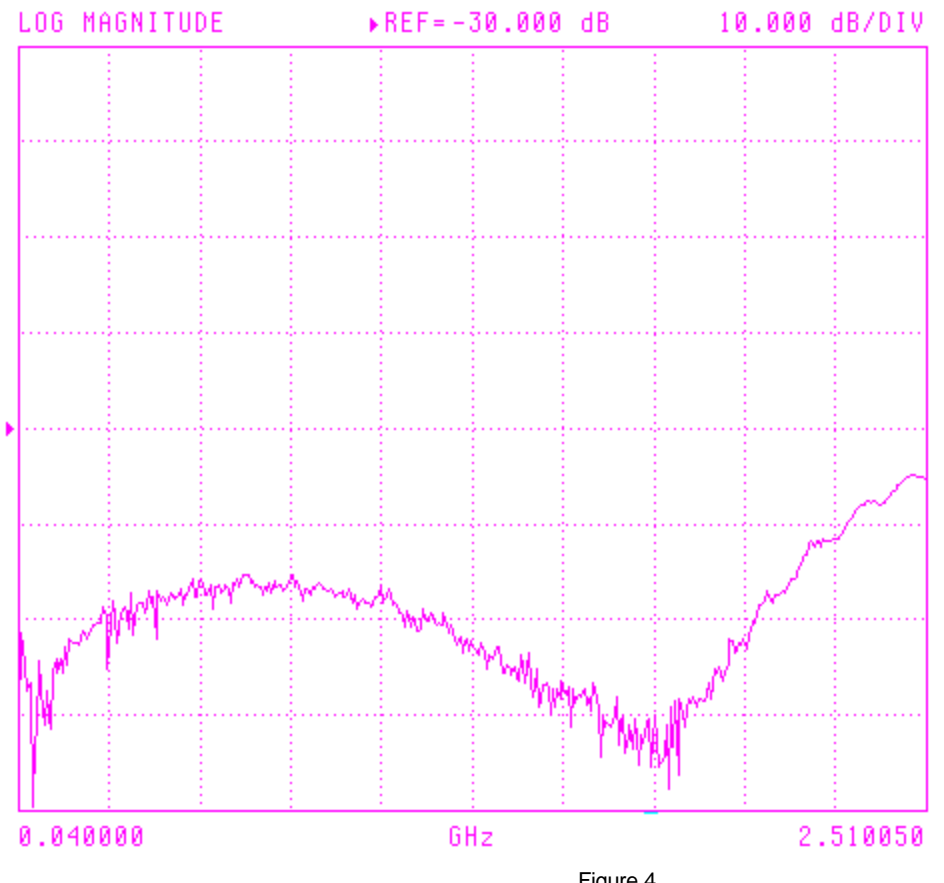

# **Isolation Common to Unused Port**

Figure 4 Isolation Common to Inactive Port

# Isolation NC to NO Port

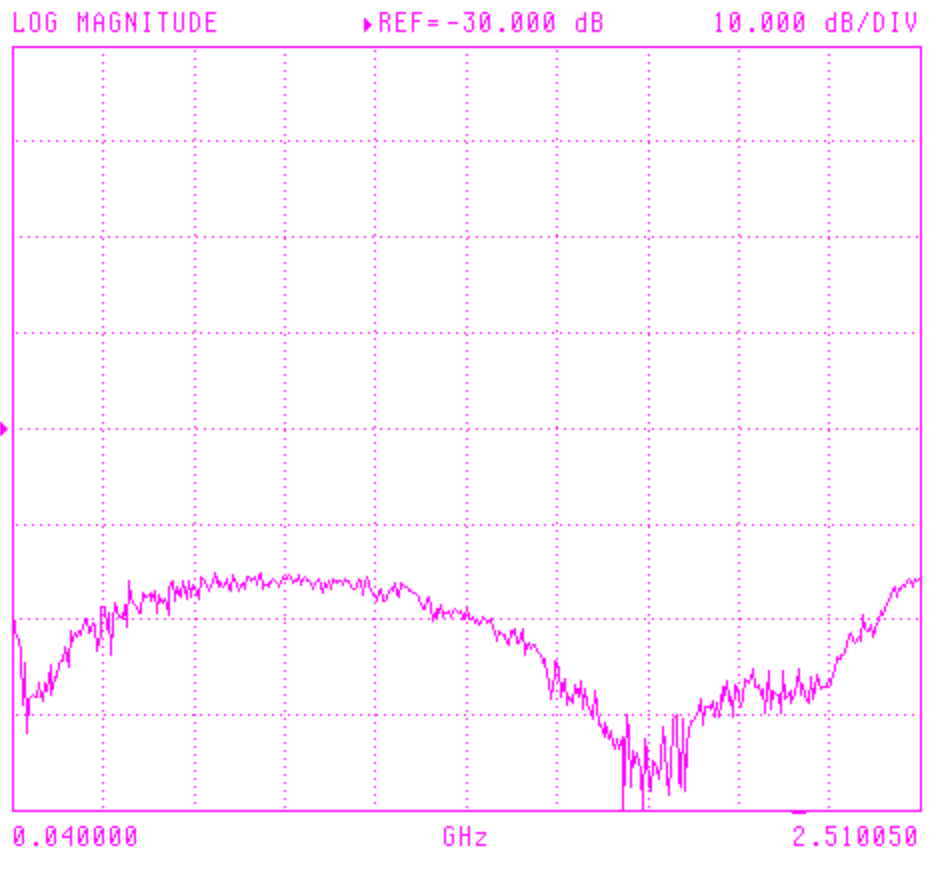

Figure 5 Isolation Active to Inactive Port

# S11 FORWARD REFLECTION

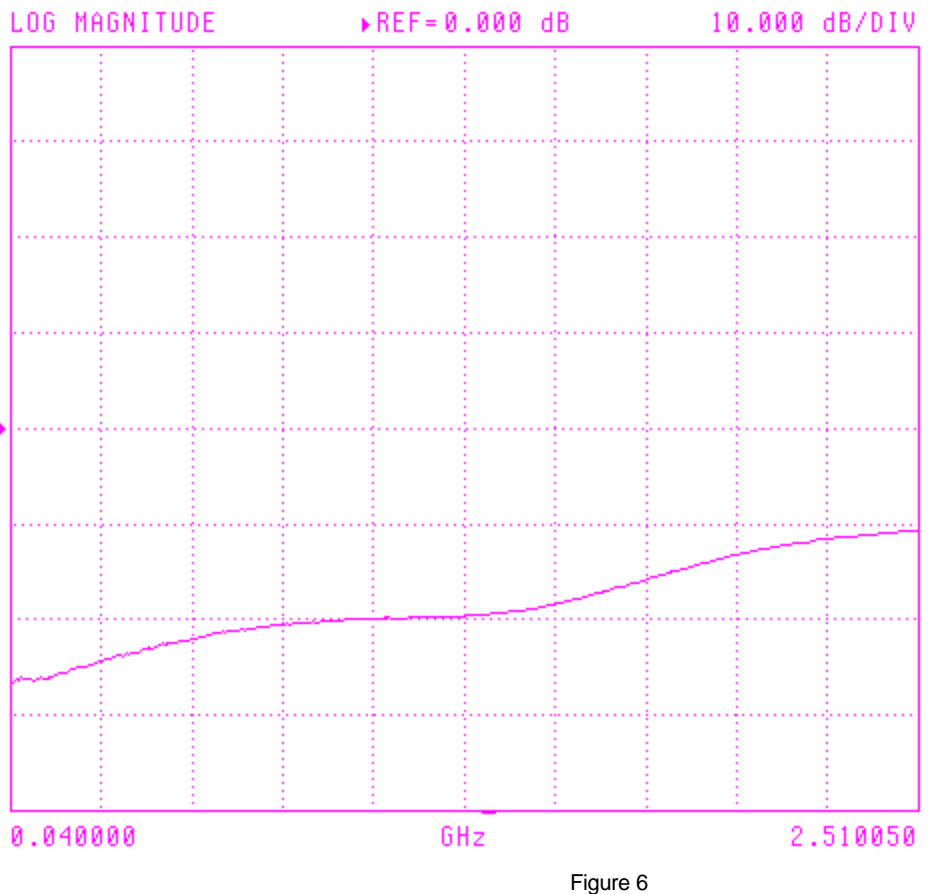

Common Port Return Loss

# S22 REVERSE REFLECTION

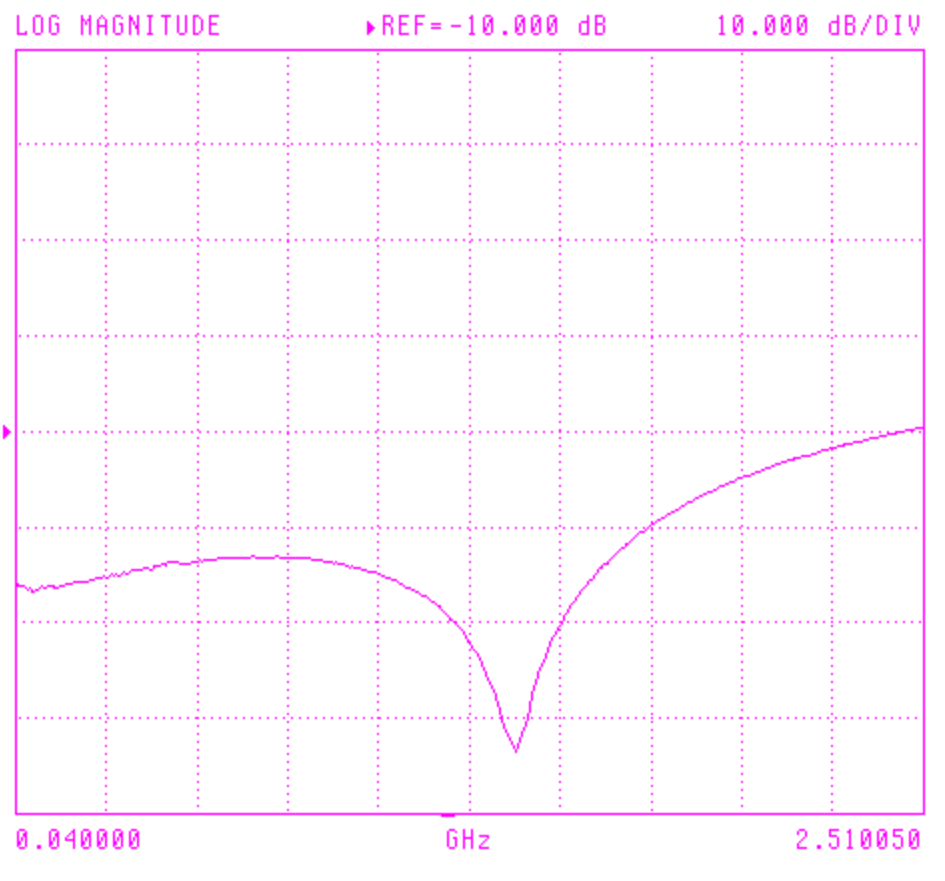

Figure 7 Active Port Return Loss

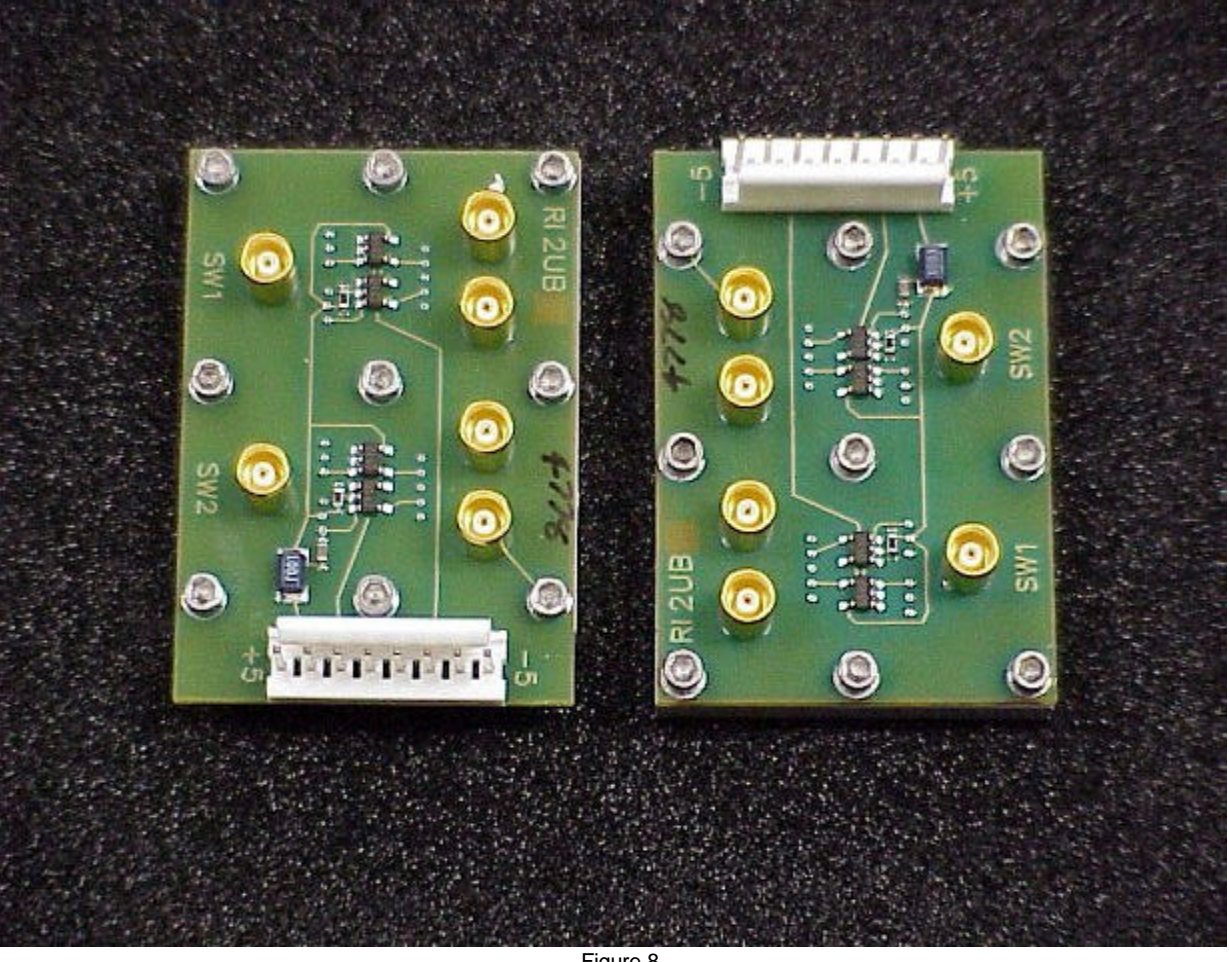

Figure 8 Picture

©2003 Roos Instruments, Inc. All rights reserved.

RIK0006A PICTURES<br>Revised: 04/16/2001 - 10/22/2002 Topic(s): Fixture

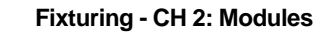

Revised: **04/16/2001 - 10/22/2002** Topic(s): Fixture **Docine 1000 - Example 2016** Doc ID:RROZ-4VUVCZ

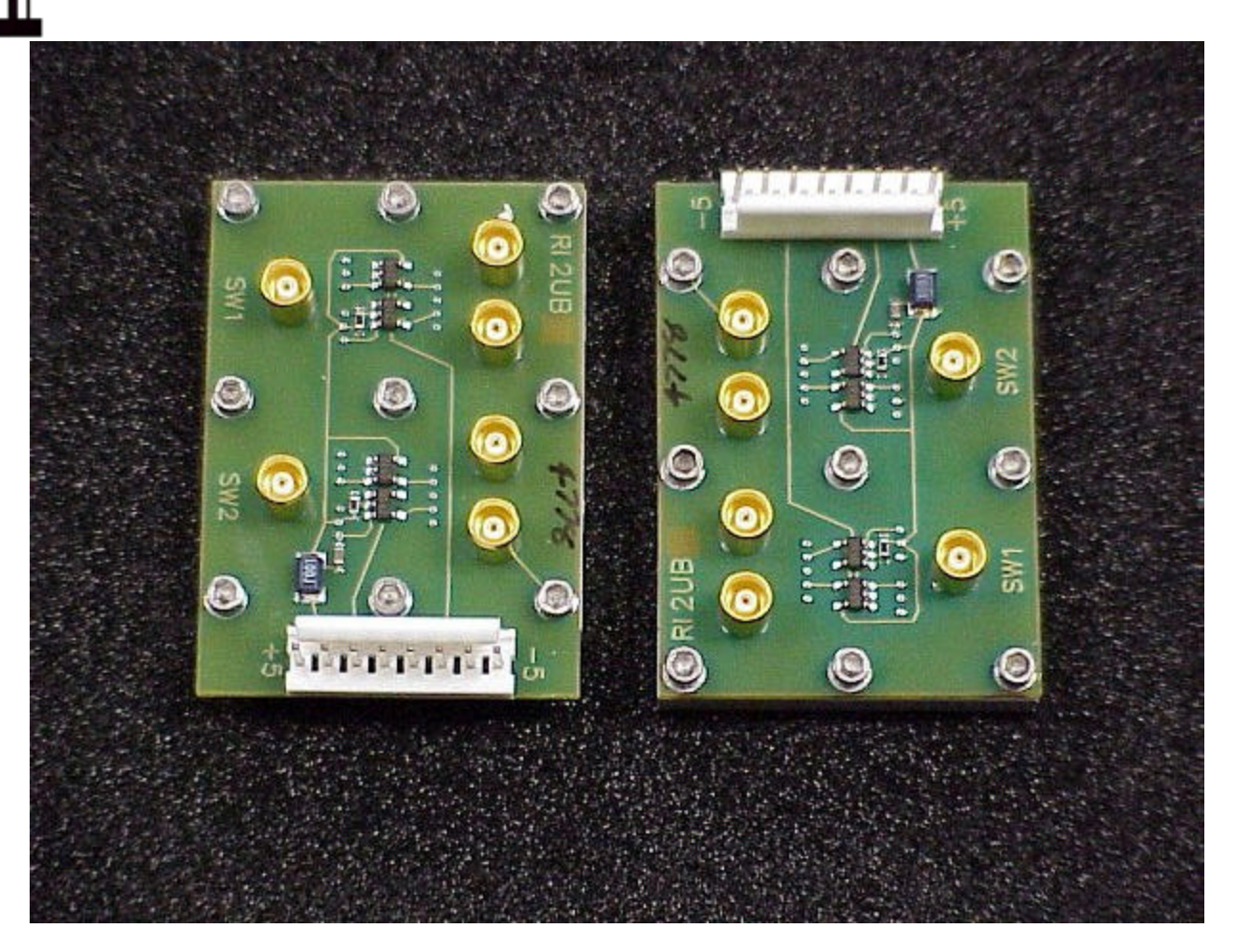

©2003 Roos Instruments, Inc. All rights reserved.

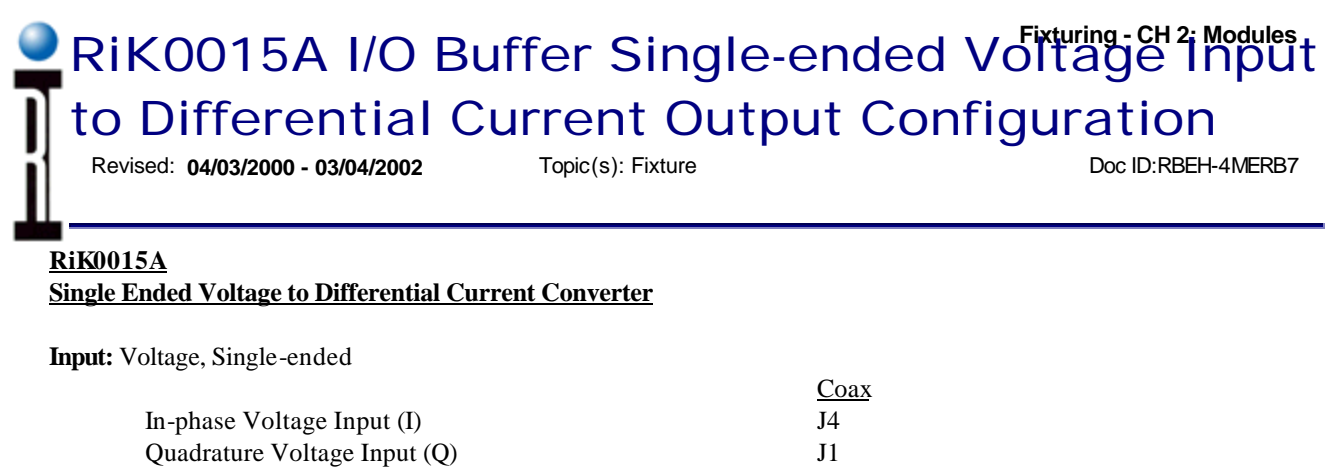

# **Output:** Current, Differential

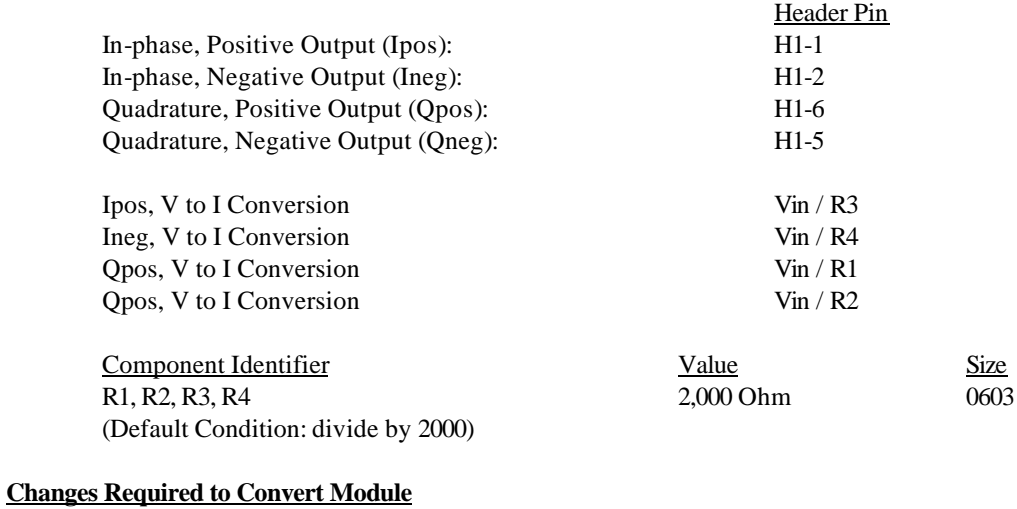

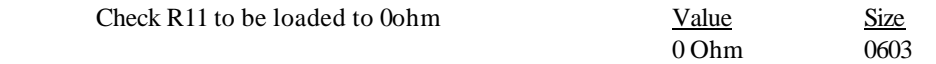

©2003 Roos Instruments, Inc. All rights reserved.

# RIK0015A I/O Buffer User Views and<sup>Fixturing-CH2: Modules</sup> **Configurations**

Revised: **03/31/2000 - 10/29/2002** Topic(s): Fixture Doc ID:RBEH-4MERB6

### **Document purpose:**

To give to the user a physical view of the I/O buffer board as an aid in the process of configuring it for its various uses. Refer to the links listed below to see the specific configurations available for the module.

### **RiK0015A Differential I/O Buffer Module**

The RiK0015A Differential I/O Buffer Module is a configurable, multi-purpose circuit for the manipulation of video frequency signals. It can be configured to buffer between any combination of single ended or differential I/O, voltage or current drive, at a user specified gain.

The various circuit configurations are established by the addition or removal of specified circuit resistors. The gain of the circuit is chosen by the selection of appropriate resistor values. See the specific configuration documentation for the gain resistor formulations. The default circuit is configured for single ended voltage input to differential **current** output with a gain of  $1/2000$  (ie.  $1V$  in = 0.5 mA out).

The circuit is designed to work in the RiK fixture. It is attached to the carrier board ( typically in location M1 or M2 ), which is mounted to the fixture top plate. The required  $+/-15$  voltages are provided through carrier board by the RiK fixture ribbon cables. The letters "RI" appear on the module to denote pin 1 and should be aligned with the "MX"( where x is the carrier board module location number ie: M1, M2 etc.) next to pin 1 on every available location on the carrier board ( see module Top Side View below ). Be carful to install the module in the correct orientation. The coaxial connectors are MCX female.

#### **Configurations:**

- 1. Single Ended Voltage Input to Differential Voltage Output.
- 2. Single Ended Voltage Input to Differential Current Output.
- 3. Differential Voltage to Single Ended Voltage Converter.

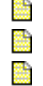

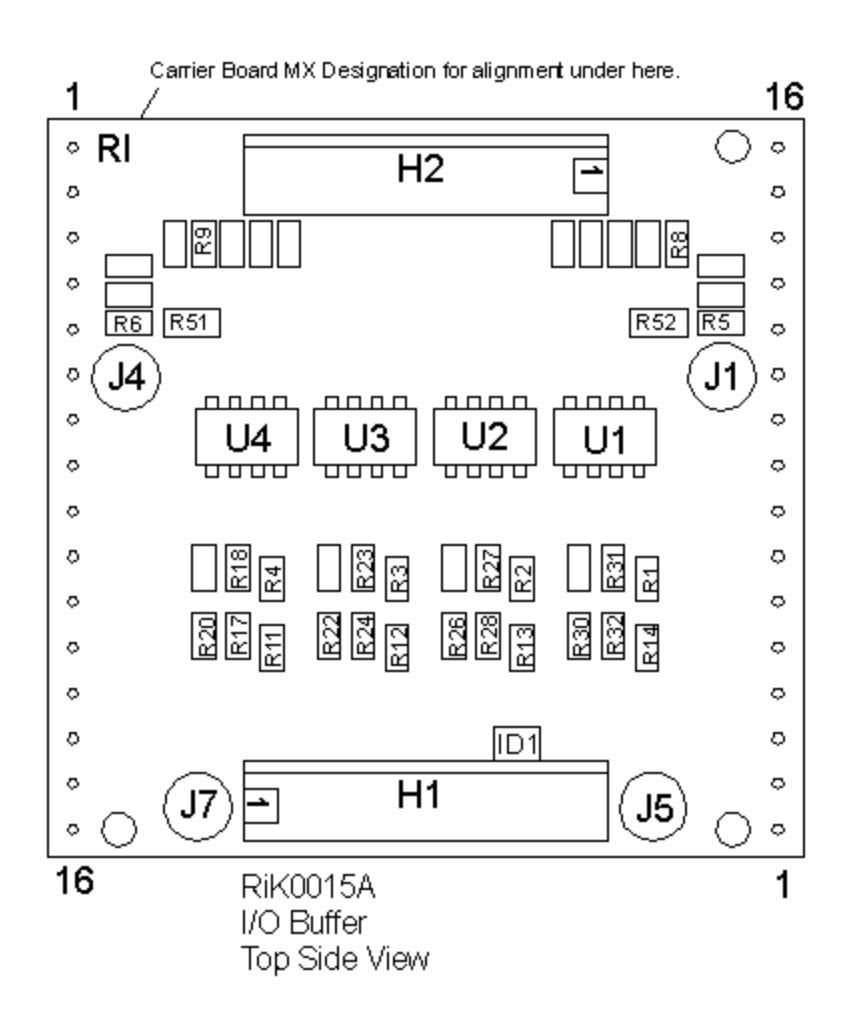

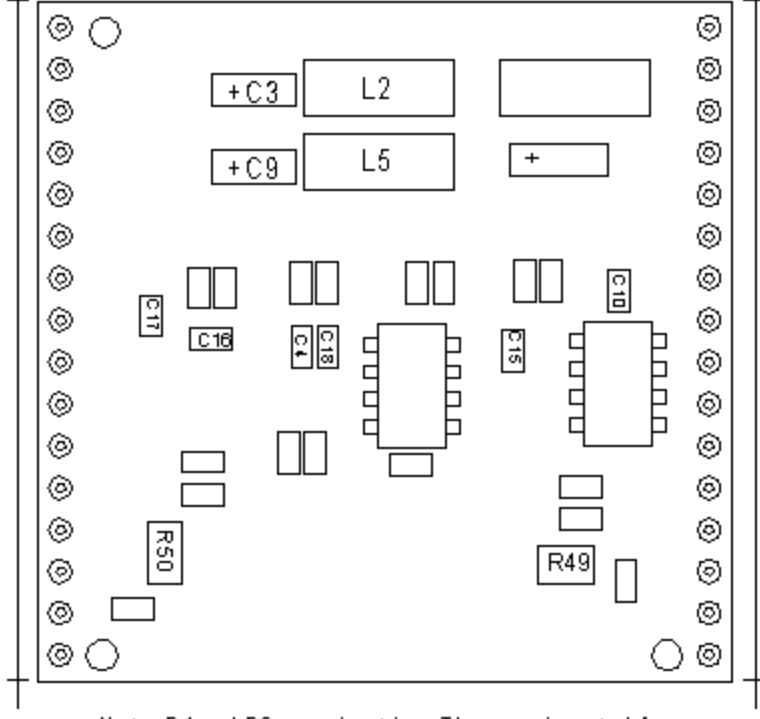

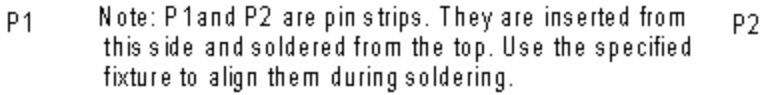

RiK0015A I/O Buffer **Bottom View** 

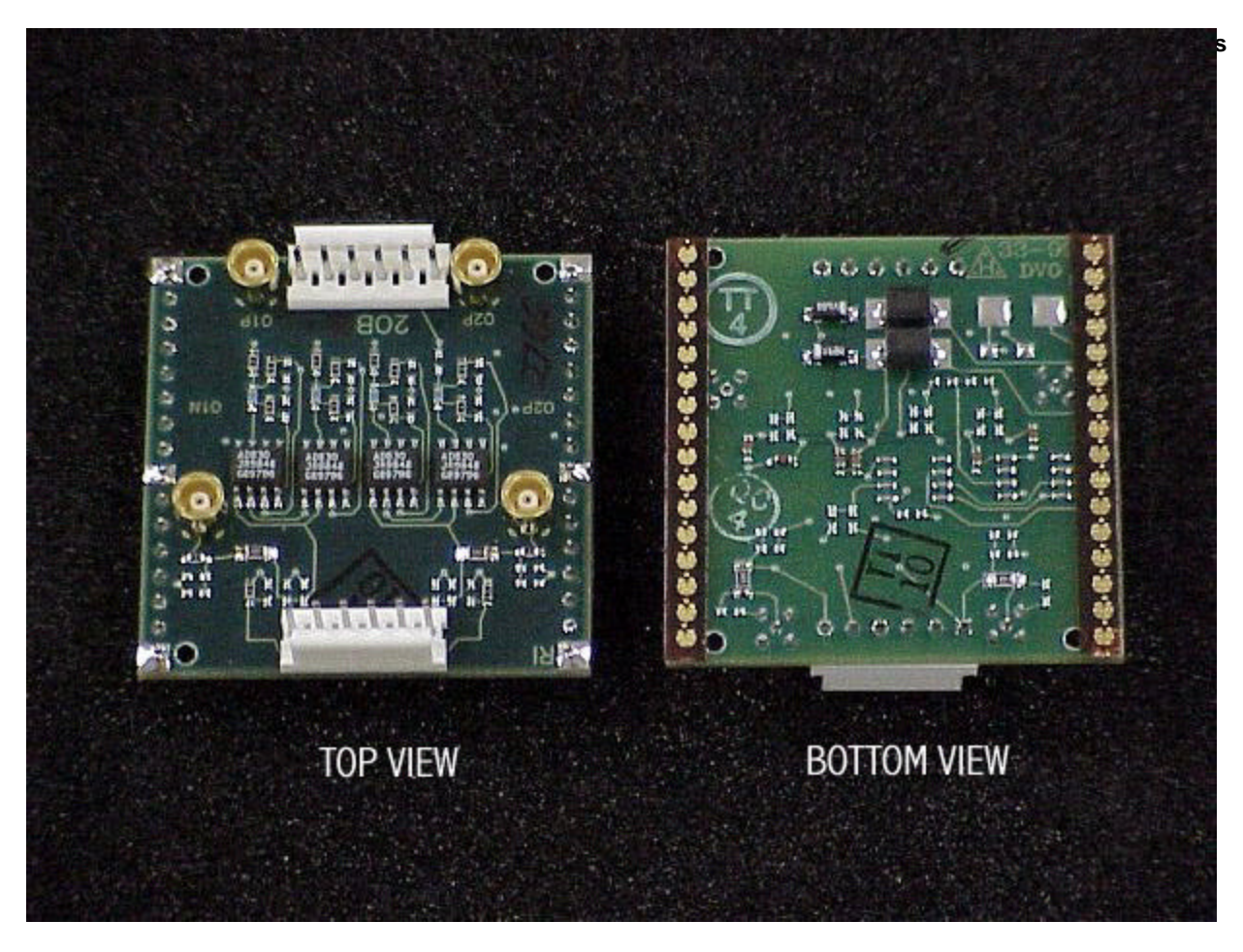

©2003 Roos Instruments, Inc. All rights reserved.

# RIK0015A I/O Buffer Single-ended Voltage to Differential Voltage Out Configuration

Revised: **03/20/2000 - 10/22/2002** Topic(s): Fixture Doc ID:RBEH-4MERB5

## **RiK0015A**

## **Single Ended Voltage to Differential Voltage Converter**

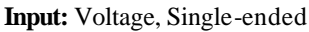

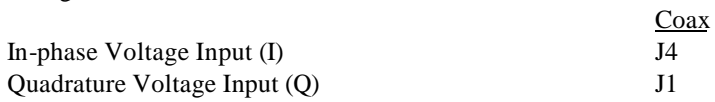

### **Output:** Voltage Differential

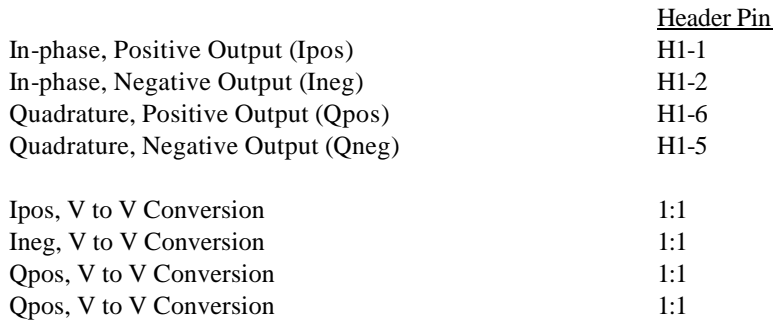

### **Changes required to convert module**

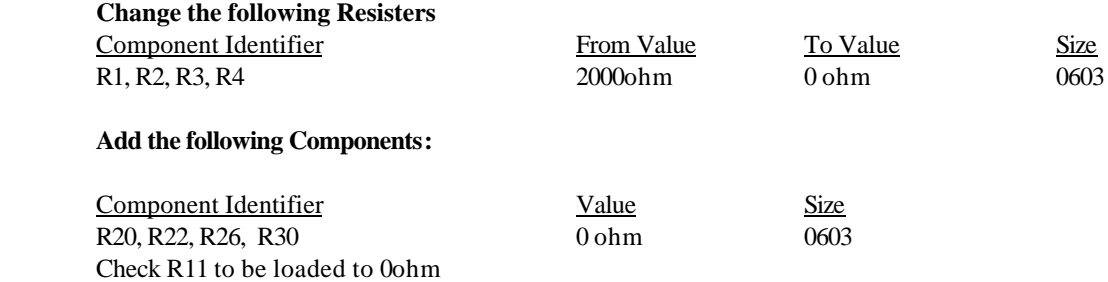

### **Remove the following Components:**

Component Identifier R17, R24, R28, R32, R49, R50

©2003 Roos Instruments, Inc. All rights reserved.

# RIK0015A Differential Voltage to Single-ended Voltage Converter Configuration

Revised: **04/03/2000 - 03/04/2002** Doc ID:RBEH-4MERB8

# **RiK0015A**

## **Differential Voltage to Single-ended Voltage Converter**

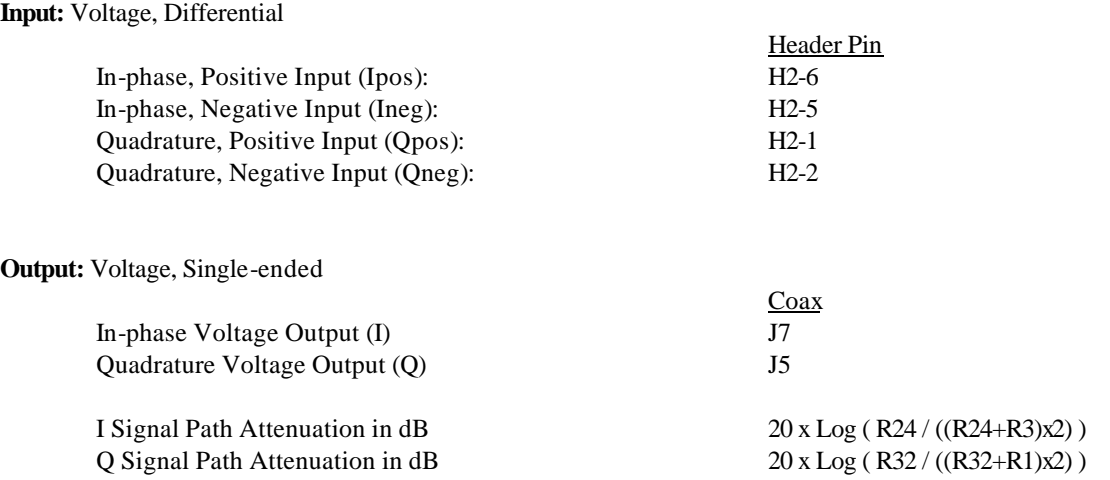

#### **Changes Required to Convert Module**

Change the following Components: (For 30 dB attenuation)

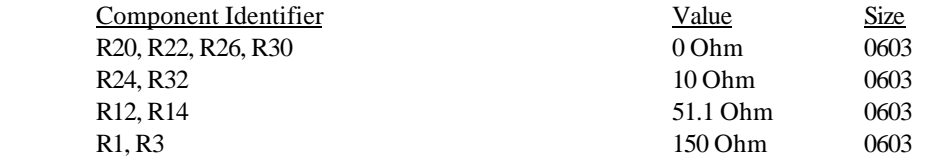

Remove the following components:

Component Identifier R8, R9, R11, R13, R17, R28 Remove these items

©2003 Roos Instruments, Inc. All rights reserved.

# **CH 2: Modules** RIK0015A I/O Buffer - Providing a DC<sup>rixm</sup>iff

# **Output**

Revised: **09/14/2000 - 10/22/2002** Topic(s): Fixture Doc ID:DFES-4P6SUL

## **Document Purpose:**

It becomes necessary at times to provide a DC Offset to the Differential output of the Differential I/O module. The following procedure will describe how this can be done without providing an external board to do this.

## **Steps:**

- 1. Configure the module for the Single Ended Voltage in / Differential Voltage Out configuration omitting the installation of R20, R22, R26, and R30. (see: RiK0015A I/O Buffer Single-ended Voltage to Differential Voltage Out Configuration)
- 2. Strip and pre-tin one side of a 8" jumper wire for each intended power supply to be used in controlling the offset voltages.
- 3. Solder the jumper wire ends to the pin 3 side of U1, U2, U3, and U4. The easiest places to do this are at the pad sites intended for R20, R22, R26, and R30.
- 4. The actual offsets are controlled by the voltage applied to pin 3 of U1, U2, U3, and U4. Connect the other side of the 8" jumper wire to the DP pin intended for offset control.

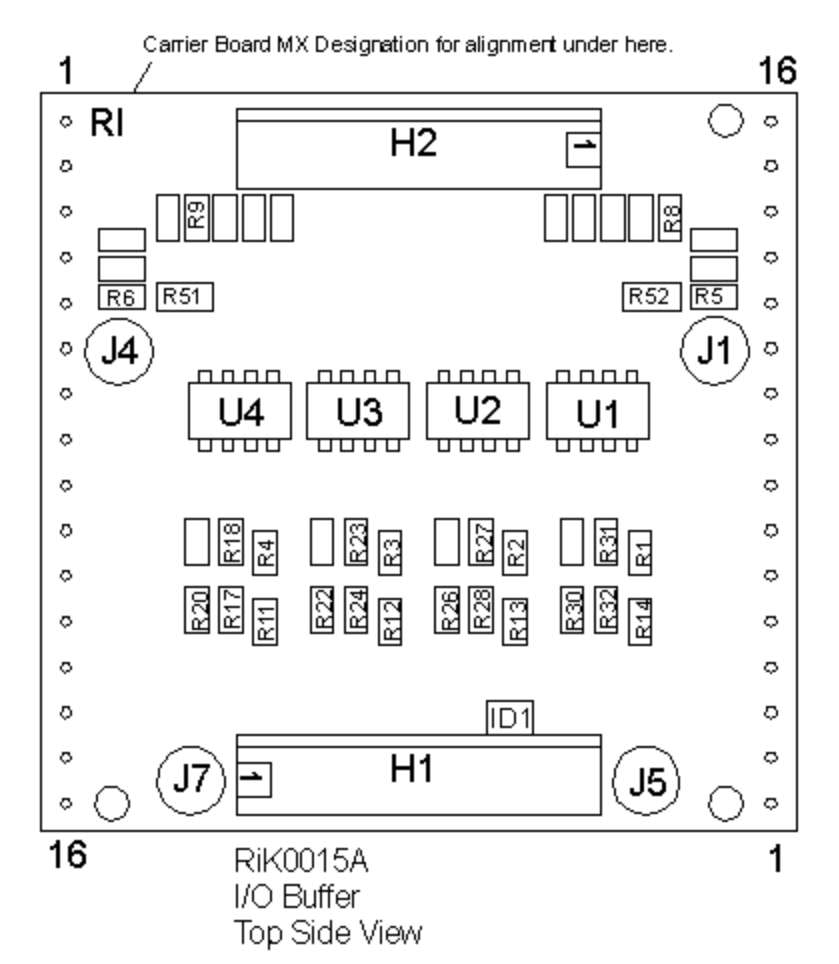

©2003 Roos Instruments, Inc. All rights reserved.

# RiK0026B Dual SPDT Switch

# Revised: **04/03/2000 - 03/05/2003** Topic(s): Fixture Doc ID:RBEH-4XWSSA

# **RIK0026B Two, Dual SPDT RF Switch Modules**

The RIK0026B Kit consists of two, dual SPDT RF switch modules, for a total of four SPDT switches. The switches are attached in the test fixture by standard 3M double sided adhesive tape.

### **Figures / Tables:**

- Figure 1 : Physical representation of the Switch Top Side view.
- $\bullet$  Table 1 : Pin Out
- Table 2 : Typical Performance
- Figure 2 : RF Default Conditions
- Figure 3 : Insertion Loss Measurement.
- Figure 4 : Isolation Measurement / Active to Inactive Port.
- Figure 5 : Isolation Measurement / Common to Inactive Port.
- Figure 6: Common Port Return Loss
- Figure 7: Active Port Return Loss
- Figure 8 : Picture

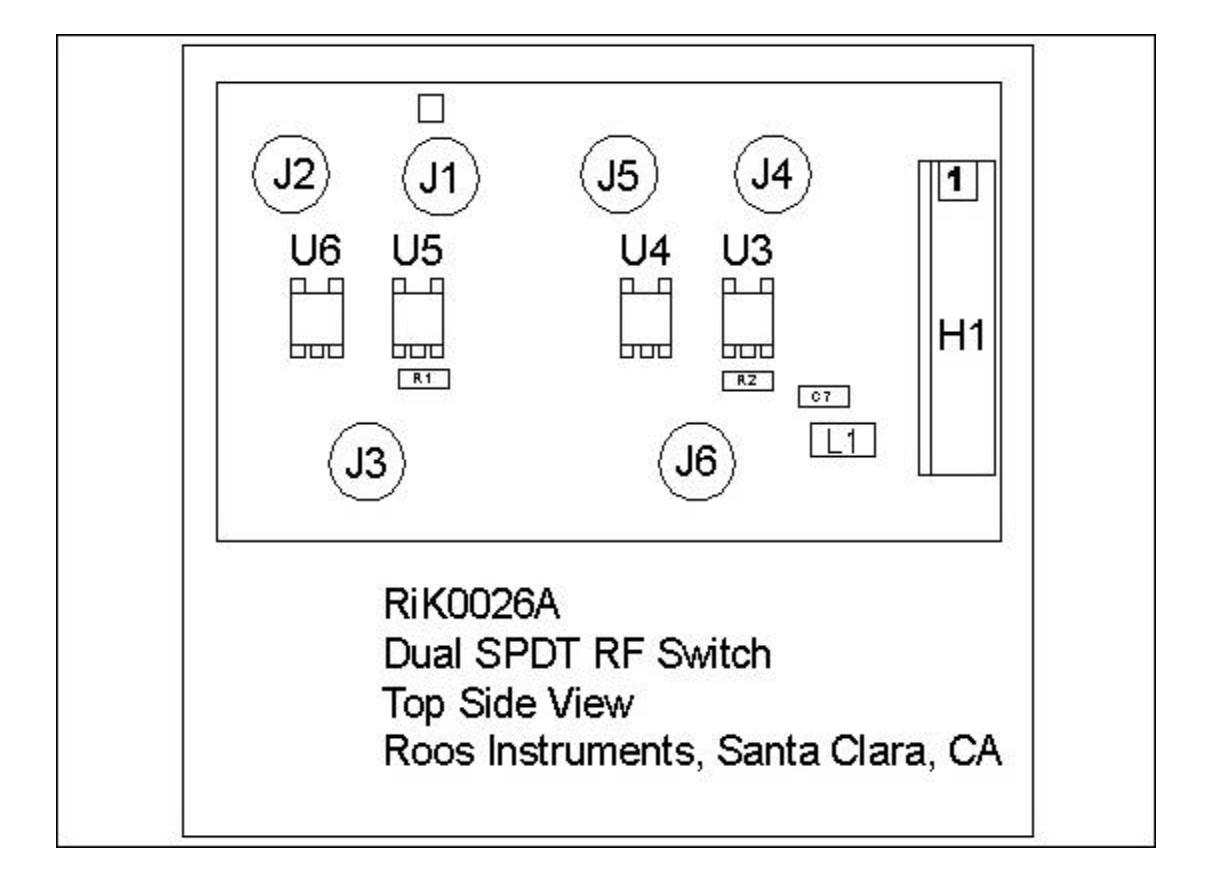

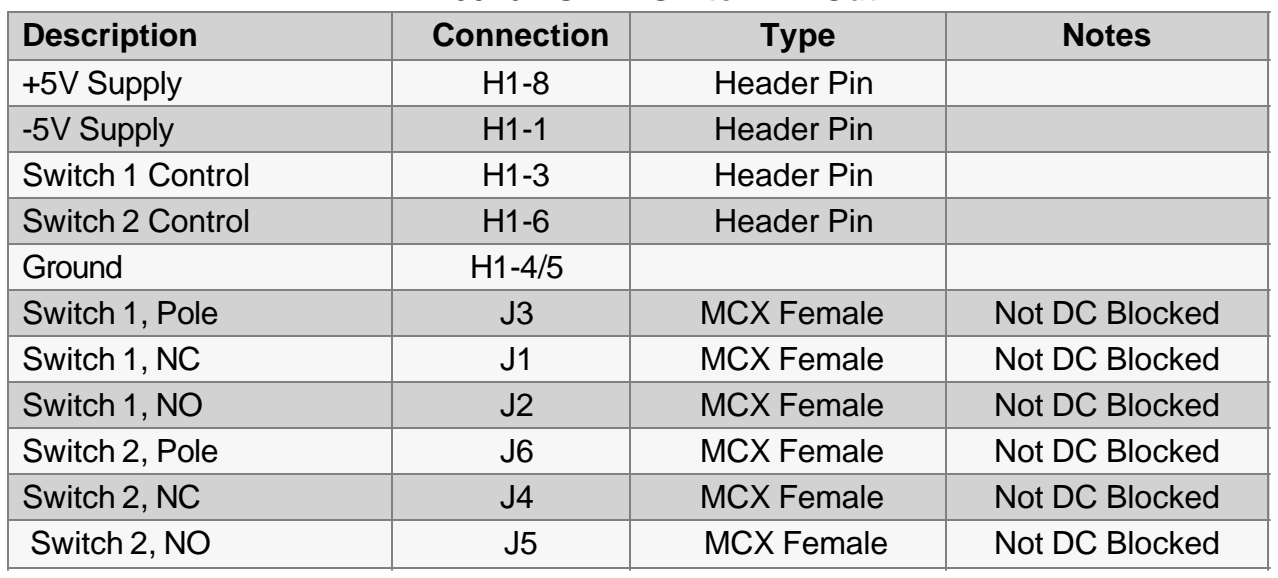

# **RIK0026B SPDT Switch Pin Out**

Table 1 Pin Out

# **Switch 1 & 2 Typical Performance**

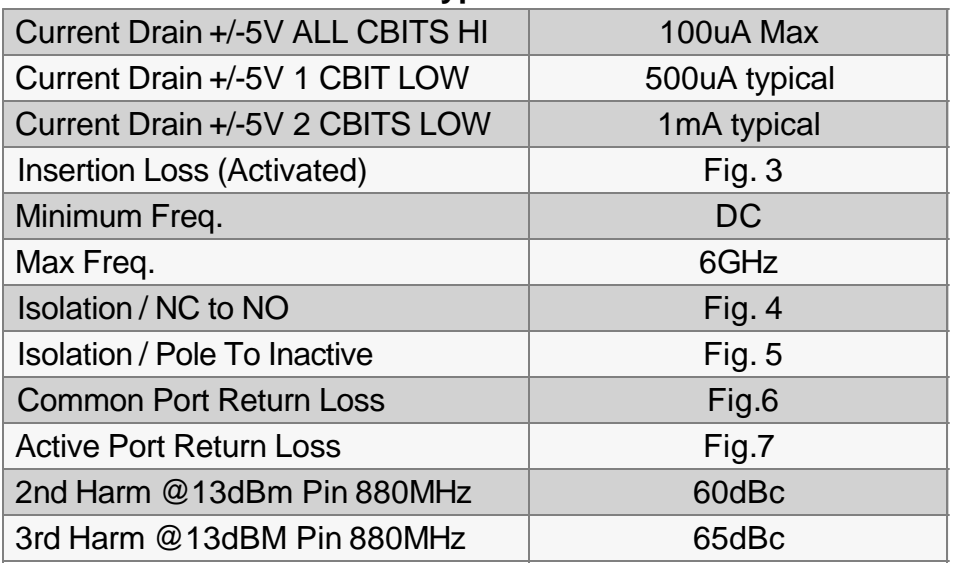

Table 2 Typical Performance

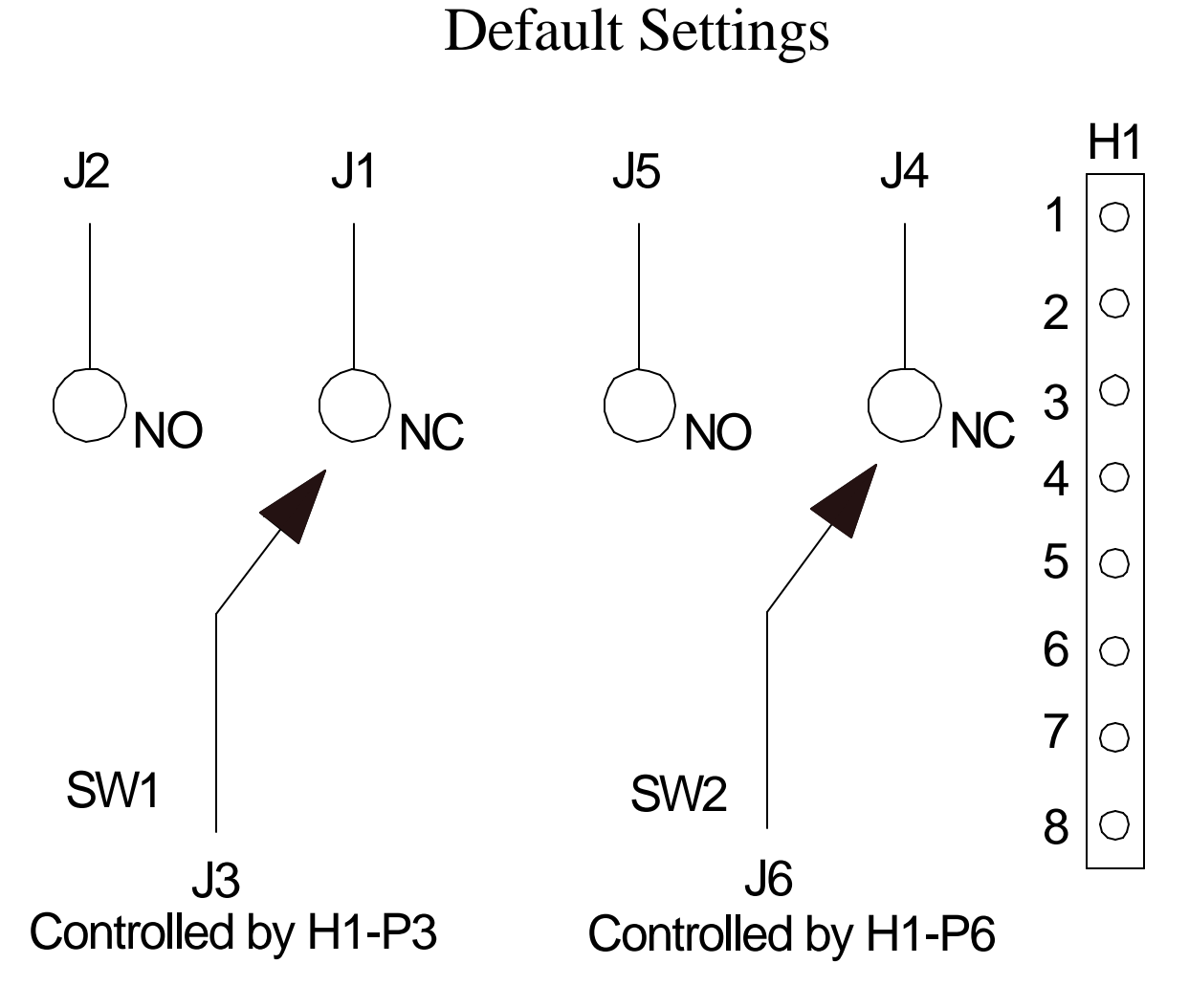

Figure 2 Default Settings

Assuming CBIT 1 is connected to H1-P3 and CBIT 2 is connected to H1-P6 the following is true.

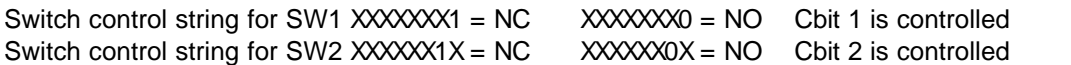

 $X =$  don't care  $1 = \text{CBIT}$  pulled high  $0 = \text{CBIT}$  pulled low

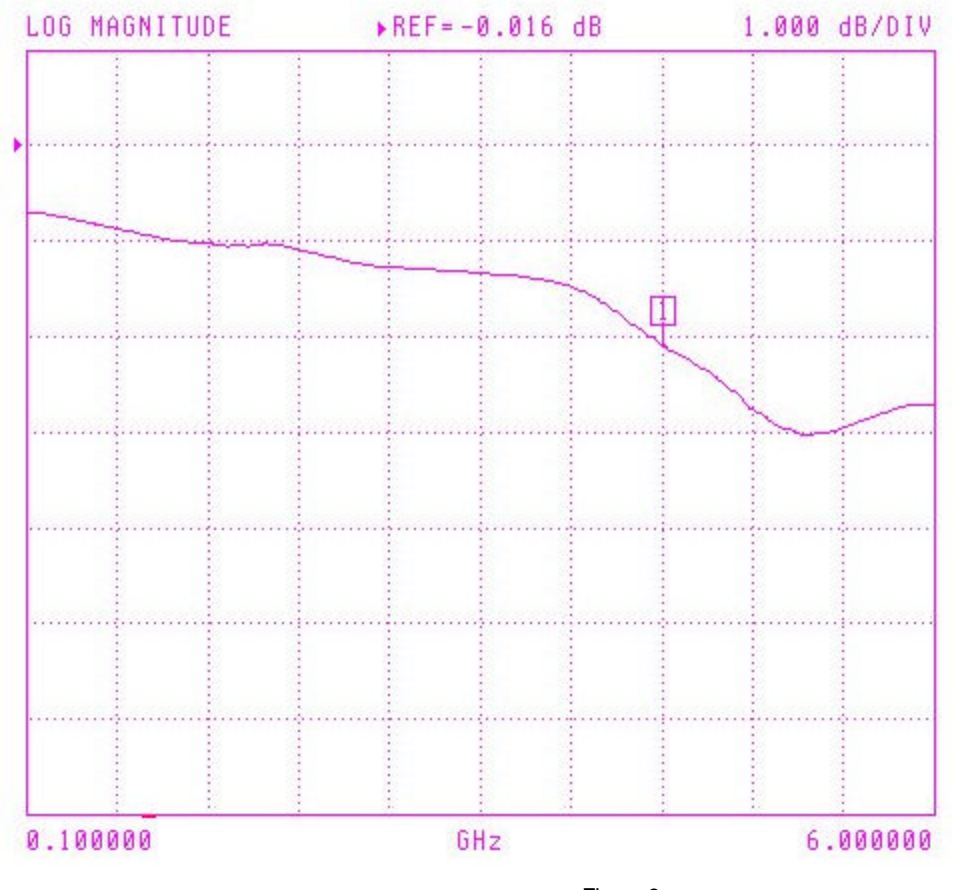

Figure 3 Insertion Loss

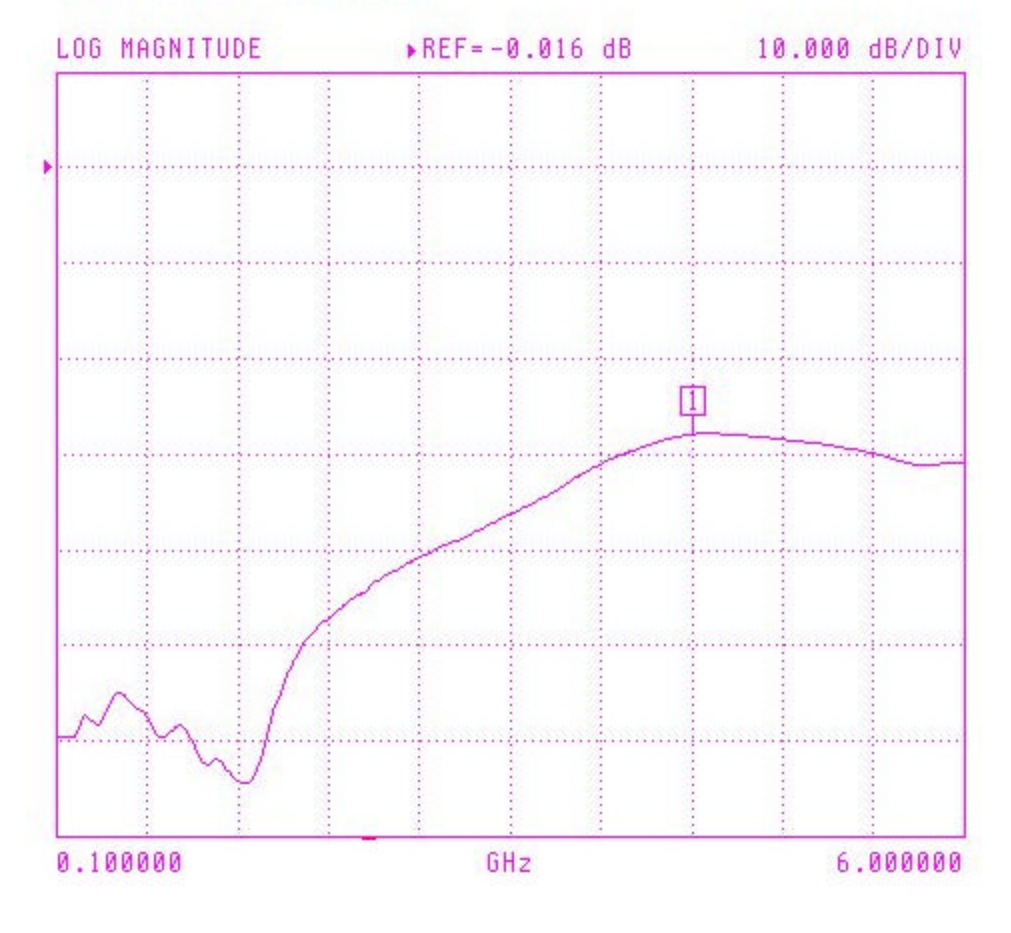

# S21 FORWARD TRANSMISSION

Figure 4 Isolation NO to NC Port

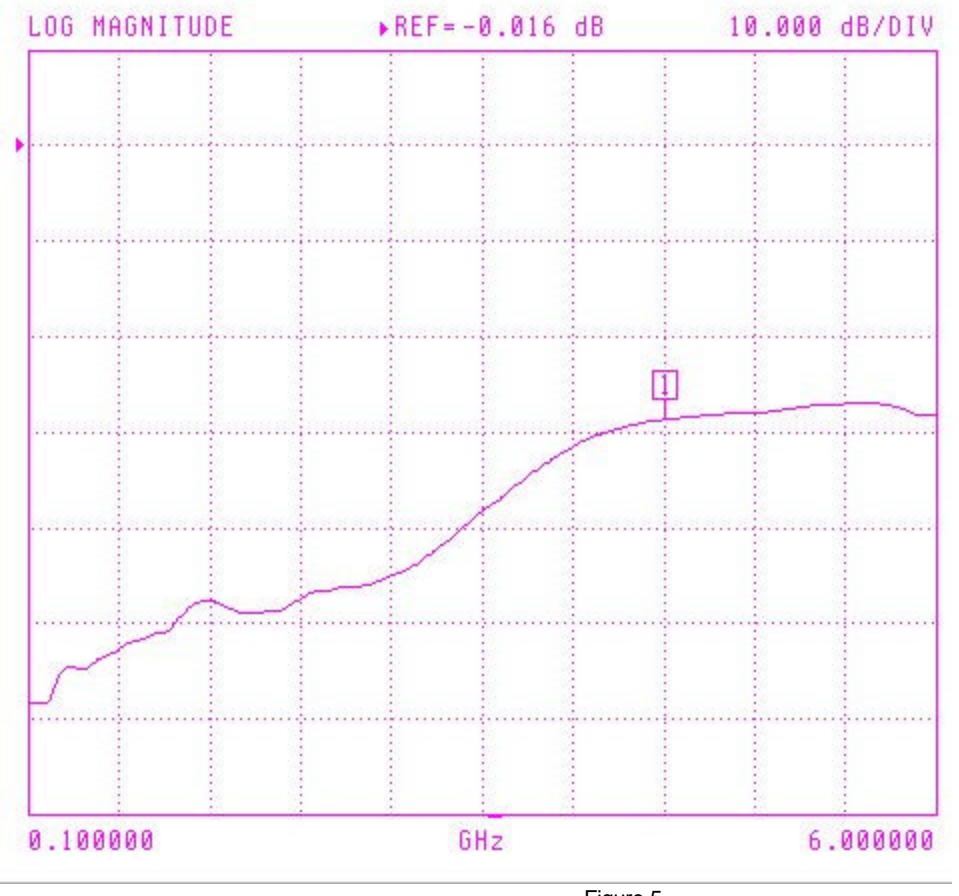

# S21 FORWARD TRANSMISSION

Figure 5 Isolation Common to Inactive Port

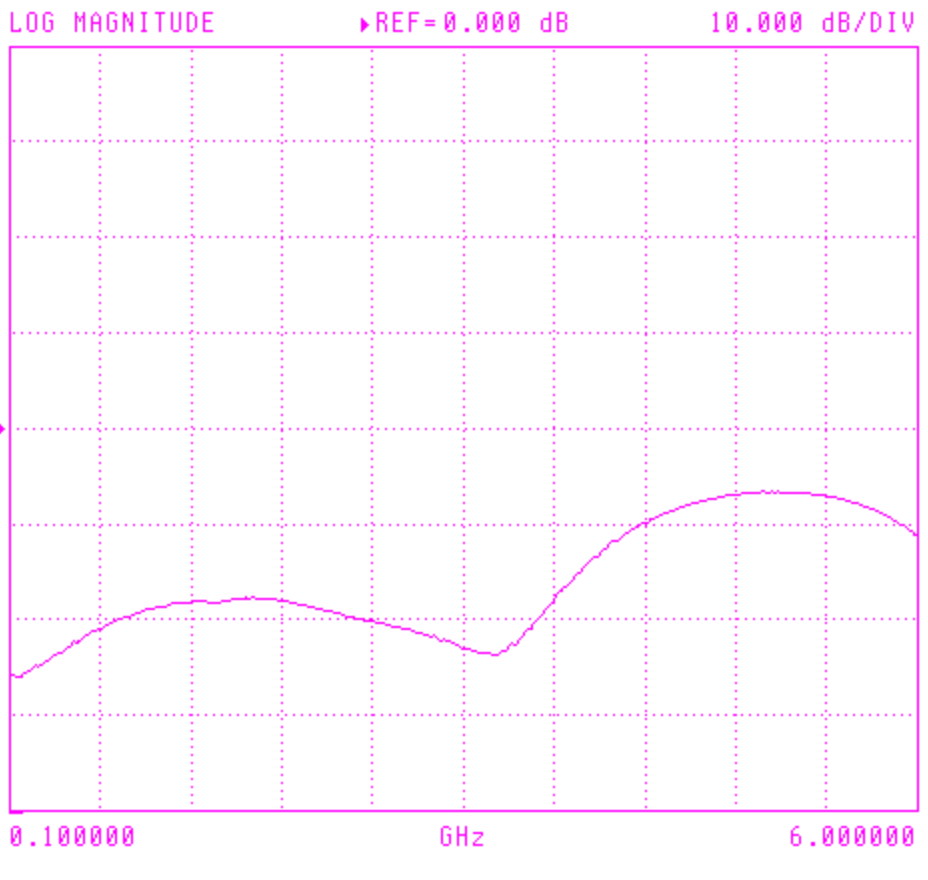

Figure 6 Common Port Return Loss

# S22 REVERSE REFLECTION

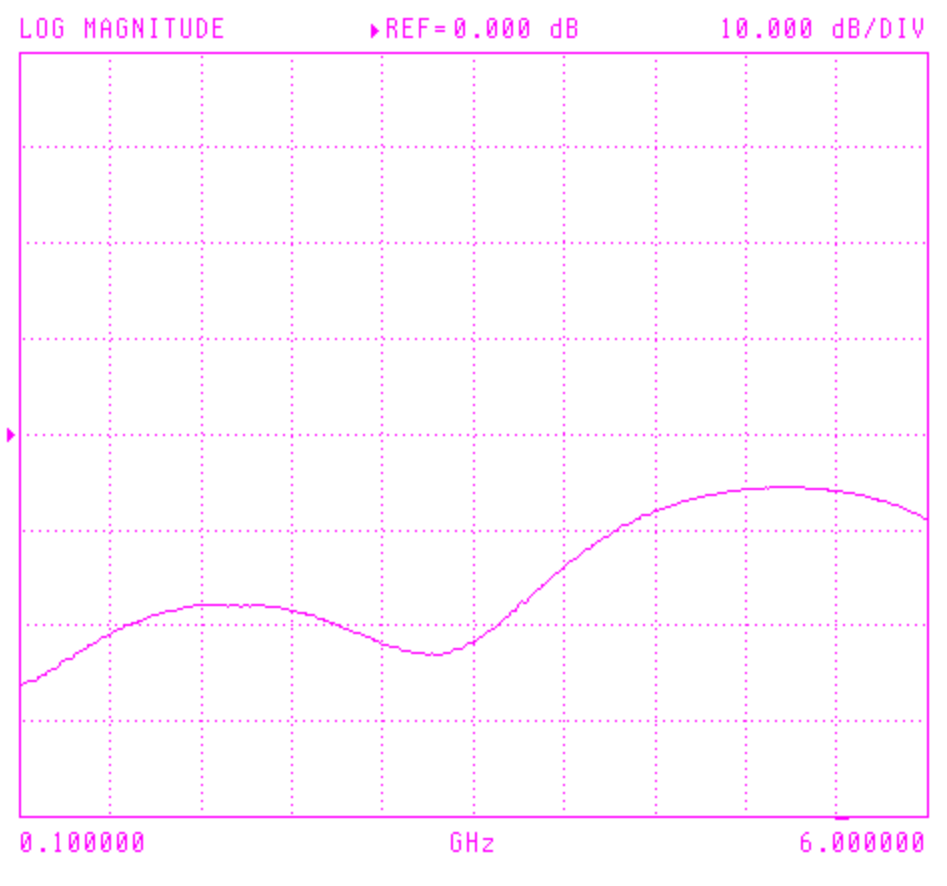

Figure 7 Active Port Return Loss

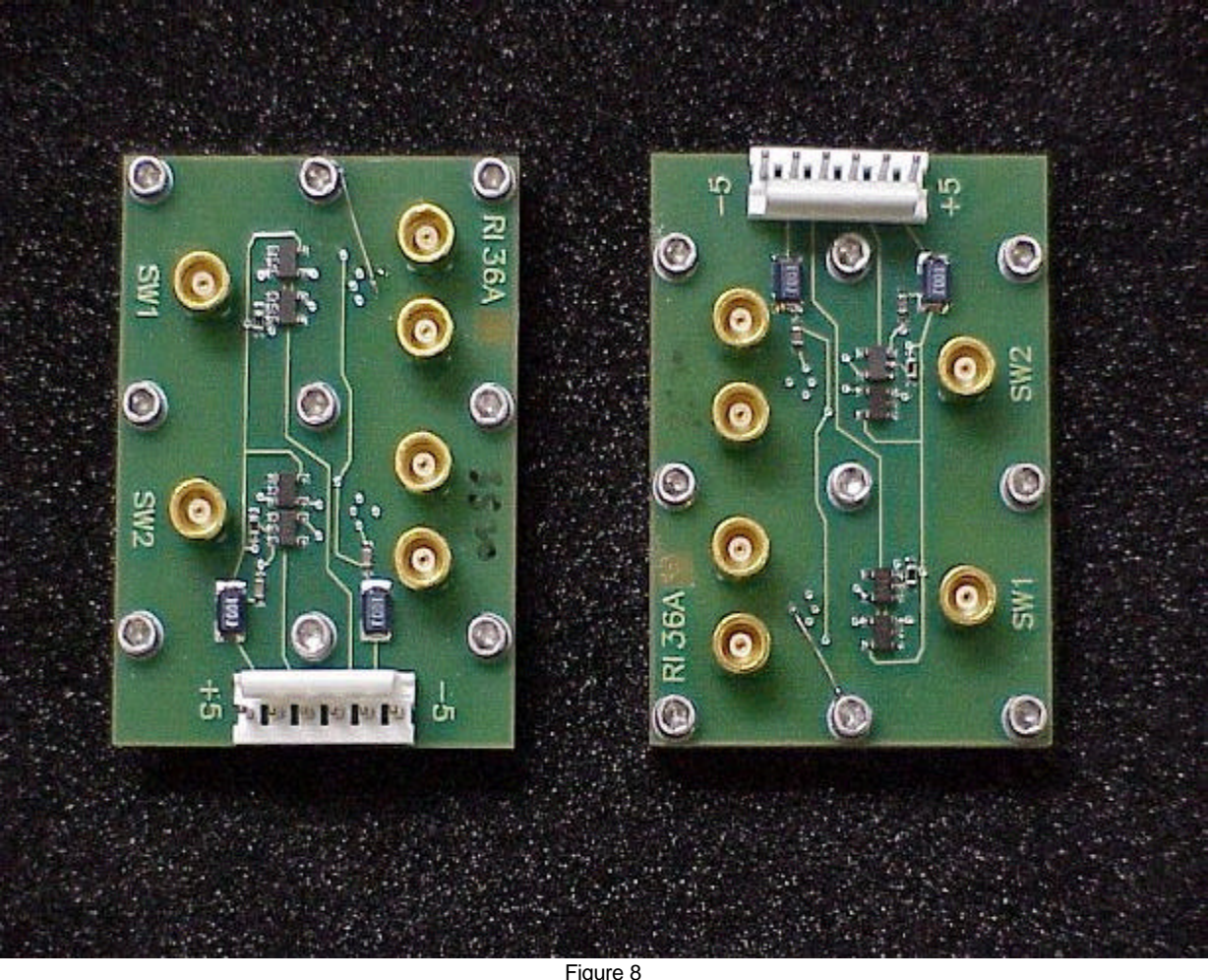

Figure 8 Picture

©2003 Roos Instruments, Inc. All rights reserved.

RIK0026B, DUAL SPDT SWITCH PICT<sup>FYTUT</sup>RECH2: Modules

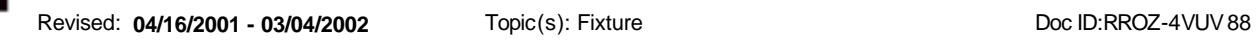

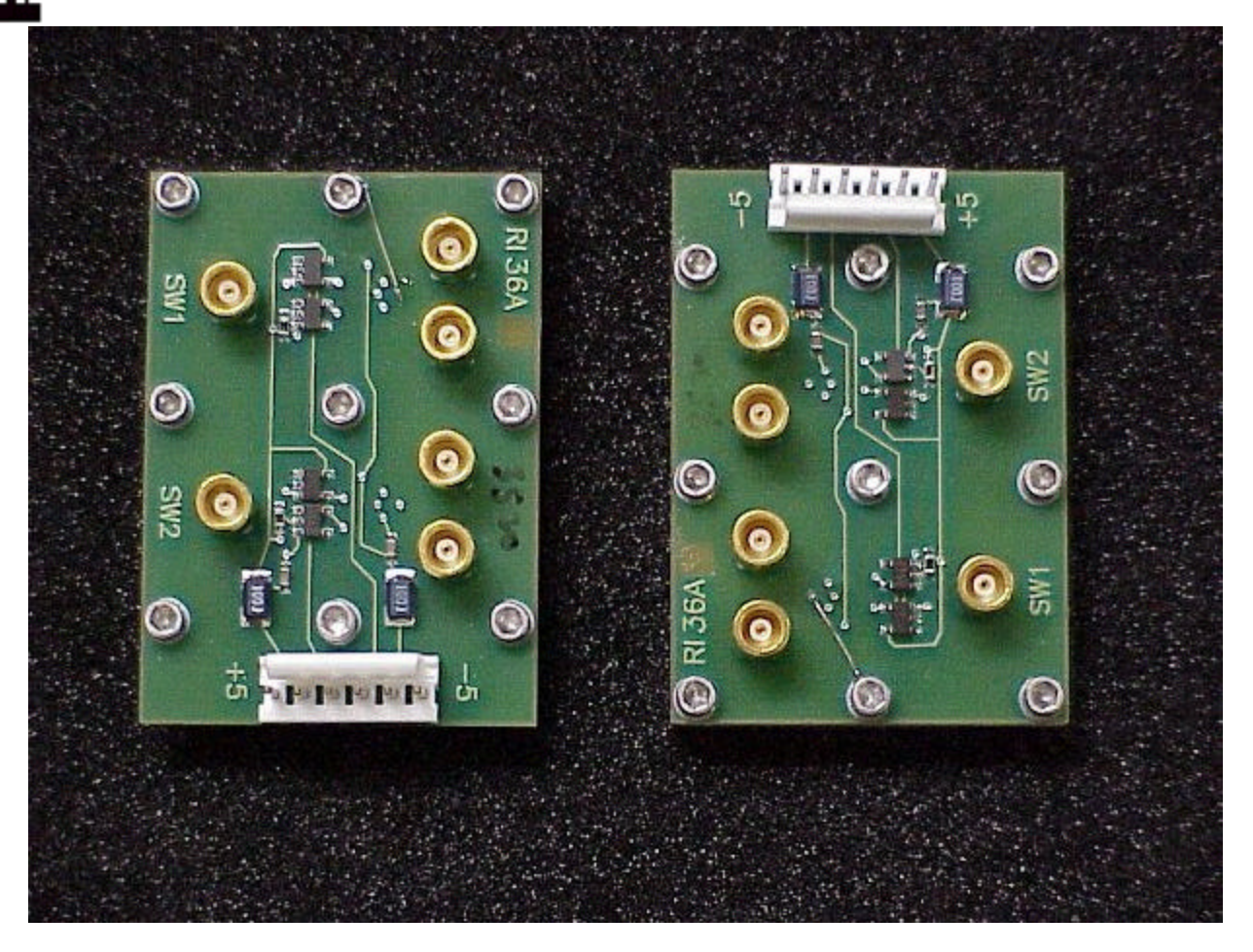

©2003 Roos Instruments, Inc. All rights reserved.

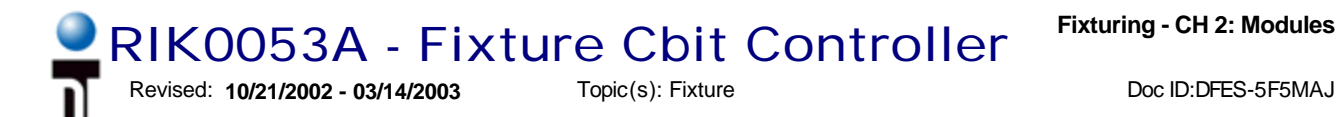

Purpose: To describe the RIK0053A Fixture Cbit Controller and its use.

The standard fixture control circuitry includes eight Cbits that can be used to control or drive devices needed to route or otherwise process signals to the DUT. In some instances more than eight are required. It is for this reason that ROOS Instruments developed the RIK0053A Fixture Cbit Controller. The following is a description with programming notes of this fixture module.

## **Top View:**

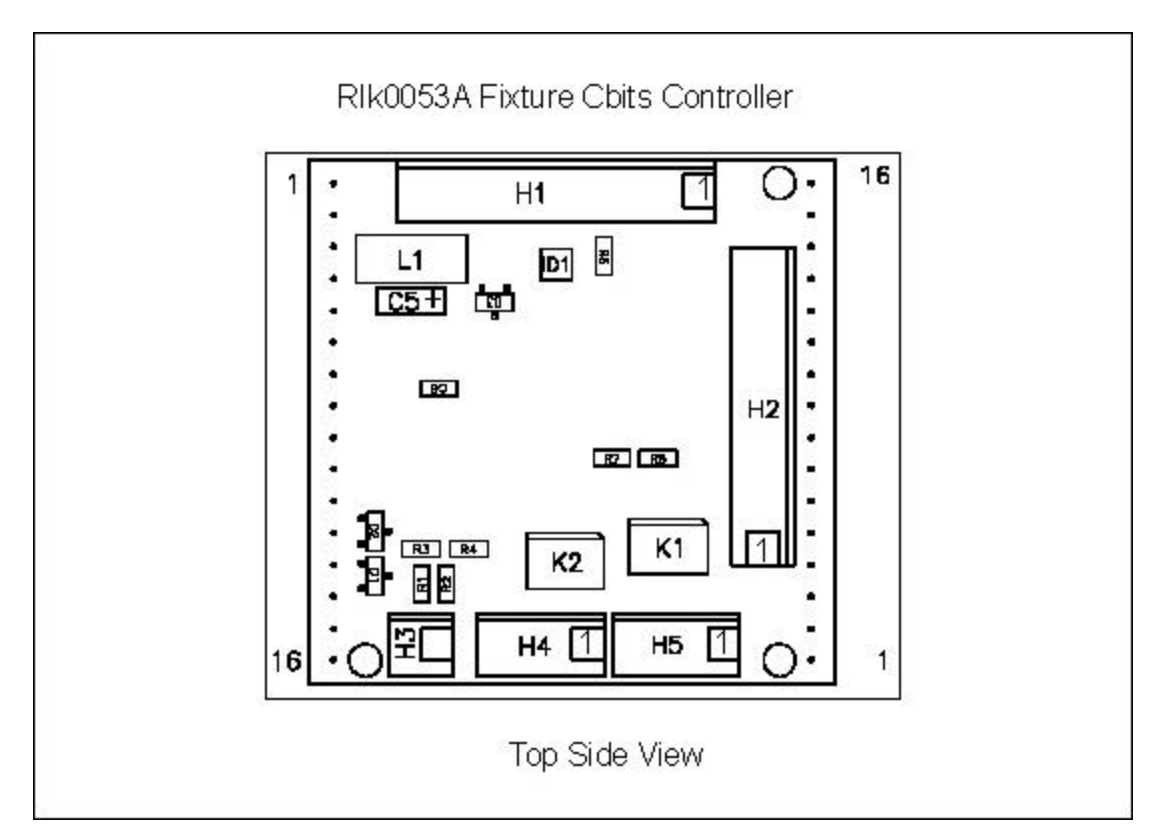

## **Pin Out:**

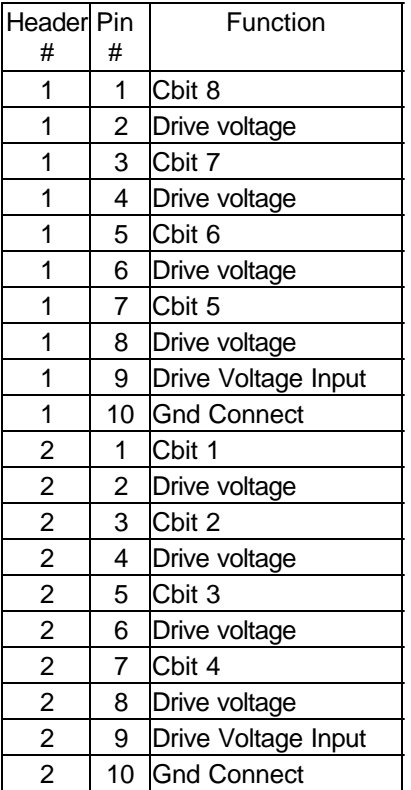

### **Note:**

Pins 2,4,6,8, and 9 on headers 1&2 are common.

### **Fixture requirements:**

1. Smart Carrier (RIK0014A).

2. Press in connector strips ( 16 pin ) installed at desired module locations ( M1 - M16 ).

### **Cbits Available:**

- 1. First three standard Cbits as found on the fixture carrier ( Cbit 1 3 ).
- 2. Eight open collector Cbits per Switch Driver Module plus two optical Cbits.

## **Coding Requirements:**

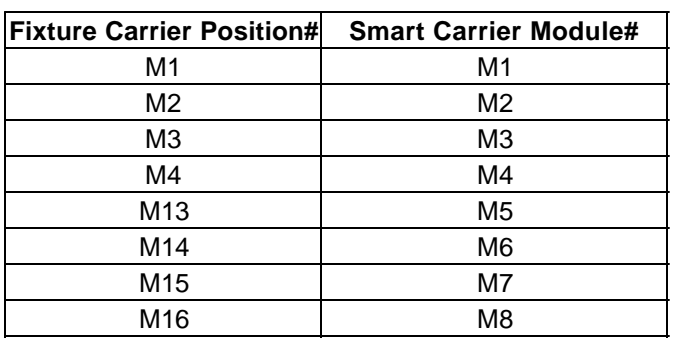

1. When writing to a standard Cbit ( found on the fixture carrier board ) the format is of **CXY**  $C = C$ ,  $X =$  control bit used (only 1-3 are usable on the smart carrier),  $Y = 1$  or 0.
2. When writing to a Smart Carrier Cbit Module the format is of  $M\#AXXXXXXX$ . M = M,  $\#$  = Module number being written to,  $A = A$ ,  $X = 1$ , X, or 0.

Ex. M4AXXXXXX1X Writes to Smart Module #4 and sets bit#2 low.

3. When combining standard Cbit commands and Smart Module commands place the standard commands first.

Ex. C10M4A001110XX Sets standard Cbit#1 low. It then writes to Smart Module #4 and sets the appropriate Cbits for the 70dB setting on the attenuator.

4. When combining to Smart Module commands combine them in one long string.

Ex. M4AXXXXXXX1M8AXXXXXXX0 Writes to module #4 and sets its bit#1 low. It then writes to module #8 and sets its bit#1 high

5. When using the Smart Carrier Cbit Module to control a programmable attenuator **ALL** bits associated with the attenuator need to be driven either high or low.

Ex. M8A001110XX Writes to Smart Module #8 and controls Cbits 8-3 to set the atten to 70dB.

**Note:** Observe that the 1 = High on a standard Cbit while 1 = Low on a Smart Module Cbit.

#### **Opto Cbits Programming:**

1. When writing to a Smart Carrier Opto Cbit the format is of **S#1XX1**  $S = S$ ,  $#$  = Module number being written to,  $X = 1$ , X, or 0.  $0 = closed (0V)$  and  $1 = open (3.8V)$ Bit position = S# DS1 DS2 DS3 DS4

#### **Software Fixture Considerations:**

- 1. When creating the software fixture ALL Cbits should be given a default state other than "X". Define these states on the first path entry of the software fixture.
	- Ex. DutRf2 Rf2 default M4A00000011M8A00000011.
- **Note:** If this is not done then it is possible that an error will occur and appear in the programmer message window.

"Error undefined bit in fixture module M4 value 0000001X"

The X defines in this case the Cbit that needs a default state.

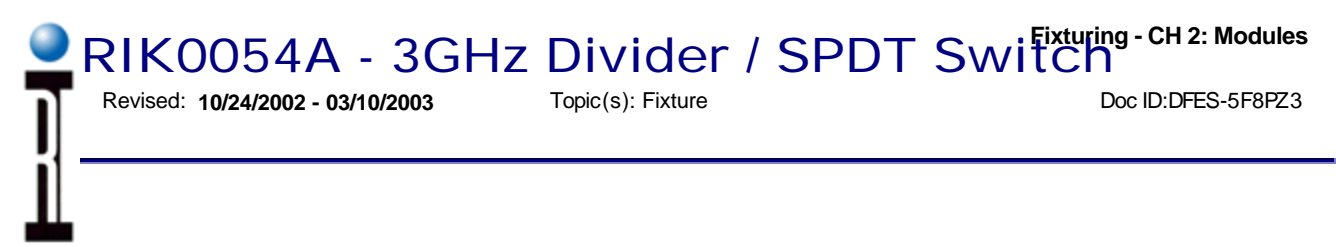

Purpose: To describe the RIK0054A 3GHz Divider with SPDT switch and its use.

The RIK0054A is a dual function Module. It incorporates a 3GHz frequency divider ( 64/128/256 ) and an independent 3Ghz SPDT non-reflective switch.

# **Top View:**

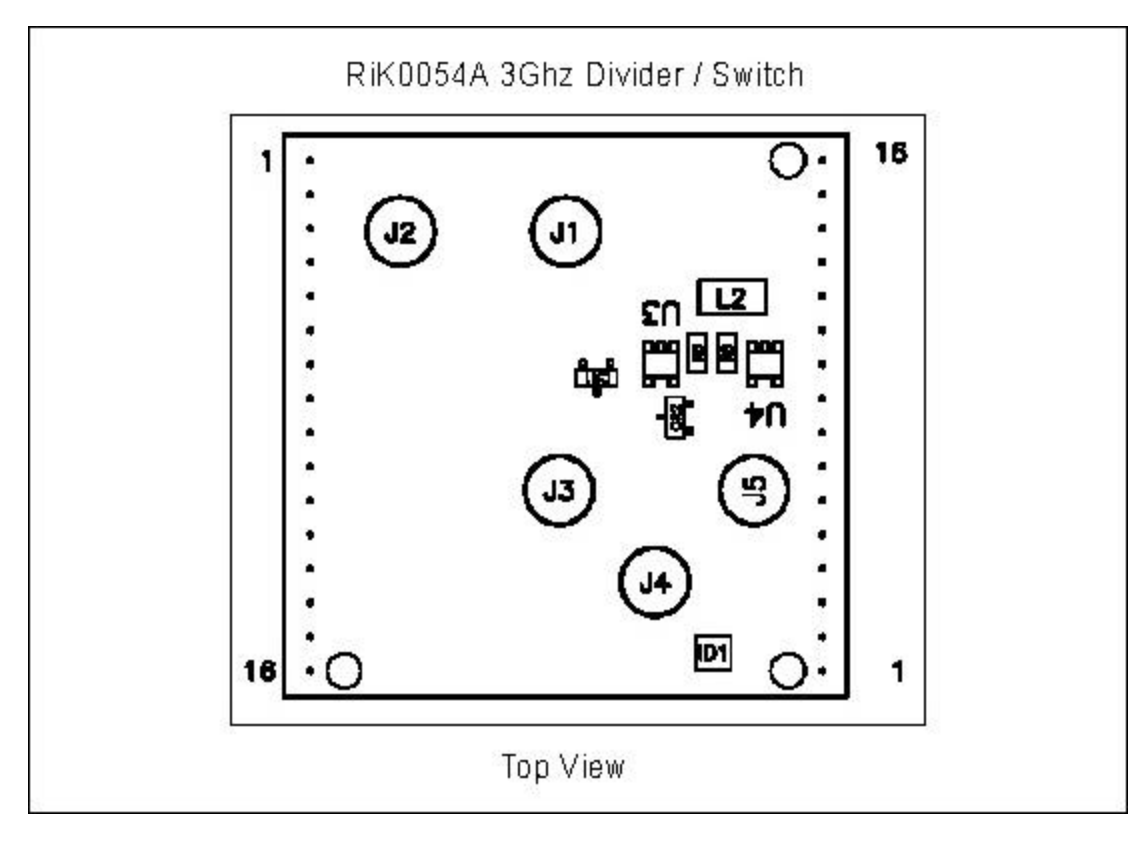

# **Fixture requirements:**

- 1. Smart Carrier (RIK0014A).
- 2. Press in connector strips ( 16 pin ) installed at desired module locations ( M1 M16 ).

# **Coding Requirements:**

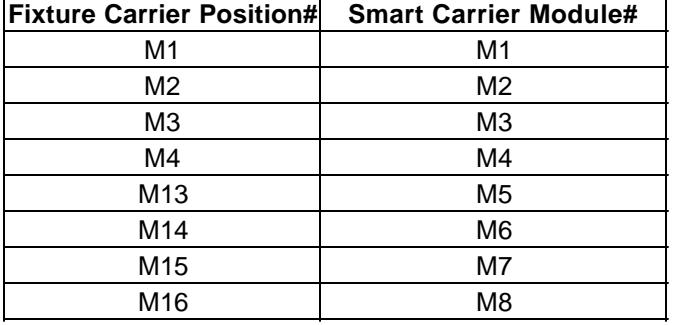

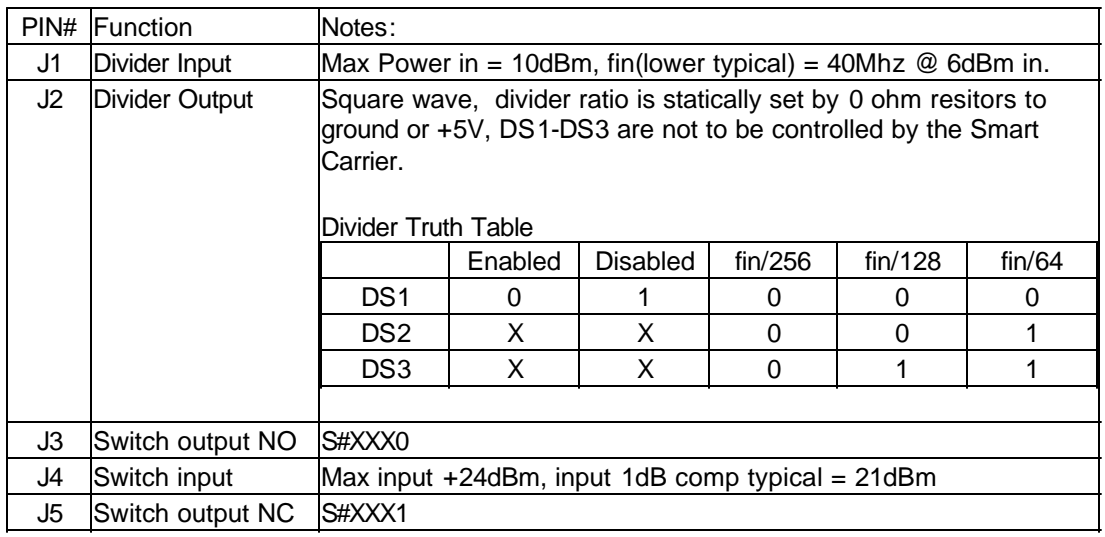

## **Divider Rf Performance:**

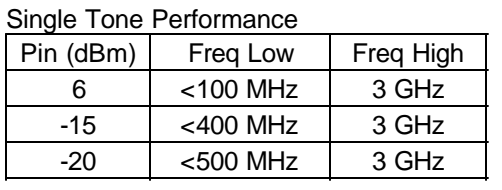

Two Tone Performance (defined by the dividers ability to accurately measure the freq of the strongest signal)

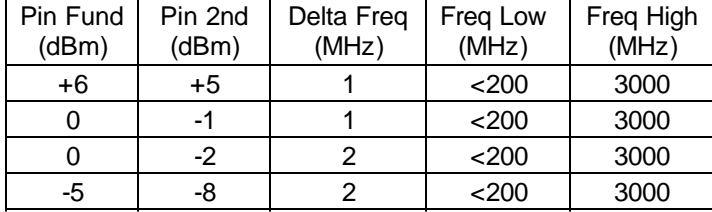

Basically the less power available the larger the delta power or larger the freq offset needed. The best low power performance occurs at the high end of the frequency band.

# **RF SPDT Switch Control Programming:**

1. When writing to a Smart Carrier Cbit the format is of **S#XXXX**  $S = S$ , # = Module number being written to,  $X = 1$ , X, or 0.  $0 = closed (0V)$  and  $1 = open (3.8V)$ 

Bit position = S# DS1 DS2 DS3 DS4

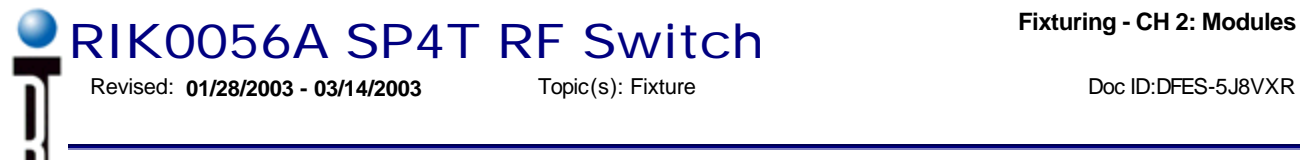

Purpose - to describe the RIK0056A as a fixturing option and to provide information on its performance.

The RIK0056A includes one DUAL SP4T wide band (6 GHz) RF module. It is intended to be used with the RIK0014A smart carrier. It is especially easy to use since DC wiring is not required when used in conjunction with the smart carrier. It also helps to reduce fixture complexity where a high level RF of switching is required.

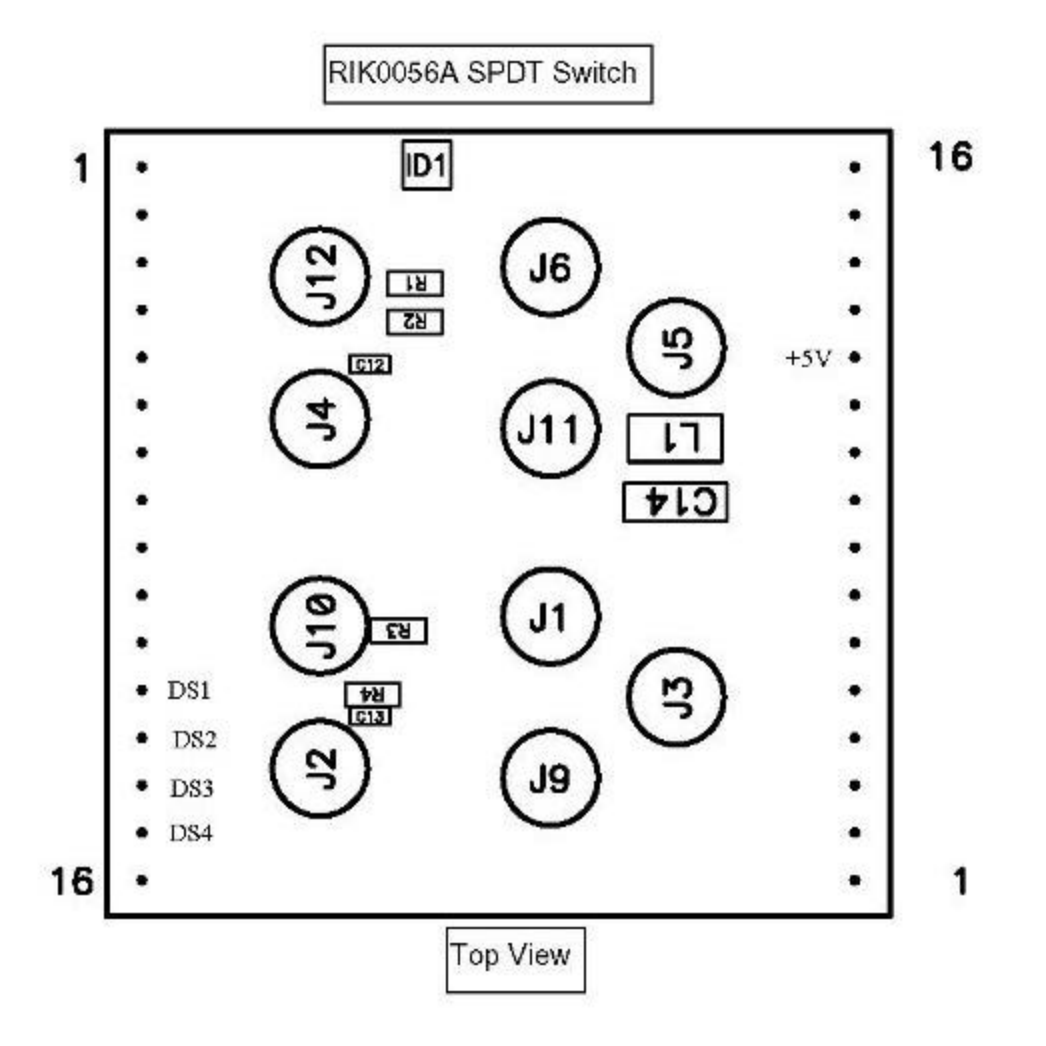

# **Pin Out:**

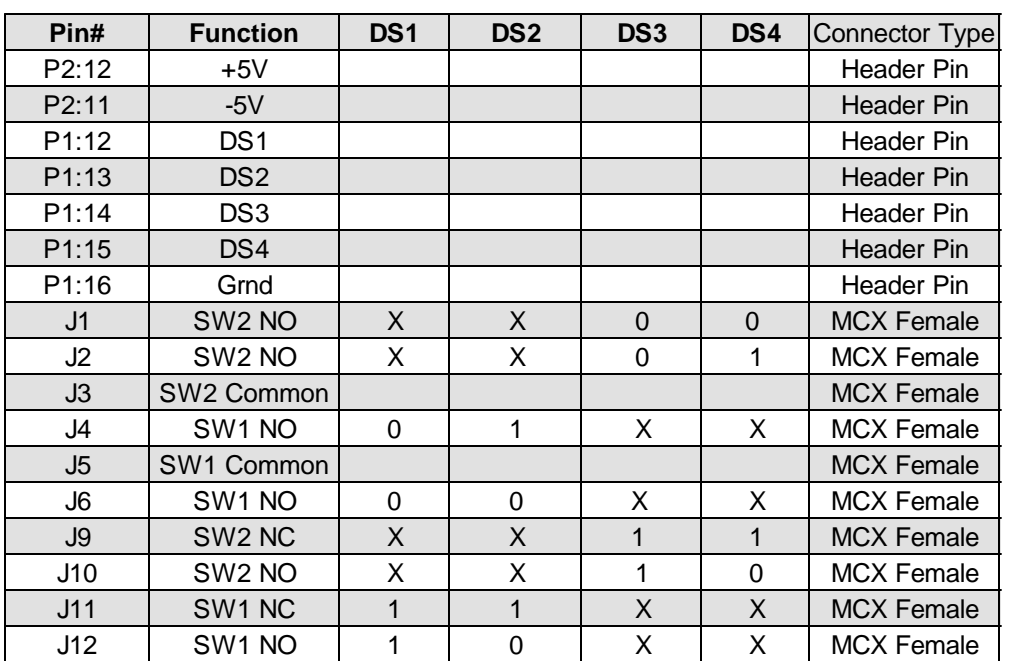

# **Coding Requirements:**

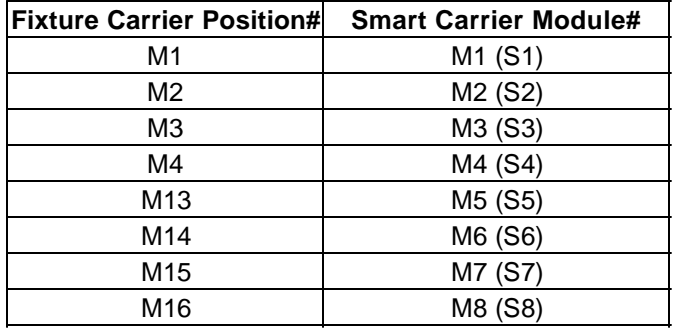

## **Fixture requirements:**

- 1. Smart Carrier (RIK0014A).
- 2. Press in connector strips ( 16 pin ) installed at desired module locations ( M1 M16 ).

## **Cbits Programming:**

- 1. When writing to a Smart Carrier Cbit the format is of **S#10X1**
	- $S = S$ ,  $# =$  Module number being written to,  $X = 1$ , X, or 0. Bit position = S# DS1 DS2 DS3 DS4

## **Electrical Performance:**

# **Maximum Ratings**

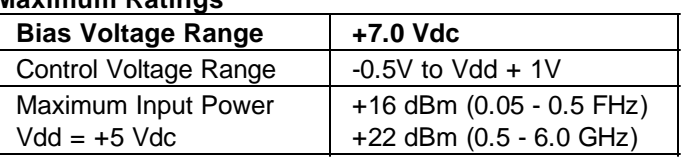

# **Electrical Specifications**

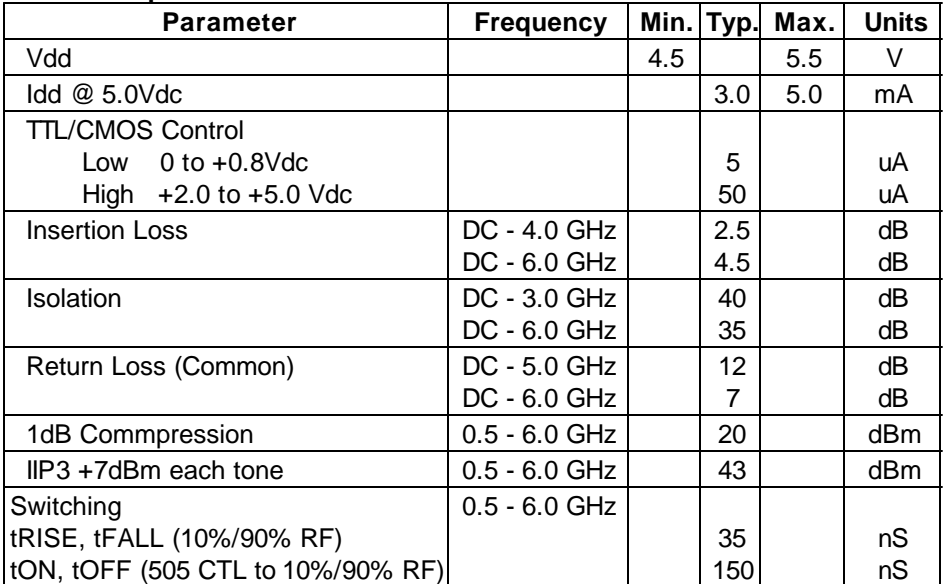

# **S21 Forward Transmission**

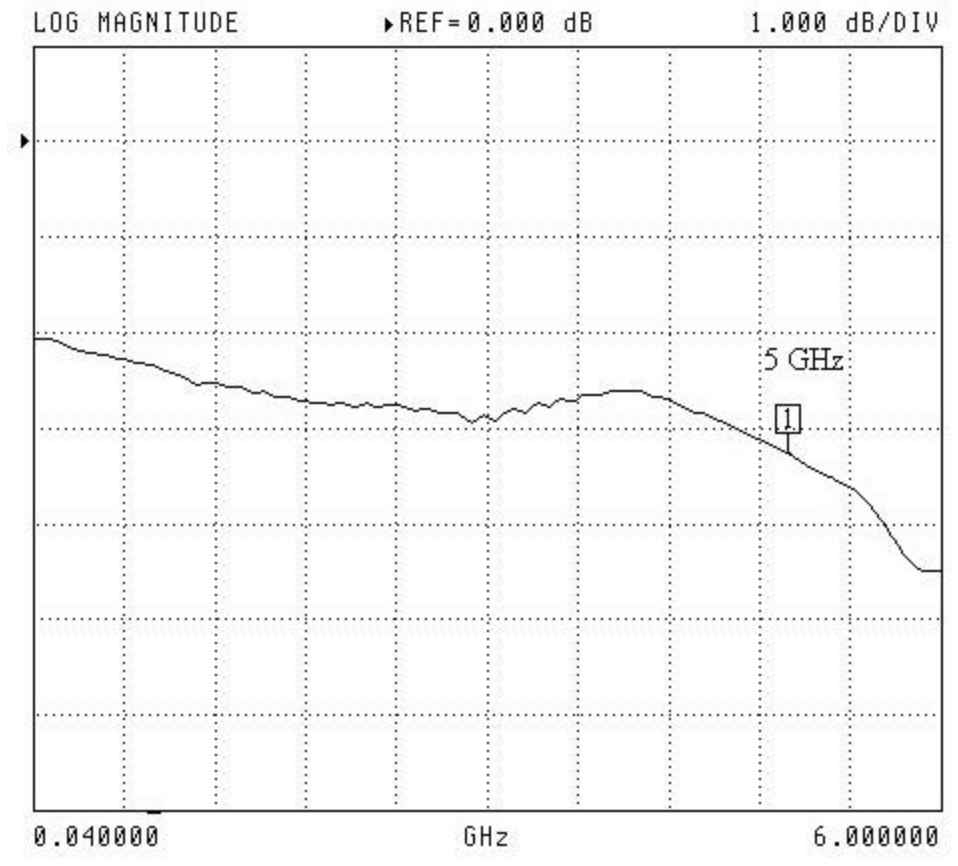

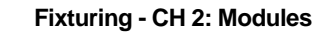

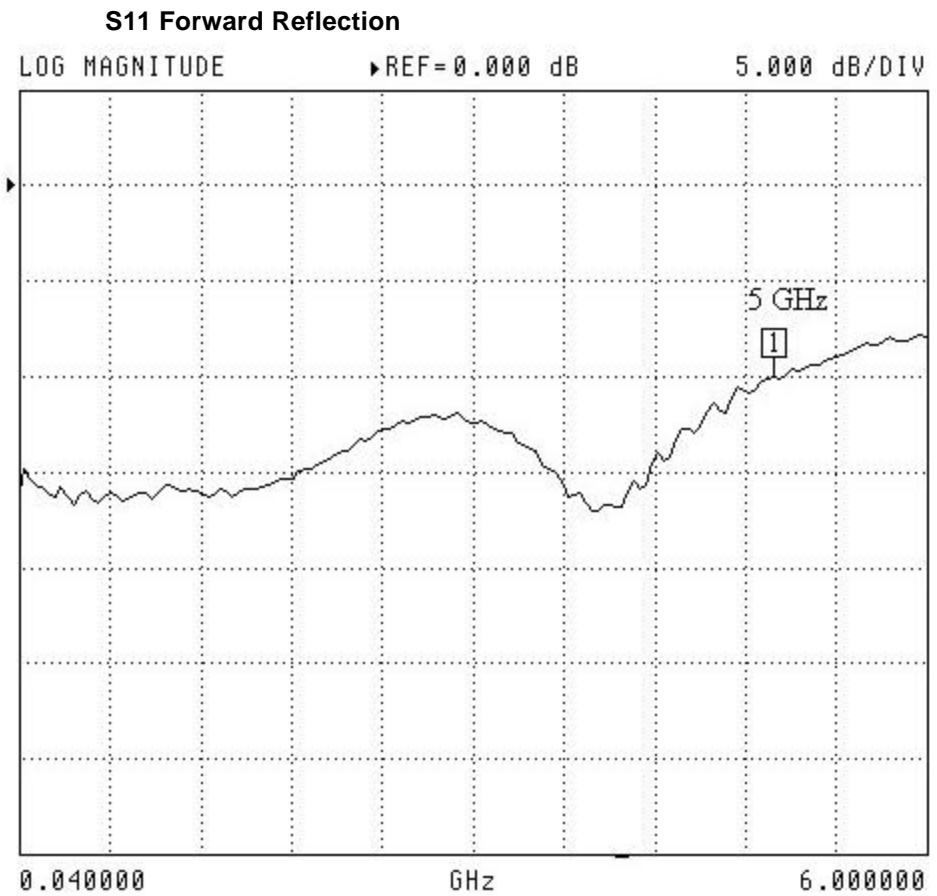

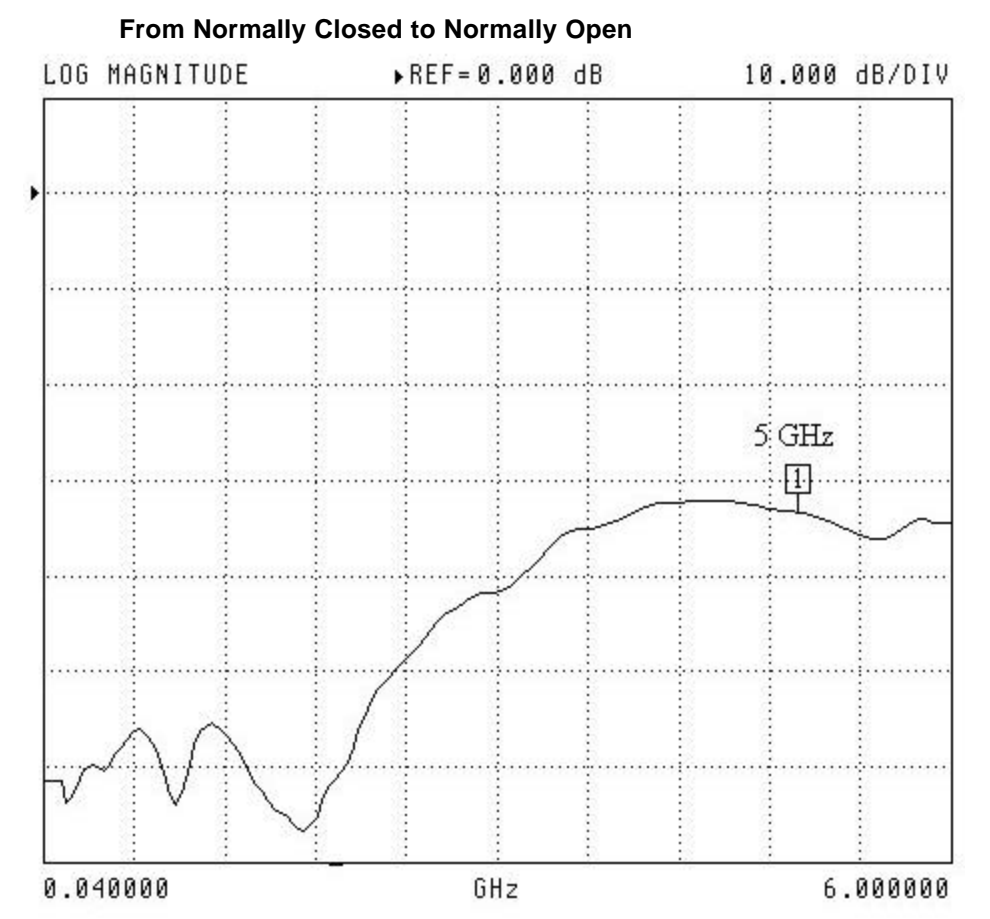

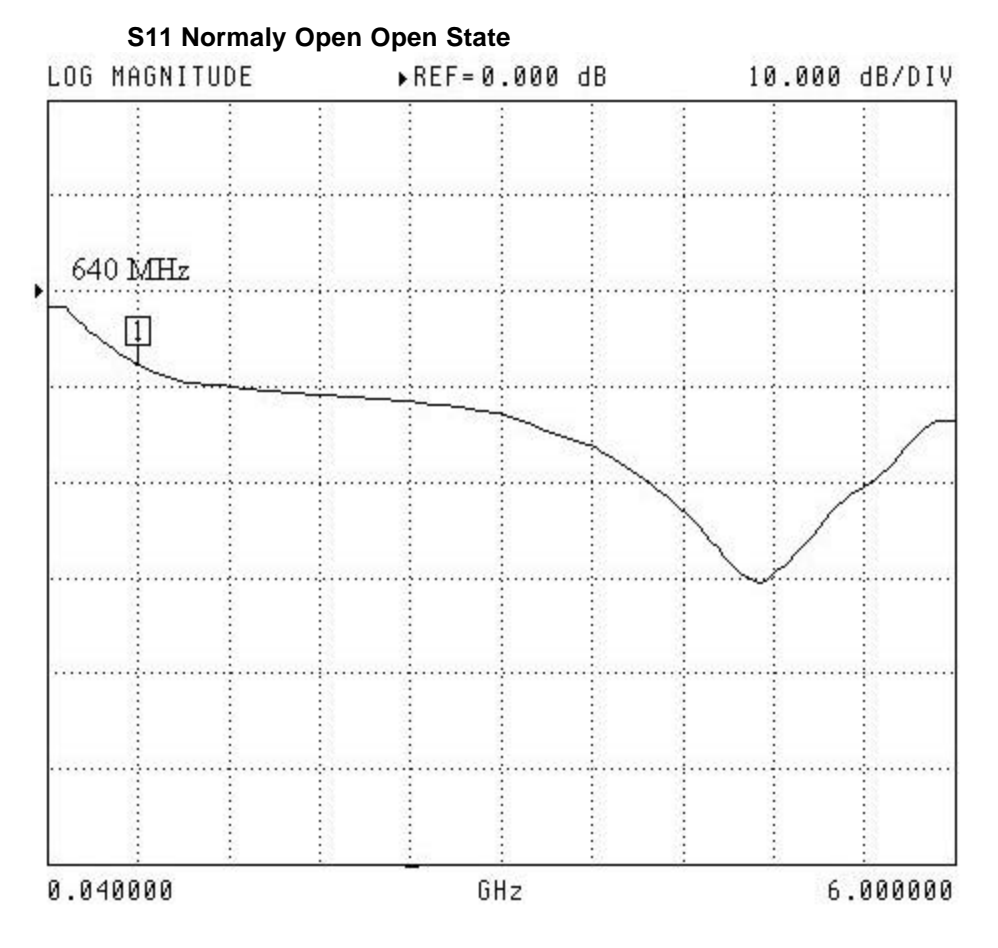

©2003 Roos Instruments, Inc. All rights reserved.

# **Document Purpose:**

To provide to the test engineer a guide for debugging a hardware fixture after repair or assembly.

# **Steps:**

- 1. The fixture should be configured as shown in Figure 1. This allows easy access to the RF, static digital, and other pins attached to the DIB. Install it onto the test head and activate the software fixture.
- 2. Choose a test plan that will allow you to set a break point. A preferred selection would be one that is intended to be used with the fixture being debugged.
- 3. Compile the test plan and run it after setting a break point.

Fixture Debug Tips

- 4. At the breakpoint use the tester controller to toggle and set voltages on the various pins associated with the fixture.
- 5. Verify that they are attached properly using a voltmeter attached to the specific pogo pins desired. You can also use the built in V measures on the tester. When doing this make sure that the DIB and DIB board clamp are not installed.

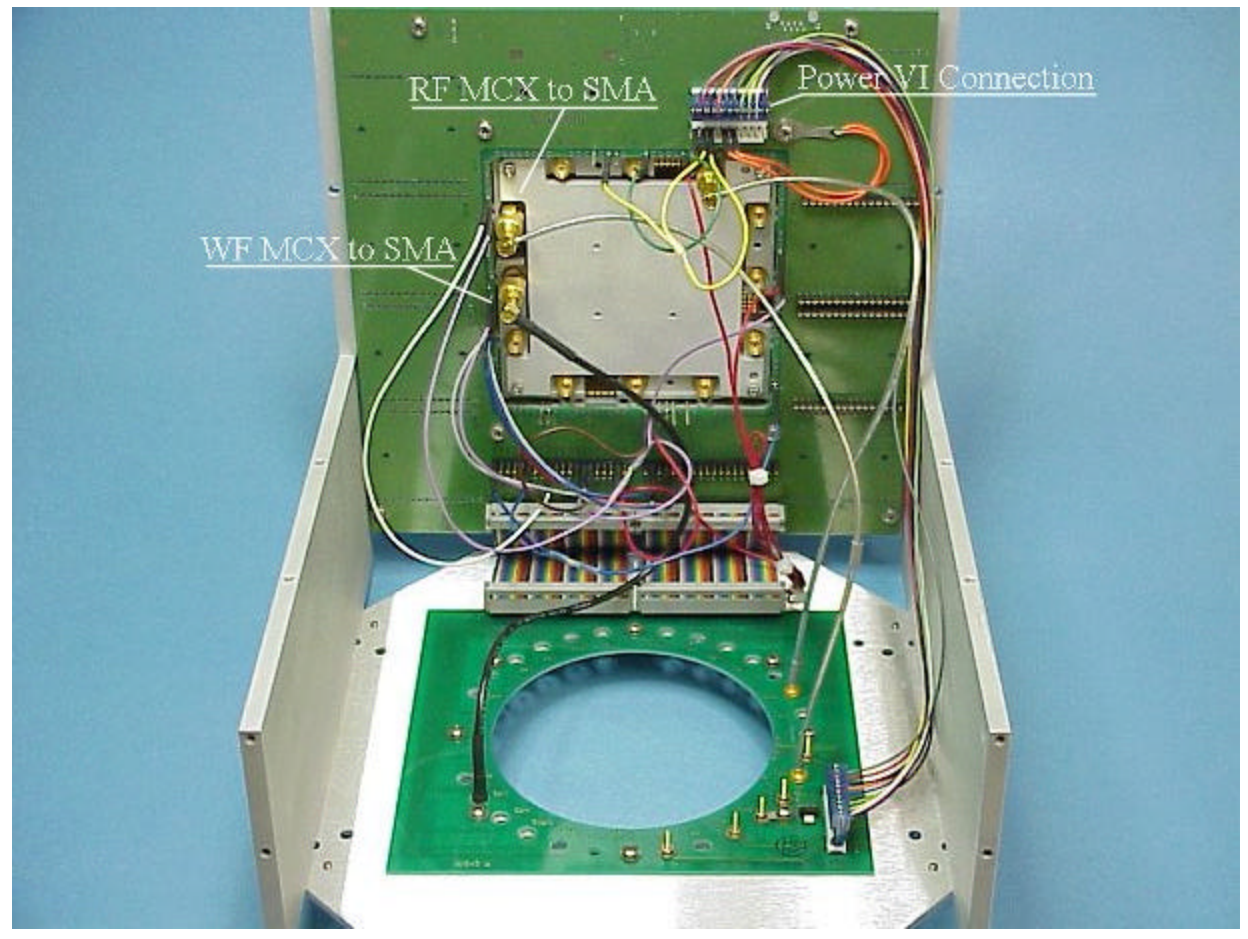

Figure 1.

#### **Common Fixture Problems:**

- 1. Unable to measure the set voltage on a particular pin. For example you may have set 5.0V but measure 5.1V. If the pin is attached to a VCC or Static Digital Pin.
	- Suggestion: Make sure the ground reference (GNDREF) is connected to the desired ground.
	- If the pin is attached to a Power VI.
		- Suggestion: Make sure the VRTNS and RTNS pins are connected to the desired ground.
- 2. Unable to measure the set voltage on a particular pin. For example you may have set 5.0V but measure as if shorted.
	- Suggestion: Make sure the DIB board clamp is not installed with out the DIB board itself. The clamp will short the pogo pins to ground.
	- Suggestion: Make sure the pogo pin pad on the DIB is not shorted to ground.
	- Suggestion: Check the pogo pin alignment to make sure that the pogo pin is not shorted to the fixture top plate.
	- Suggestion: Make sure that DC blocks have been provided on the RF pins. A short on an RF pin can draw down a DC pin voltage.
	- Suggestion: Make sure the fixture is seated and docked properly on the test head.

Suggestion: Make sure of continuity between the test head and the carrier board pogo pin.

- If the pin is attached to a Power VI.
	- Suggestion: Make sure the cable connections on the pin headers are installed and aligned properly.
- 3. Unable to measure with a Vmeasure pin. Pin acts as if shorted.
	- Suggestion: Check Suggestions mentioned in 2.
	- Suggestion: If the tester has an I\_Drive capability (older tester) and the fixture is of new vintage then the I\_Drive pin is being grounded by the fixture. Clip Pin#32 on header#1.
- 4. High path loss through a SPDT switch.
	- Suggestion: Make sure that the fixture power is turned on.
	- Suggestion: Make sure that  $+/-5V$  appears at the switch pin header (pin 1= -5V and pin 8 = +5V).

Suggestion: Make sure the proper control bit (CBIT) is being controlled and is in the proper state.

The normally closed position is active when the CBIT is high.

#### **Fixture Warnings:**

1. **Warning: Once the RF(SSIS to MCX) cables are installed allow them to launch from the pogo circuit board for 1 inch before bending. Bending them at the SSIS connector directly can result in connector damage both on the fixture and on the test head.**

# Fixture Assembly Steps Revised: **06/06/2000 - 03/05/2003** Topic(s): Fixture **The Later Control of the Doc ID:RBEH-4MERA6**

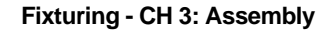

т

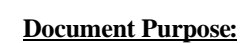

To provide the test engineer a guide in **Assembling a Hardware Fixture** to be used on the RI 7100A tester.

#### **What does the Hardware Fixture do?**

The hardware fixture provides a **Resource Interface** between the tester's **Test Head** and the **DUT Interface Board**.

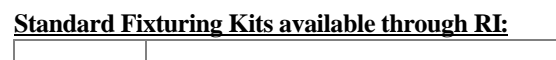

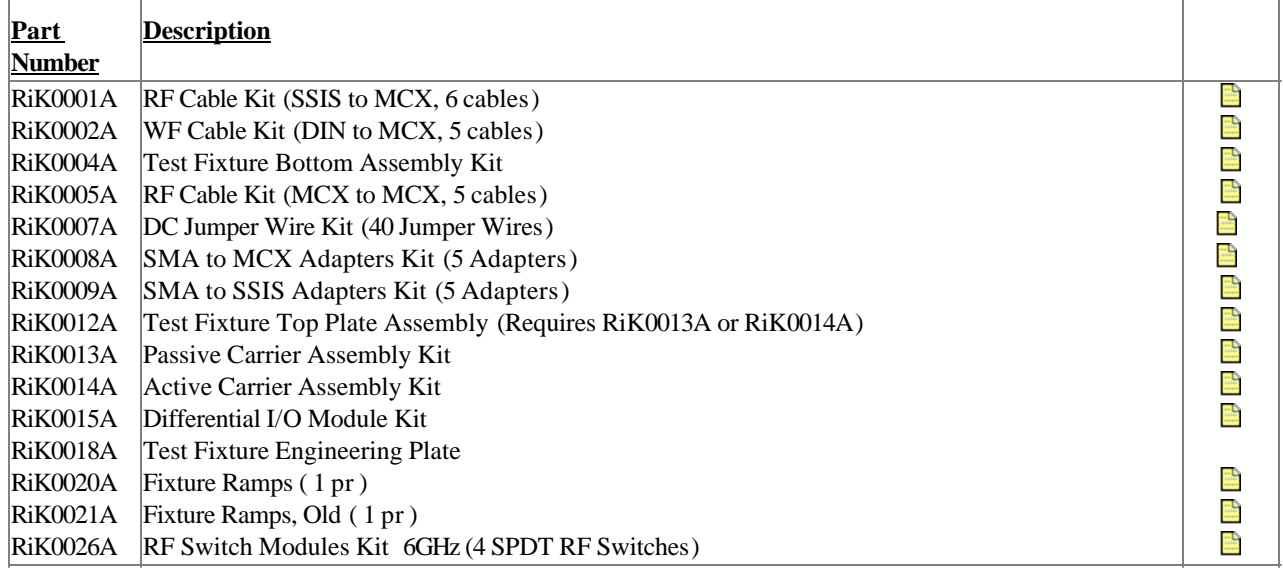

# **Major Steps:**

1. Fixture Bottom Assembly

2. Top Plate Assembly

3. RF Cable Installation

4. Finishing the Assembly

# **A) Fixture Bottom Assembly:**

- 1. Install the two **fixture sides** as shown in Figure 1. Notice the **locking cam notch** orientation.
- 2. Install the two 40 conductor **ribbon cables** and the 10 conductor **power VI** cable as shown in Figure 2.

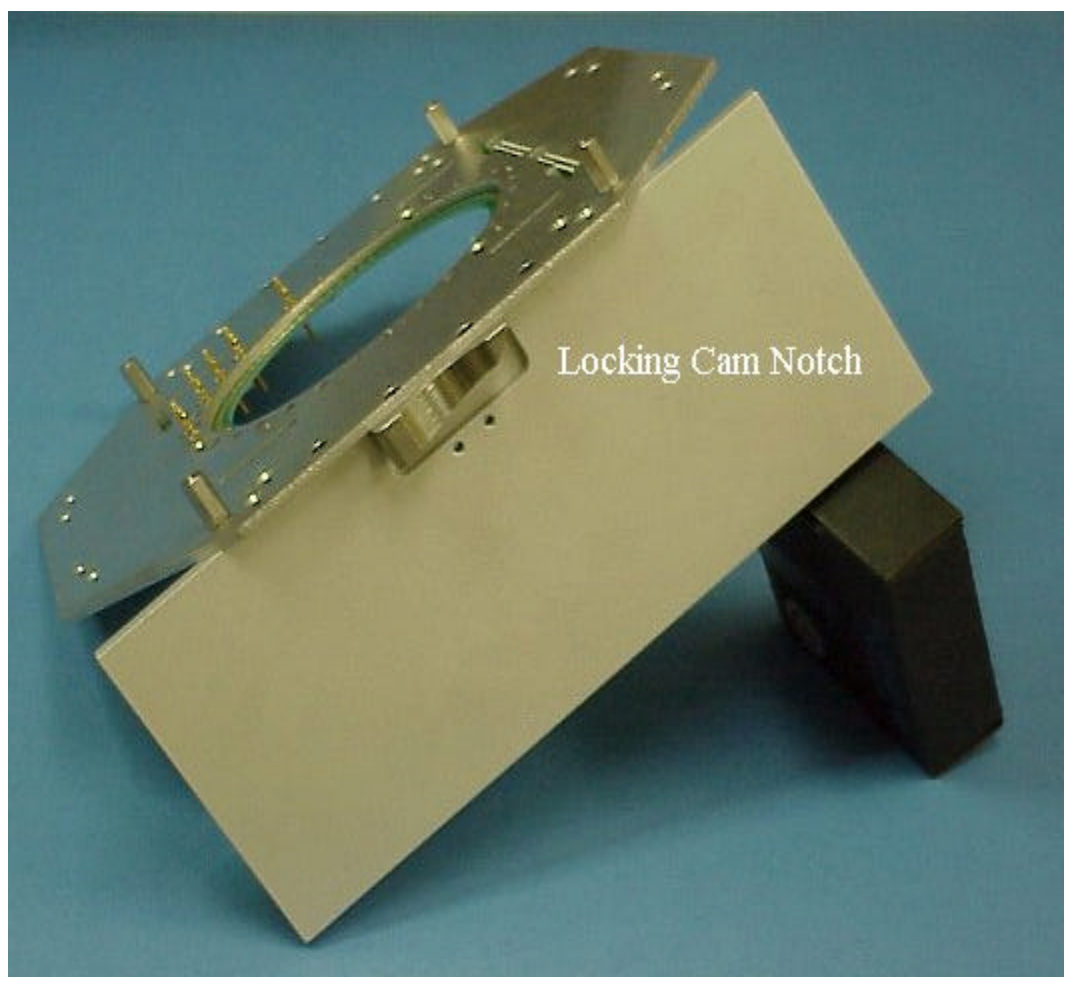

Figure 1 Fixture Side Installation

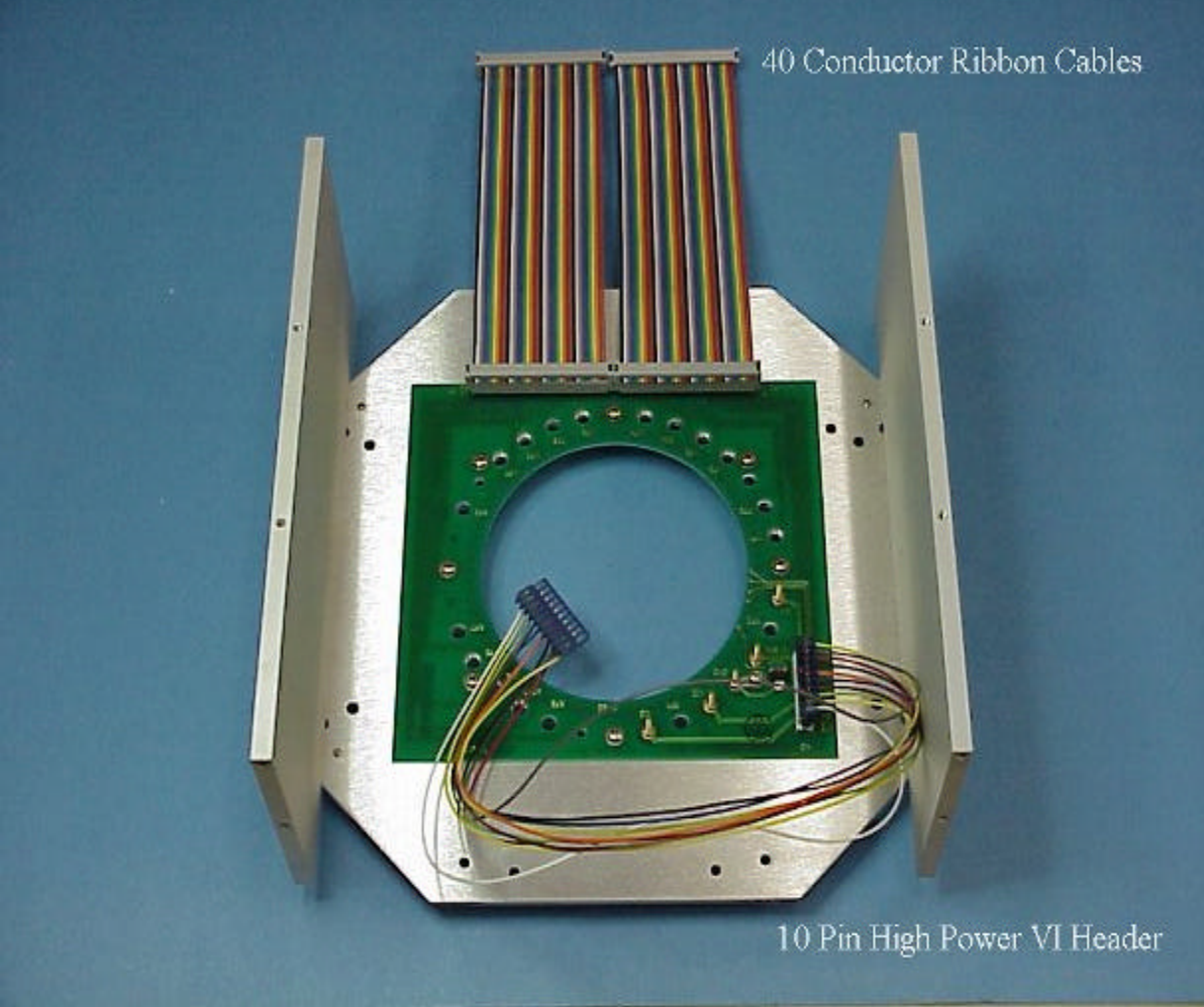

Figure 2 Fixture Side Installation

#### **B) Top Plate Assembly:**

- 1. Install the required **pogo pins** for the application using the **alignment tool** provided in the RiK0013A or RiK0014A kit (Fig 3). The pogo pin inserts need to be pressed into the pogo housings prior to this step.
- 2. After pogo pin installation, attach the **carrier board** to the **Aluminum top plate**, RiK0012A, with the lettering visible ( See Figure 4 ).
- 3. Install **SMA to MCX adaptors** were needed, as determined by the fixture schematic for the application. These should not be torqued greater than **15 inch pounds**. See Figure 5.
- 4. As determined by the application's fixture schematic, jumper the designated tester resources to the specific pogo pins on the carrier. See Figure 5. Make sure the VI RTNS and VRTNS are connected to ground. Also make sure that GREF is attached to GND.

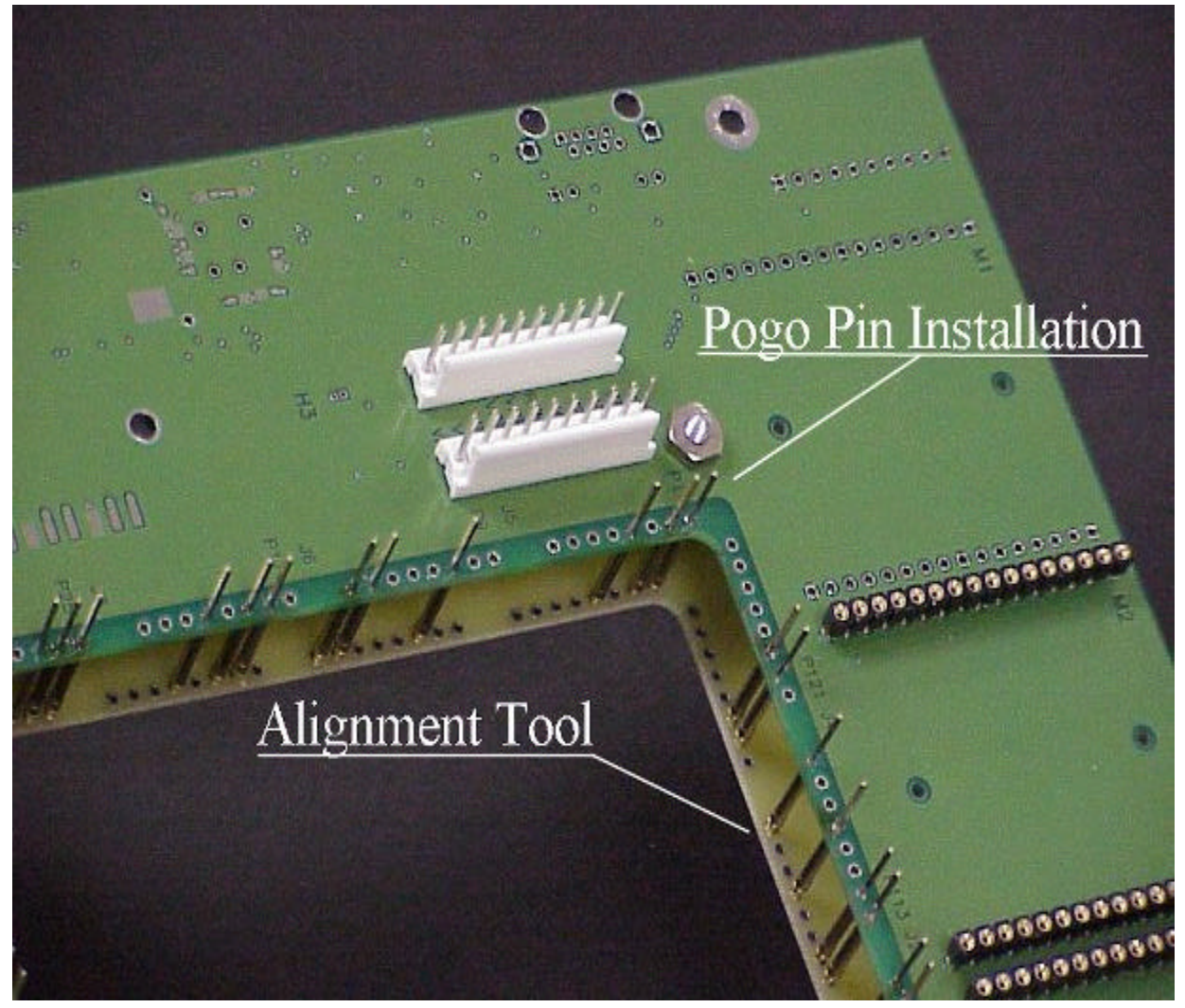

Figure 3 Pogo Pin Installation

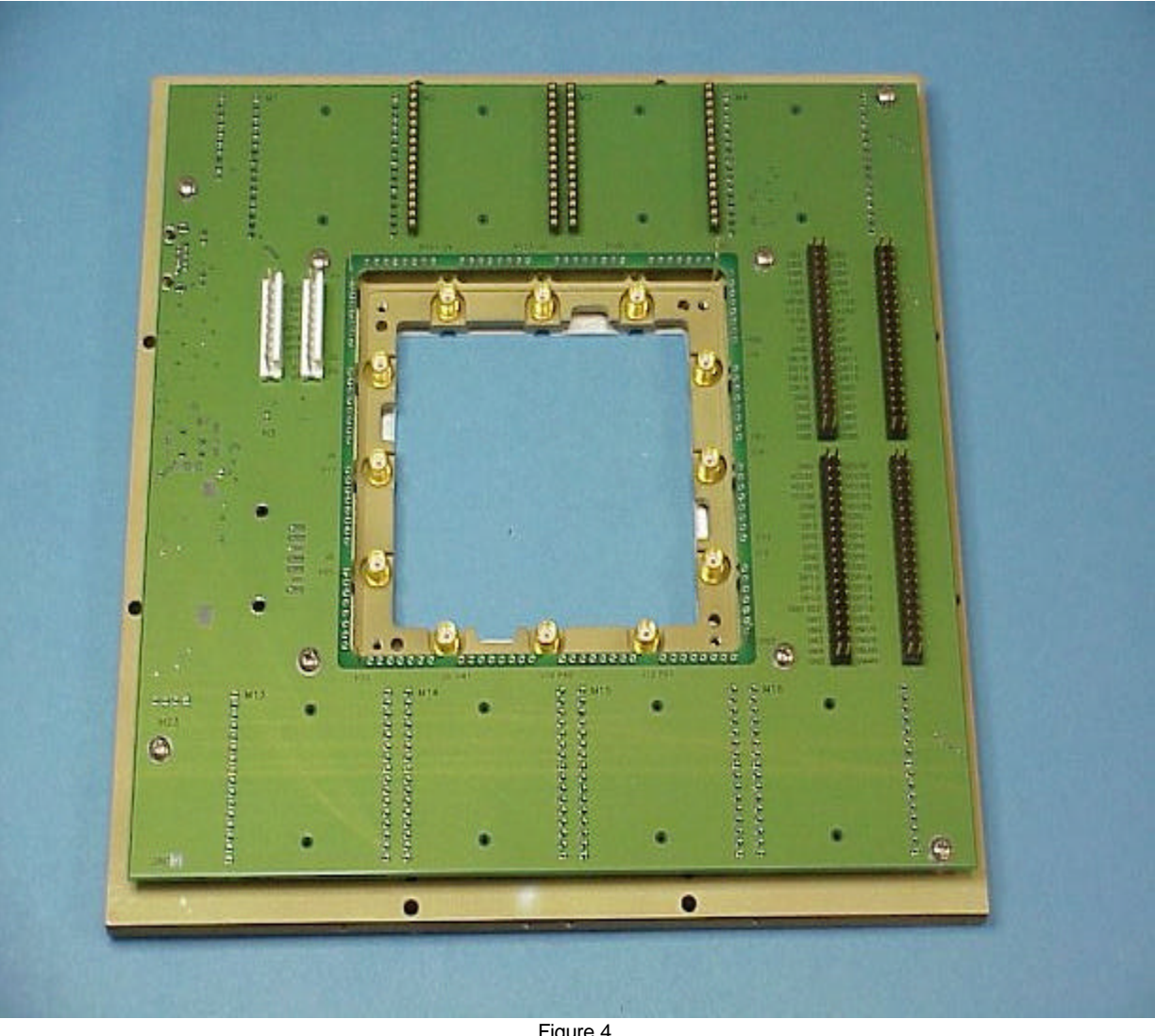

Figure 4 Carrier Installation

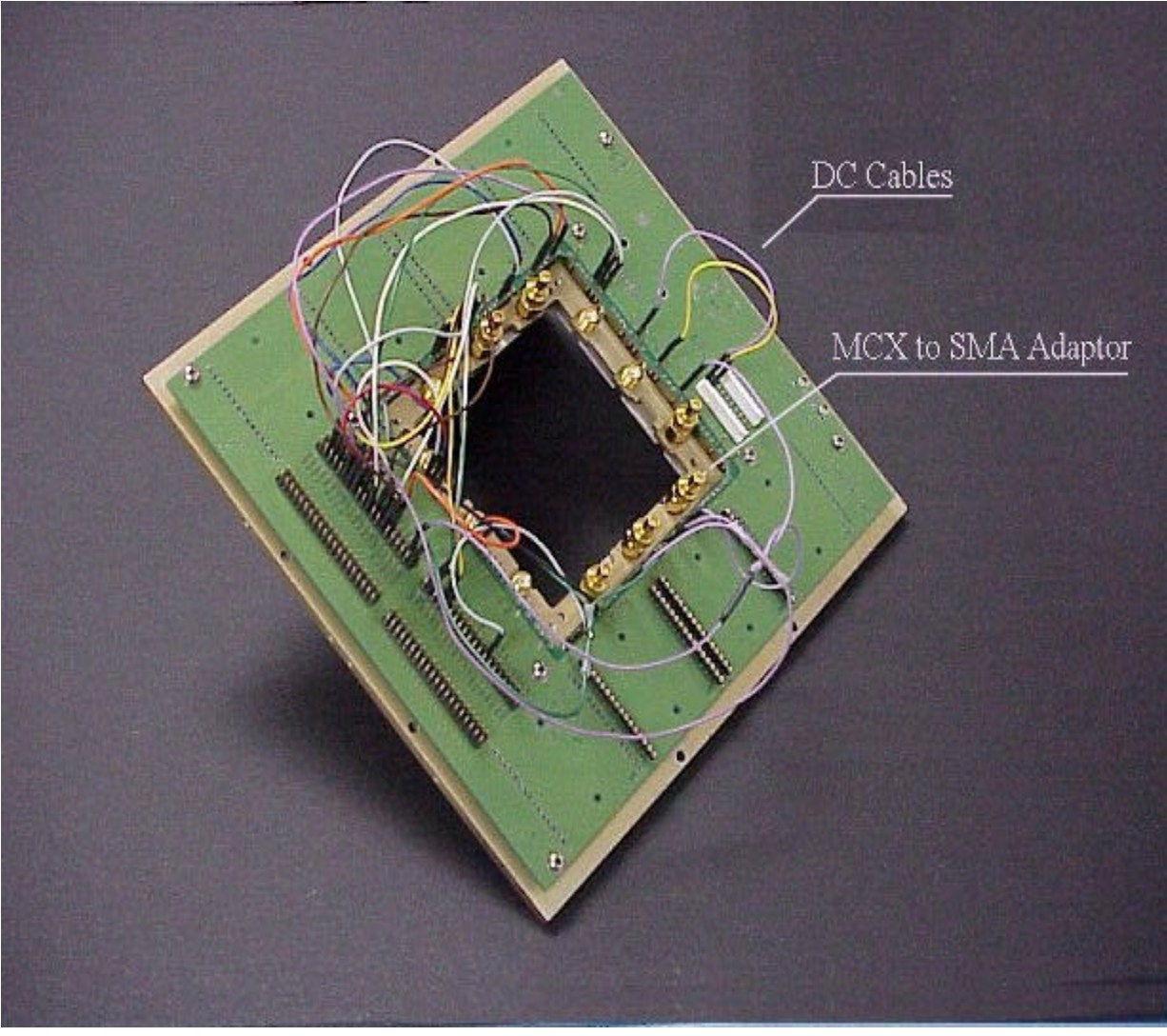

Figure 5 RF Adaptors and DC Harness Installation

#### **C) RF Cable Installation:**

- 1. Choose the required **RF cables** for the application. For most applications this will be a **SSIS to MCX** (RiK0001A) coaxial cable. Specialty cable assemblies are available from ROOS but are not listed in the **Standard Fixture Kits** List shown above. On the bottom plate assembly, place the cabled end into the **RF** port assigned according to the fixture schematic. See Figure 6 for washer orientation. Attach the other side of the connector by threading it back on from the opposite side of the fixture plate. Tighten the connection using two 7/32 open end wrenches. Be careful not to over torque the connection ( Figure 7 ). Suggested torque is not to exceed 15 inch pounds.
- 2. The **Waveform Cables** (RiK0002A) are installed by pushing in the **DINF**connector from the top side of the **Bottom Plate Assembly** into the required **WF** port location ( Figure 8 ).

**Warning: Once the RF(SSIS to MCX) cables are installed allow them to launch from the pogo circuit board for 1 inch before bending. Bending them at the SSIS connector directly can result in connector damage both on the fixture and on the test head.**

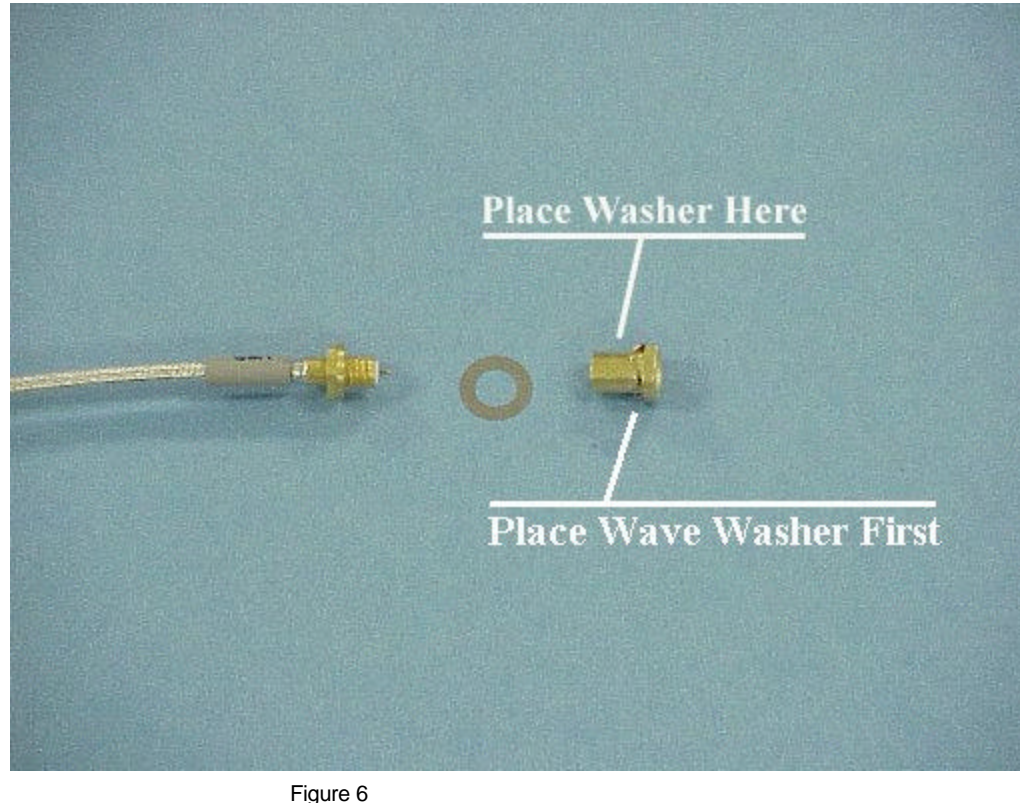

Washer Orientation

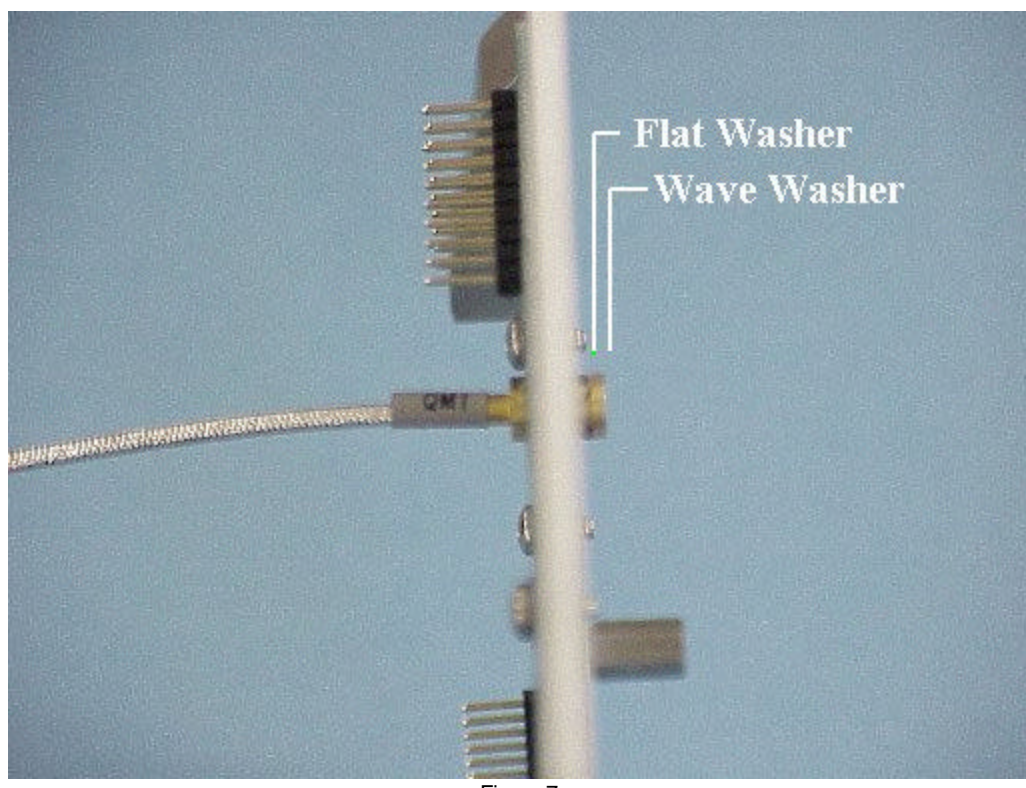

Figure 7 RF Cable Installation

**Warning: Once the RF(SSIS to MCX) cables are installed allow them to launch from the pogo circuit board for 1 inch before bending. Bending them at the SSIS connector directly can result in connector damage both on the fixture and on the test head.**

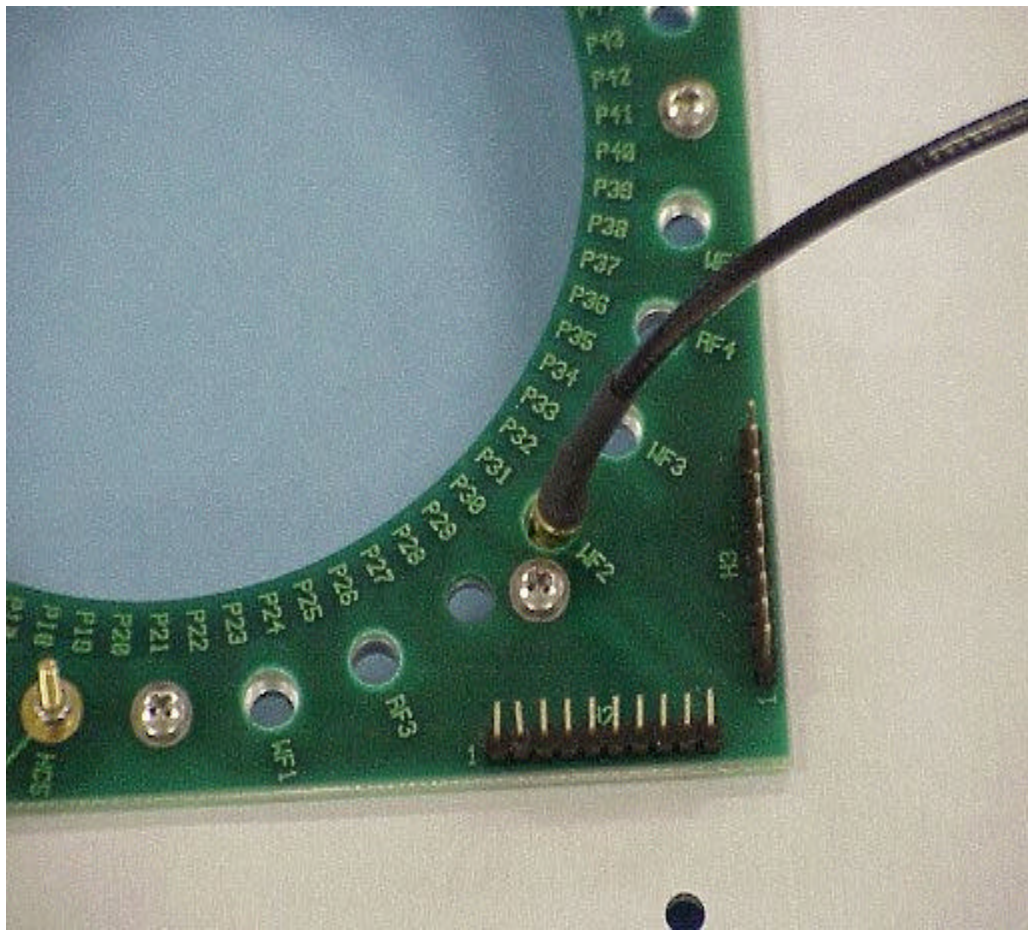

Figure 8 WF Cable Installation

# **D) Finishing the Assembly:**

- 1. Attach the **top plate assembly** to the **bottom plate assembly** as shown in Figure 9. This is not the final configuration but will assist access during the debug process.
- 2. Attach the **RF cables** and the **WF cables** to their designated RF connections on the top plate. These locations are determined by the fixture schematic for the specific application. See Figure 9. Also attach the **Power VI** harness and the **40 conductor ribbon cables**.

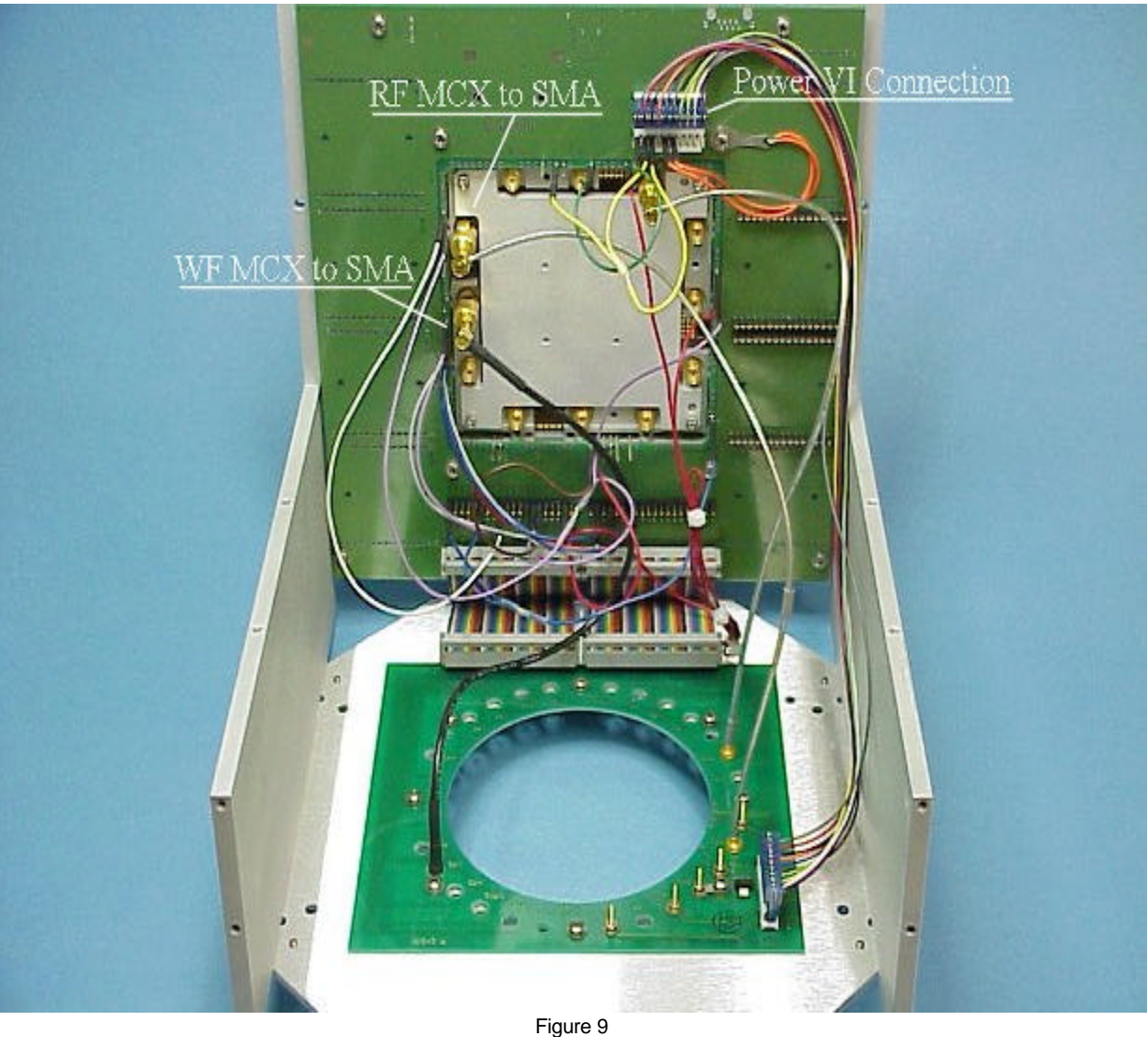

Finished Fixture Assembly

# Creating a Software Fixture

Revised: **03/01/2000 - 03/10/2003** Topic(s): Fixture **The Example 2006** ID:RBEH-4MER9L

# **What does the Software Fixture do?**

The software fixture provides to the tester the schematic representation of the hardware fixture. This is important for several reasons.

- l It provides the proper RF path definitions to which calibration data can be passed and saved.
- The path definitions also provide proper switch settings for any RF switches that may exist in the fixture.
- l The type of calibration required for each DUT Pin Interface is also defined by the Software Fixture.
- Proper standard calibration routines for each fixture created are also defined.

#### **Major Steps:**

- 1. Create the Software Fixture.
- 2. Choose the Fixture Calibration Routines.

## **Creating a Software Fixture:**

- 1. From the **Admin Window**select **Test** then **Fixtures** and then **NEW** within the fixtures window.
- 2. A fixture type will be requested with several choices being provided  $(Fig. 1)$ . After choosing the fixture type, you will be asked to name the new fixture.
- 3. Activate the newly created fixture found in the **Fixture** window. Make sure that the intended fixture is highlighted in red (Fig. 2).
- 4. Serialize the fixture by using a RBMC over the fixture icon and then selecting "Get Serial Number" from the pull down menu. It will be recorded and saved automaticaly.
- 5. Using a right hand mouse button selection, choose the **Edit** choice from the menu. A **Fixture Definition** window will open (Fig. 3).
- 6. By selecting **ADD** on the right side of the **Fixture Definition** window a **Path Definition** window will open (Fig. 4). It is here that you will define the path of each pin between the **DUT** and the **Test Head**.
- 7. Begin the path definition for each pin by selecting the **DUT Interface Pin** field. To view the default choices for this field, click on the arrows next to this field using a left mouse button click.
- 8. Once the **DUT Interface Pin** has been defined, select the **Test Head Pin** field and choose the desired **Test Head** connection from the default list. Also choose the **Calibration Type** required for this path.
- 9. An optional description of the path may be typed into the description field by simply selecting this field and typing the description desired.
- 10. The **Mode** field is usually used to define different paths that have common **DUT Interface Pins** and **Test Head Pins**. For example one path may have an attenuator between DutRF1 and RF2. The other path may be a through path between DutRF1 and RF2. "**Attenuator** " could be typed into the mode field for the one path and "**Thru**" could be typed into the other.
- 11. The **Switch** field is used to define the state of Cbits used to control fixture related devices. In the example of step 10 it would be used to control a pair of SPDT switches. There are a total of eight Cbits associated with the passive carrier. If Cbit control is needed a series of eight Xs, 1s, or 0s would be typed into this field. The Cbit designation in this string would go be CBit 8 to Cbit 1 from left to right XXXXXXX1 means that CBit 1 is held high.  $X = Don't Care, 0 = Low, and 1 = High.$
- 12. Select **OK**after each path definition. Note that the **Path** field will be updated in the **Fixture definition** window (Fig. 5).
- 13. After defining all of the fixture pins select **OK**in the **Fixture Definition Window**.

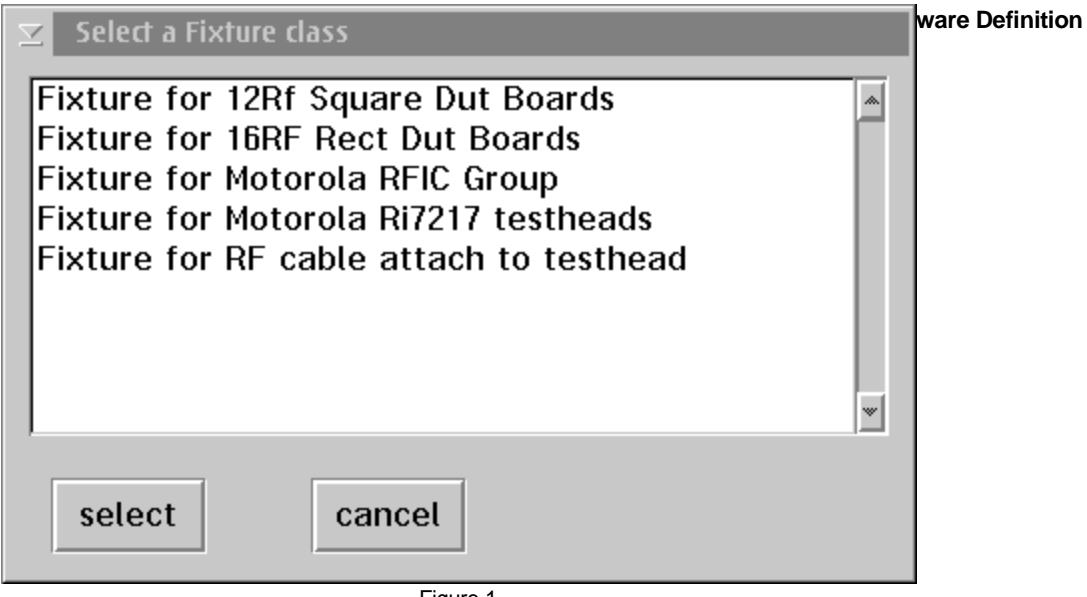

Figure 1 Fixture Class

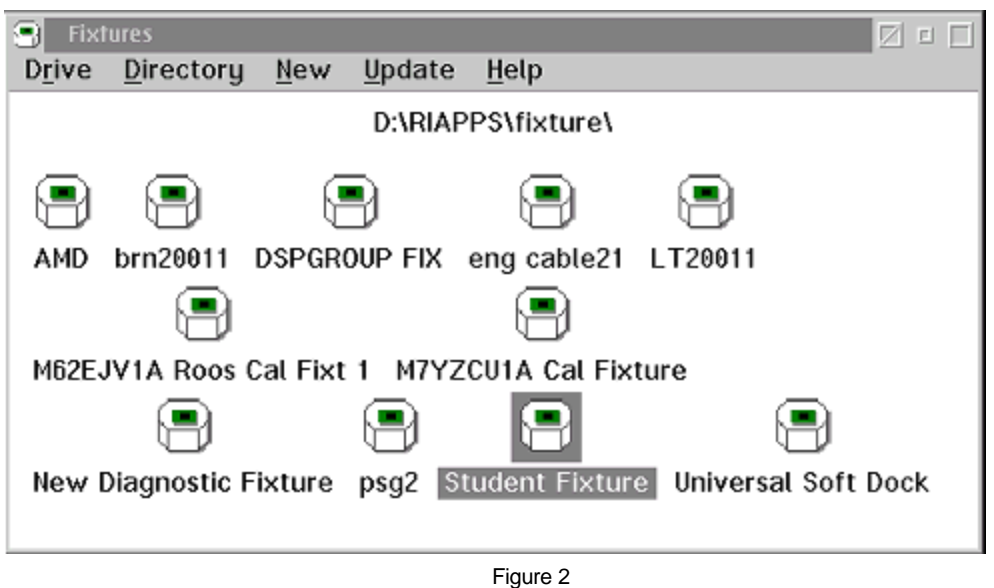

Fixture Icon

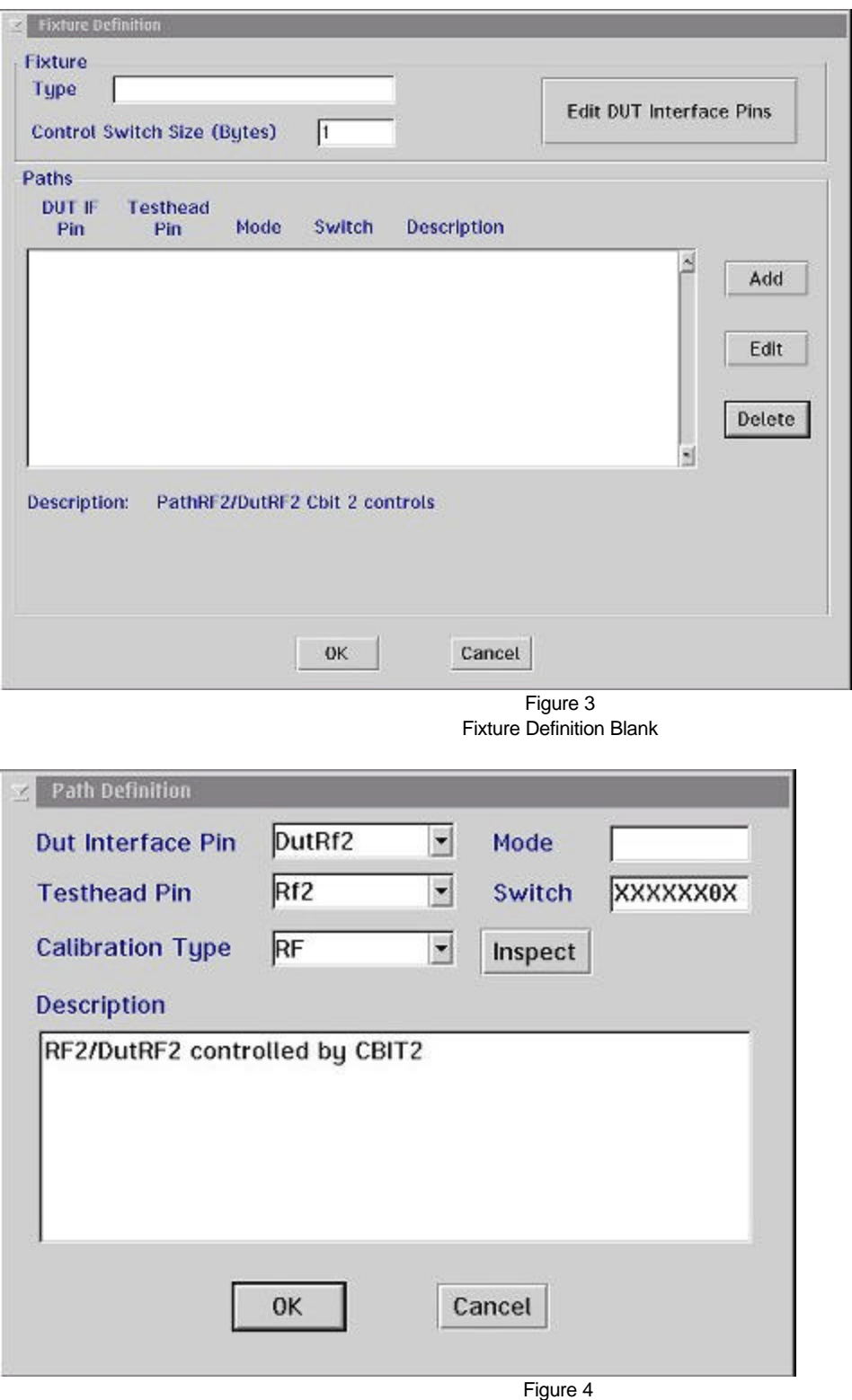

**Fig. 4: Software Definition** 

Path Definition

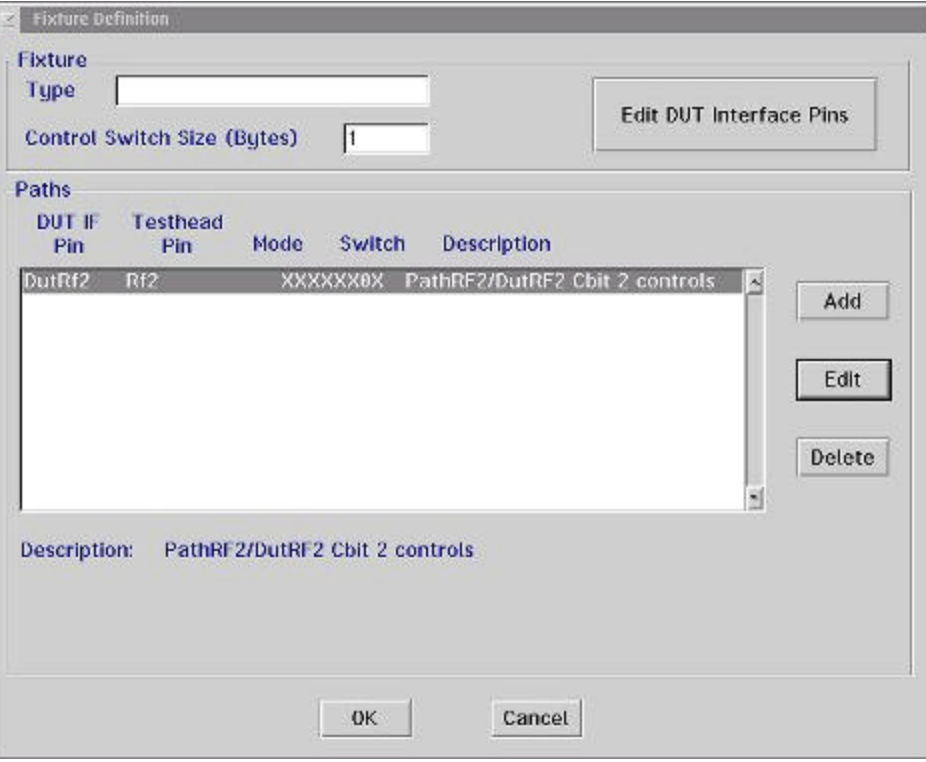

Figure 5 Completed Path Definition

#### **Choosing Calibration Routines:**

- 1. Make sure that the desired fixture is activated and highlighted. While the fixture is highlighted ( Fig. 2 ) use the right mouse button to display a fixture menu. Choose **Calibrate** within the menu. A **Select Fixture** window will open with a list of fixture calibration types ( Fig. 6 ). Choose **Standard**for the test fixture type. Options for this selection will be discussed later.
- 2. Once you have done this a **Fixture Calibrations** window will open with the name of the specific fixture you have highlighted ( Fig. 7 ). Choose **Programs** from the top menu bar and then **ADD**. A list of available calibration routines will appear in list form ( Fig. 8 ). Select the Standard calibration test plan which corresponds correctly to the path you are trying to calibrate. The selected calibration test plans will automatically be added to the **Fixture Calibrations** window.
- 3. Answer **YES** when asked if you want to save the settings.

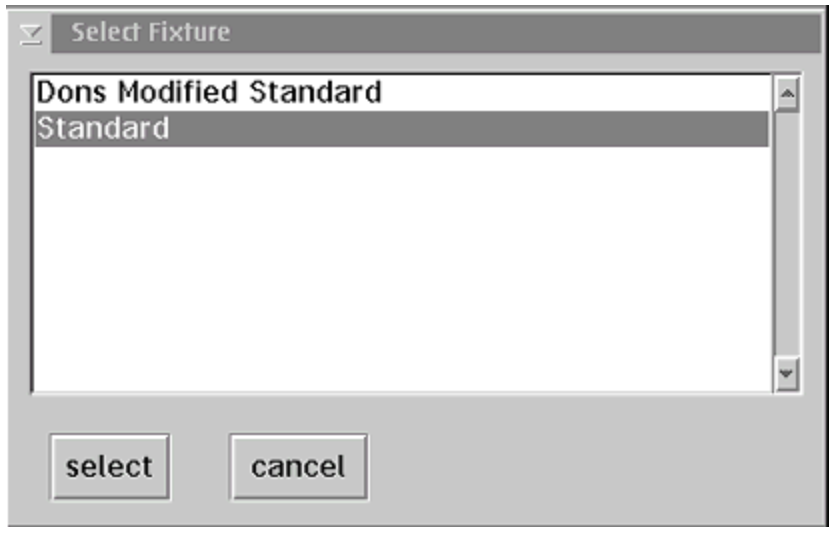

Figure 6 Calibration Routines

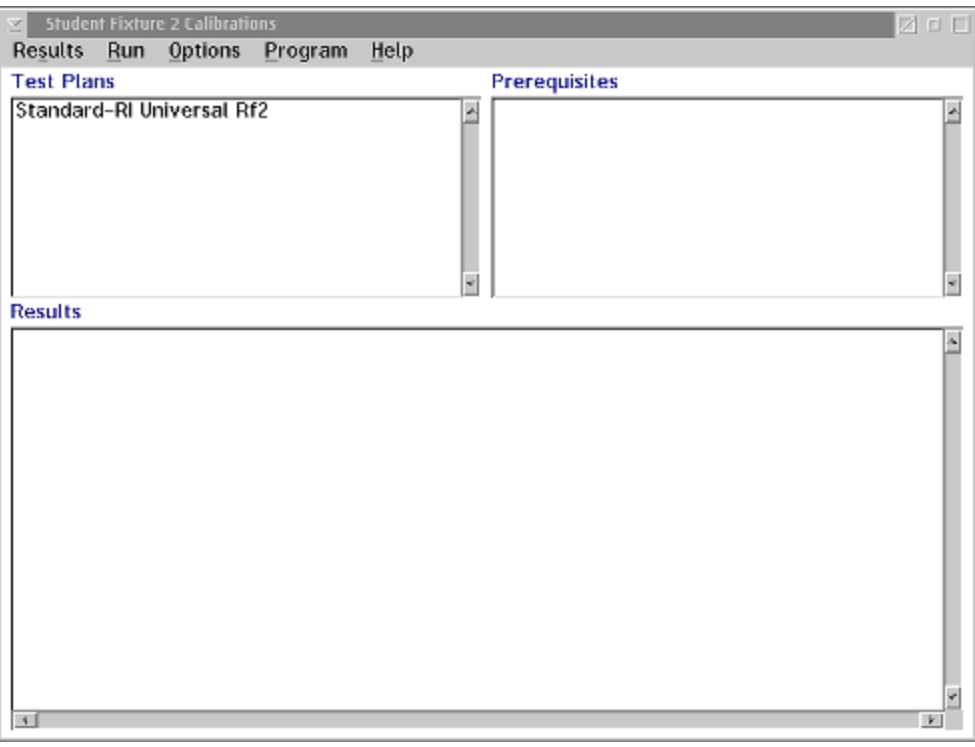

Figure 7 Fixture Calibration Window

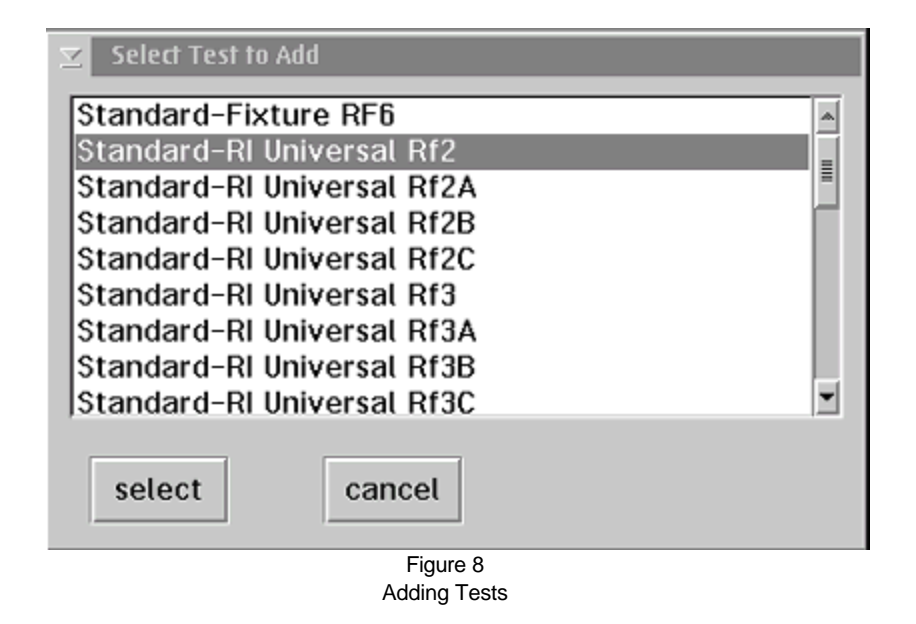

©2003 Roos Instruments, Inc. All rights reserved.

Revised: **03/13/2000 - 03/14/2003** Topic(s): Fixture Doc ID:RBEH-4MERA3

# **Document Purpose:**

 To give the test engineer a step oriented approach to editing the dut interface pins during the creation and modification of a software fixture.

#### **Steps:**

- 1. From the **Admin Window**select **Test** then **Fixtures**. The **Fixtures** window as shown in Figure 1 will then appear.
- 2. Highlight the specific fixture that is to be edited.
- 3. Using the right mouse button activate the pull down menu for that fixture and select **Edit**. A **Fixture Definition** window will appear as shown in Figure 2.
- 4. Additional paths can be added by selecting **Add** at the right hand side of the window and using the **Paths Definition** window that will appear  $(Fig. 3)$ .
- 5. If a **new DUT Interface Pin**needs to be added to the DUT Interface Pin List then select the **Edit DUT Interface Pins** button at the top upper right. A **DUT Interface Pins** window will appear( Fig. 4 ). Editing of existing DUT Interface Pin names can also be done here. It should be noted that this capability is only allowed on fixtures of type "**Fixture for RF cable attach to testhead**".

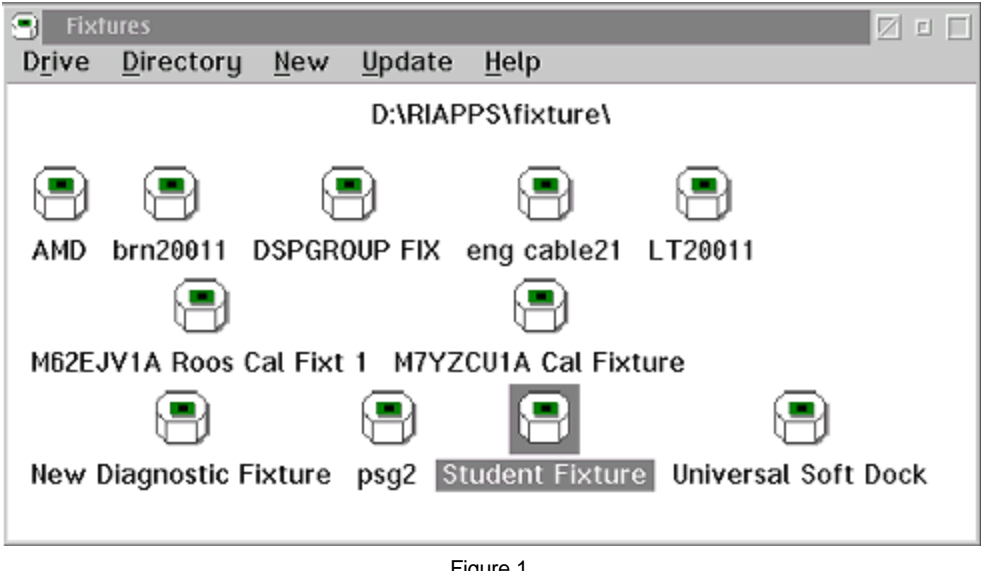

Figure 1 Fixtures Window

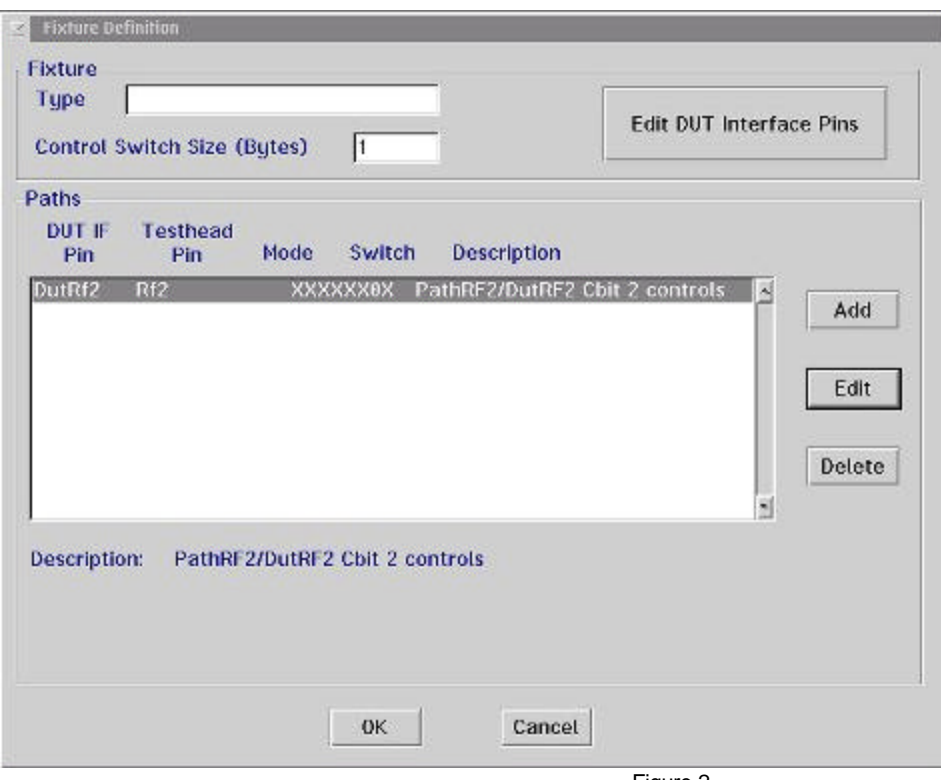

Figure 2 Fixture Definition Window

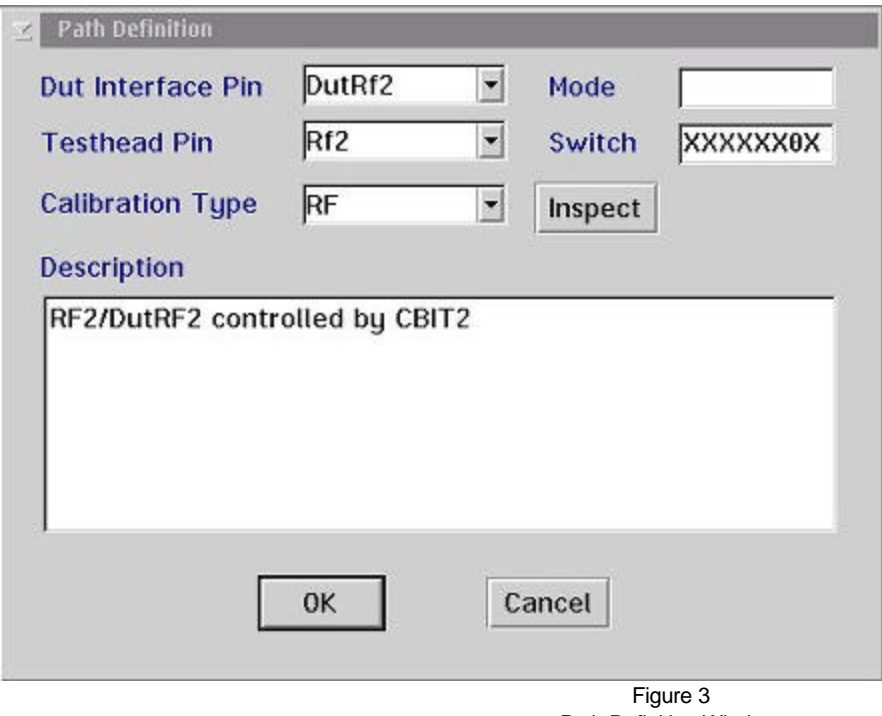

Path Definition Window

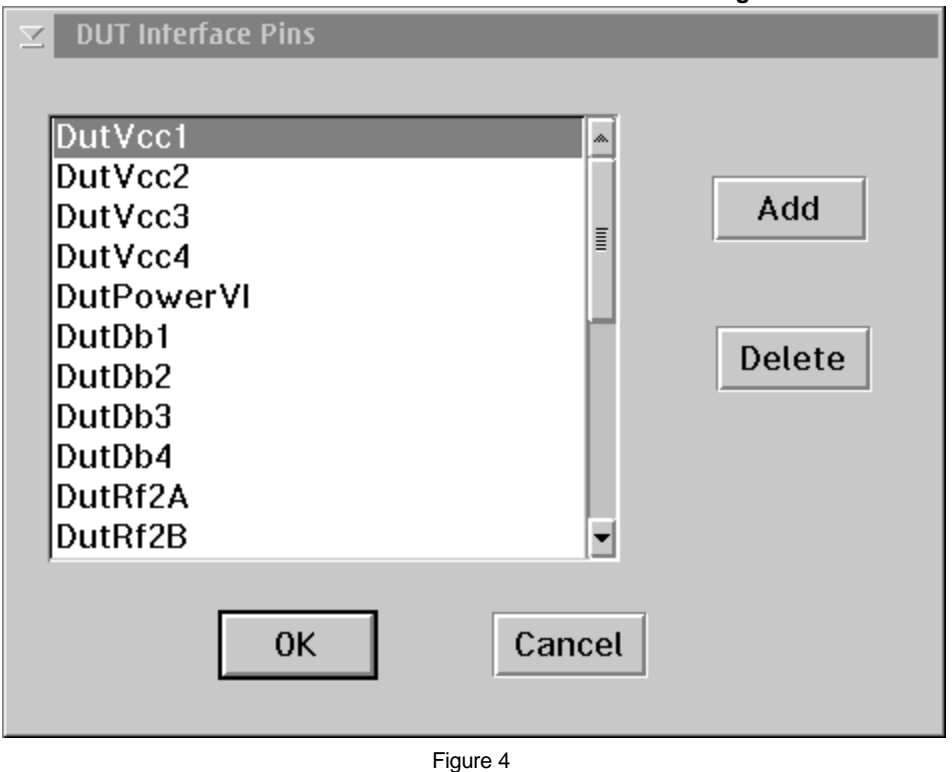

DUT Interface Pin Addition

# Creating a Software DIB

Revised: **03/03/2000 - 10/29/2002** Topic(s): Fixture Doc ID:RBEH-4MER9M

# **Document Purpose:**

To provide the test engineer a guide in **Defining the Software DIB** ( **DUT Interface Board**).

## **What does the Software DIB do?**

The Software DIB provides to the Tester a definition of the hardware DIB. This allows for the application of calibration data related to the DIB to be applied during test.

#### **Major steps:**

- Create the Software DIB.
- l Edit the connections of the Software DIB.

#### **Creating the Software DIB:**

- 1. It is encouraged that a **Software DUT** be created before proceeding.
- 2. Under the **Programmers Message Window** select **Test** and then **Device Interfaces**. At this point a **Device Interfaces** window will open up ( Figure 1 ). Select **New**and a **Fixture class** window will open up ( Figure 2 ).
- 3. After selecting the **Fixture class** the user will automatically be asked for the name of the new DIB.
- 4. After naming the new DIB the user will then be asked to select the DUT associated with the DIB as shown in Figure 3. The Device Interface window will automatically be updated with the new DIB at this point.

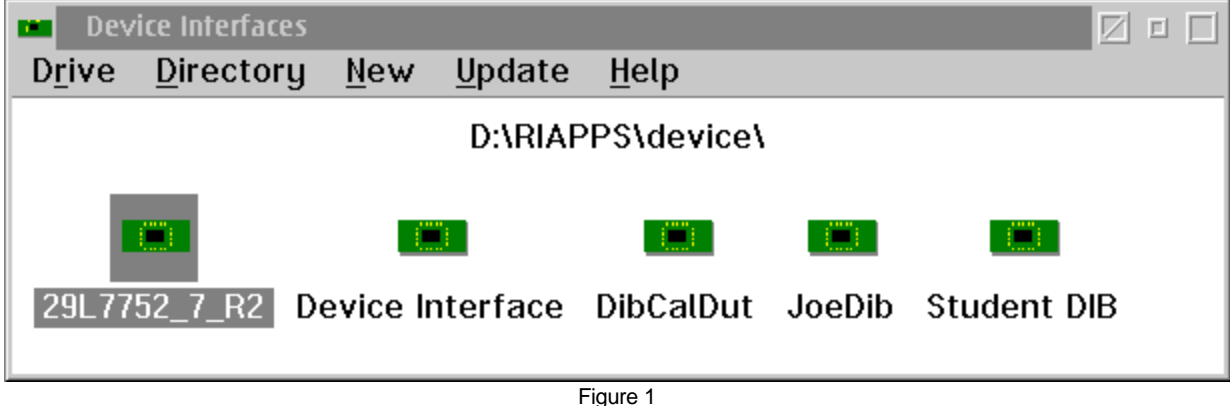

Device Interfaces

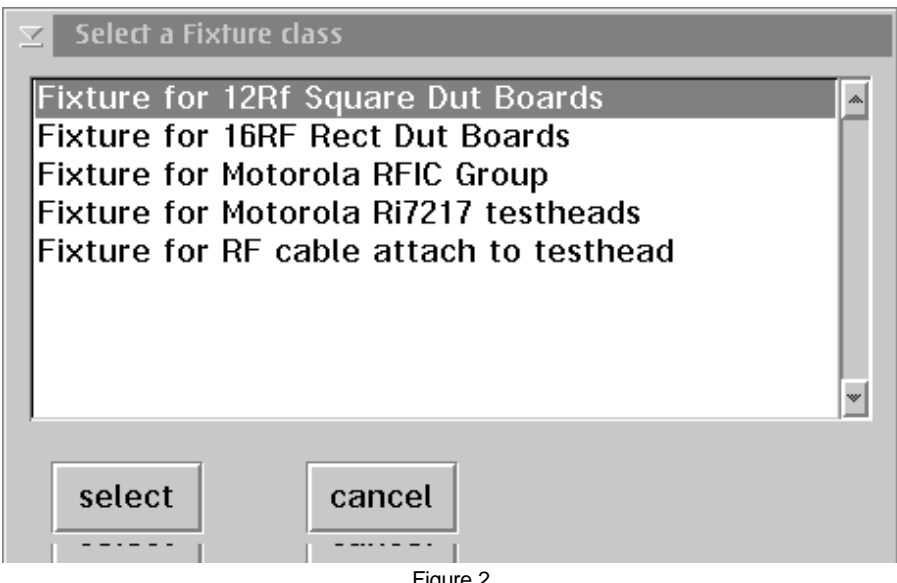

Figure 2 Fixture Class

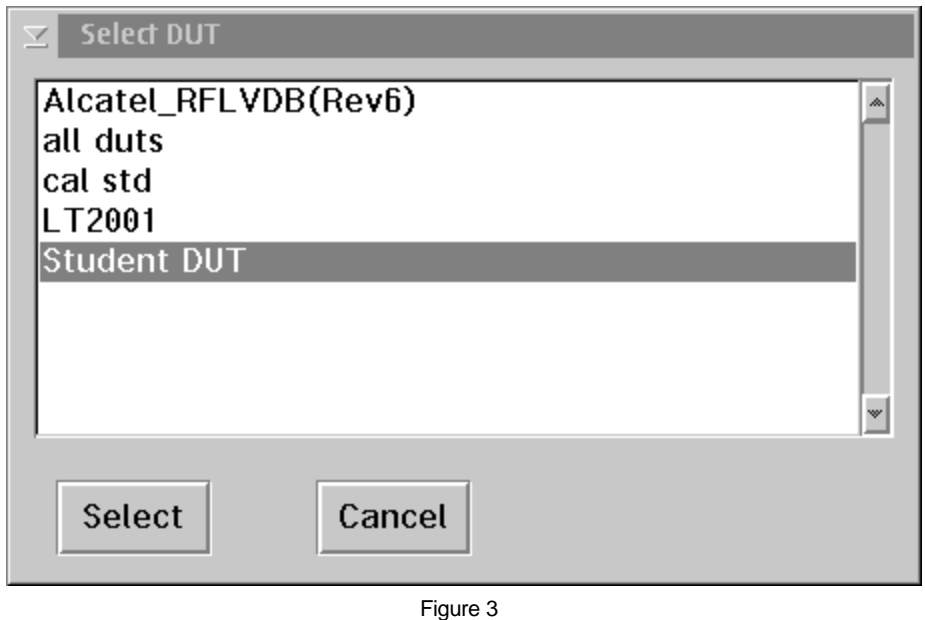

Select DUT

#### **Editing the Pins of the Software DIB:**

- 1. Highlight the **DIB** that you wish to edit as shown in Figure 4. Using a right mouse button click a menu will appear. From this menu choose **Edit**.
- 2. A **Device Interface Definition** window as found in Figure 5 will appear. It would also be helpful to have the **Pins** editing window open for the DUT intended for the DIB ( $Fig. 6$ ). This is done by:
	- l Selecting **Test** then **Devices** from under the **Message Window**.
	- l Highlighting the desired **DUT** to be used and, with a right mouse button click, choosing **Pins** from the menu.
- 3. Make sure that the proper Fixture Name appears in the upper right hand field of the **Device Interface Definition** window. If it does not, choose from the selections provided. Also remember to choose the **Fixture Type**.
- 4. Enter the DIB **Type** in the upper left hand field.
- 5. Edit the **Fixture Connection >> Device Pin** interface by highlighting the desired path to be changed. Once you have highlighted the path choose the **Device Pin** field and select the DUT pin associated with that path. Also make sure that you select a **Calibration Type** for each pin were required. Once the **Fixture Connections** have all been defined, as shown in Figure 7, select **OK**and the edit window will close.

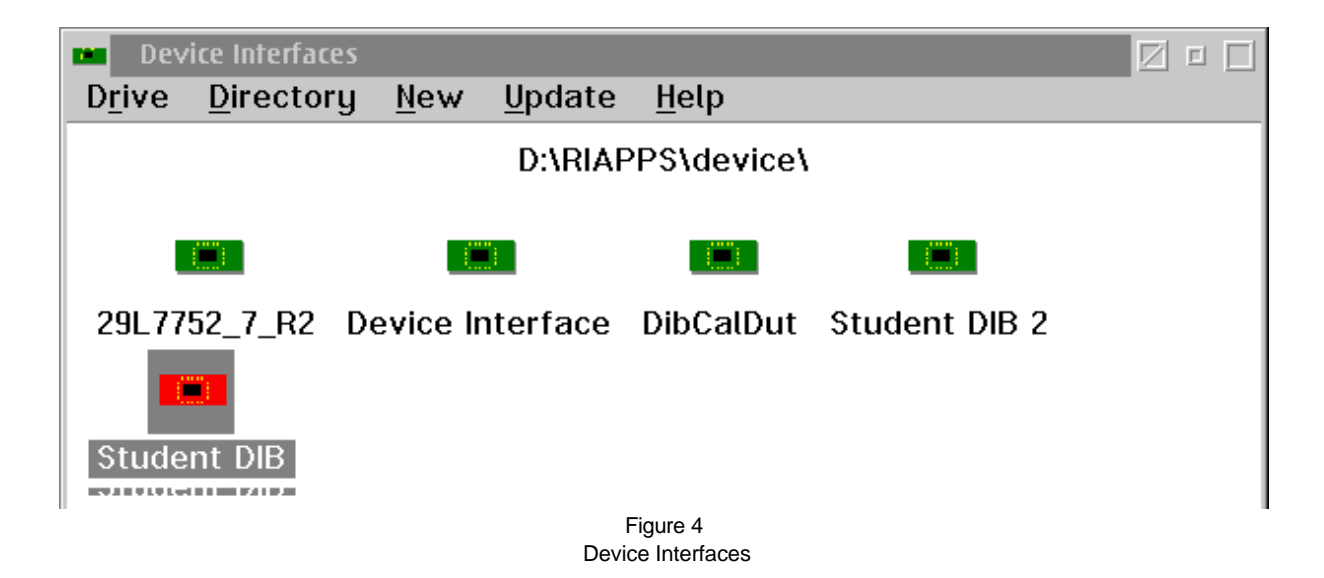

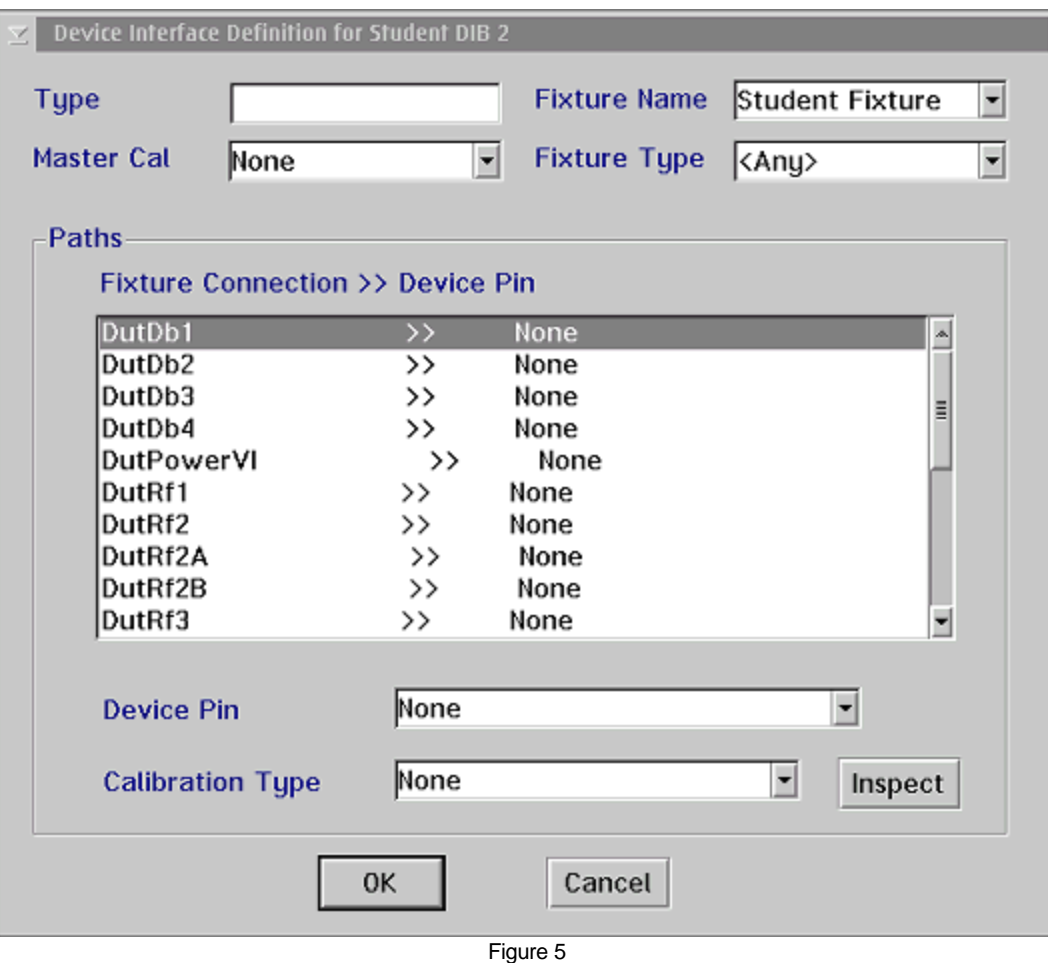

Device Interface Define

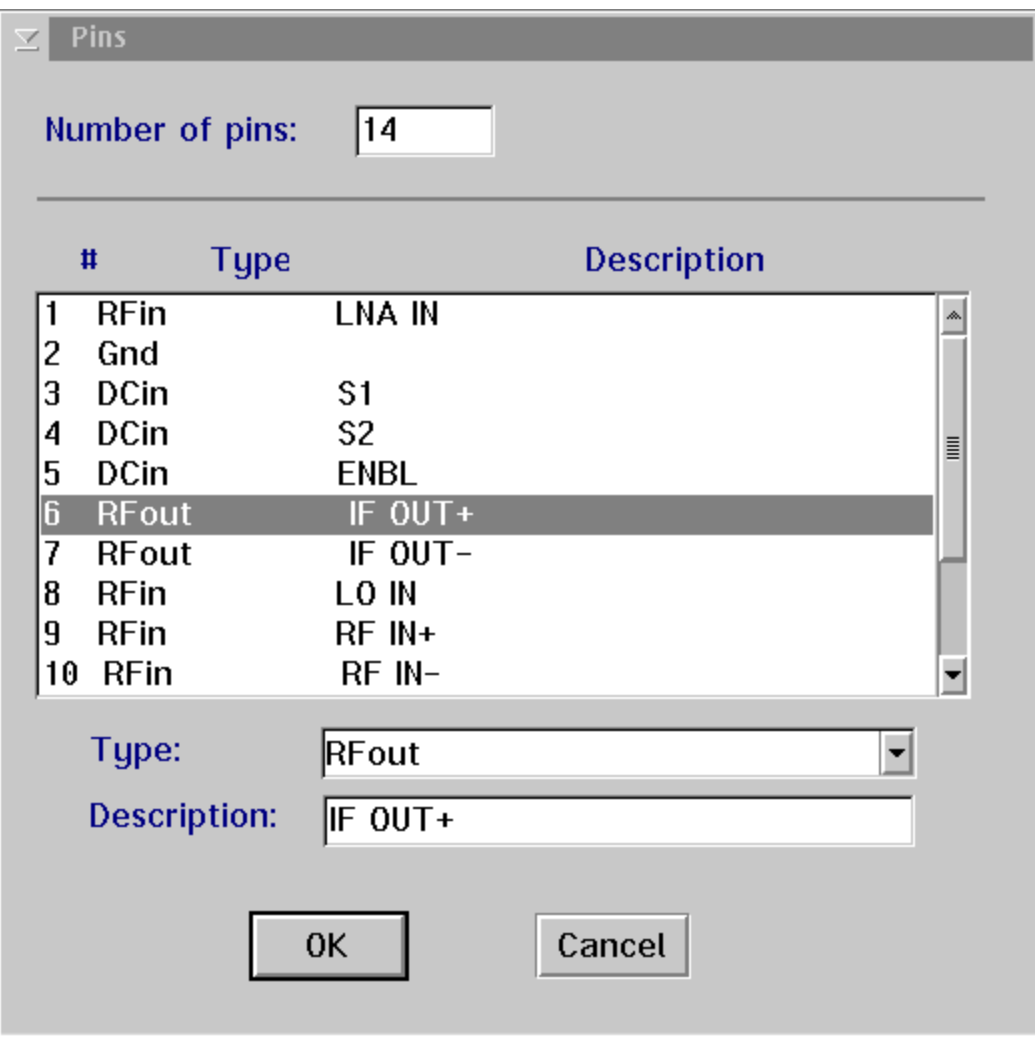

Figure 6 Pin Definition
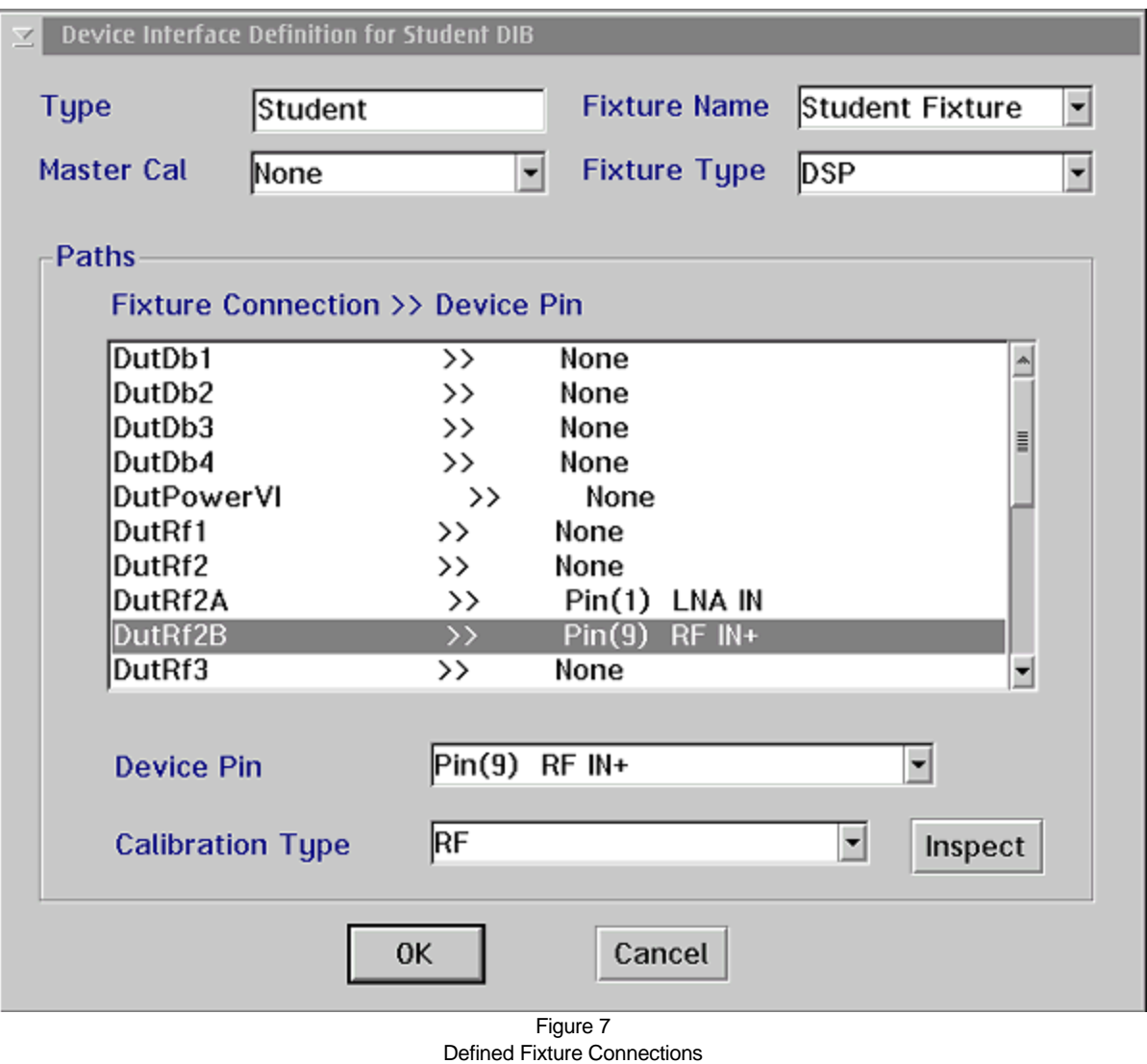

### Creating a Software DUT

Revised: **03/03/2000 - 03/10/2003** Topic(s): Test-plan; Fixture **Docificant Docific Propic-** Doc ID:RBEH-4MER9N

#### **Document Purpose:**

 To provide the test engineer a guide in **Creating a Software DUT** to be used with the RI 7100A tester and its associated fixturing.

#### **What does the Software DUT do?**

The Software DUT is the first step in defining how the device relates to the testers resources. Although not required, its use is encouraged in aiding the process of Software DIB and Software Fixture creation. It also provides a mapping between the device pins and the Device Interface Board.

#### **Process Steps:**

- 1. From the programmers **Message Window** select **Test** then **Devices** then **New**( Figure 1 ).
- 2. After selecting **New**and **DUT** a window will pop up asking you to name the new **DUT** ( Figure 2 ).
- 3. After naming the new DUT highlight it with a left hand mouse button click. Use a right hand mouse button to use the pull down menu to edit the DUT.
- 4. Choosing **Pins** will open an edit window for the new DUT ( Figure 3 ).
- 5. Enter the number of pins for the DUT in the **Number of pins** field. After entering the number of pins repeat steps 3 and 4 to begin editing the DUT pins.
- 6. Highlight Pin #1 and define its type by selecting one of the options in the **Type** field. As a further option the pin can be described in the **Description** field.
- 7. Once you have defined all the **pin#s** and their **Types** select **OK**. Figure 4 and Figure 5 represent the DUT definition for the **Student DUT** as seen in Figure 1.

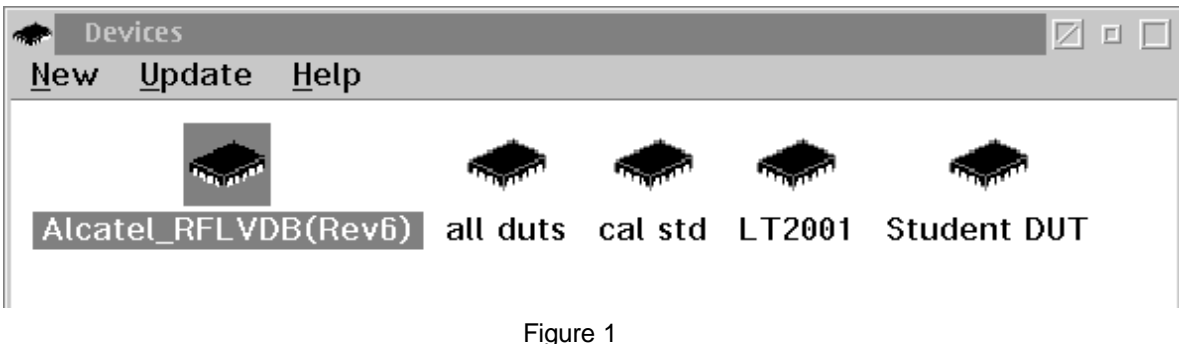

New Device

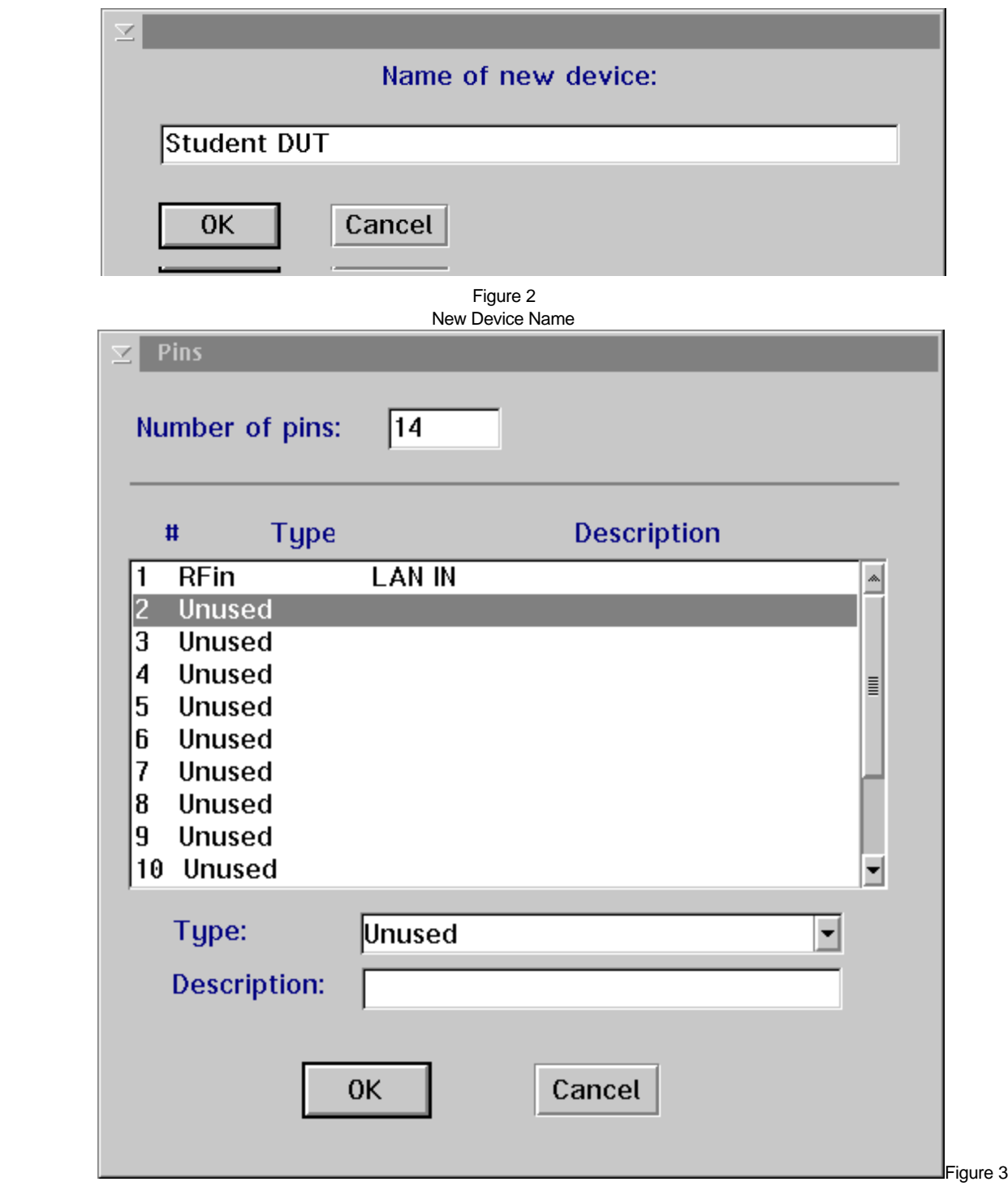

Pin Edit

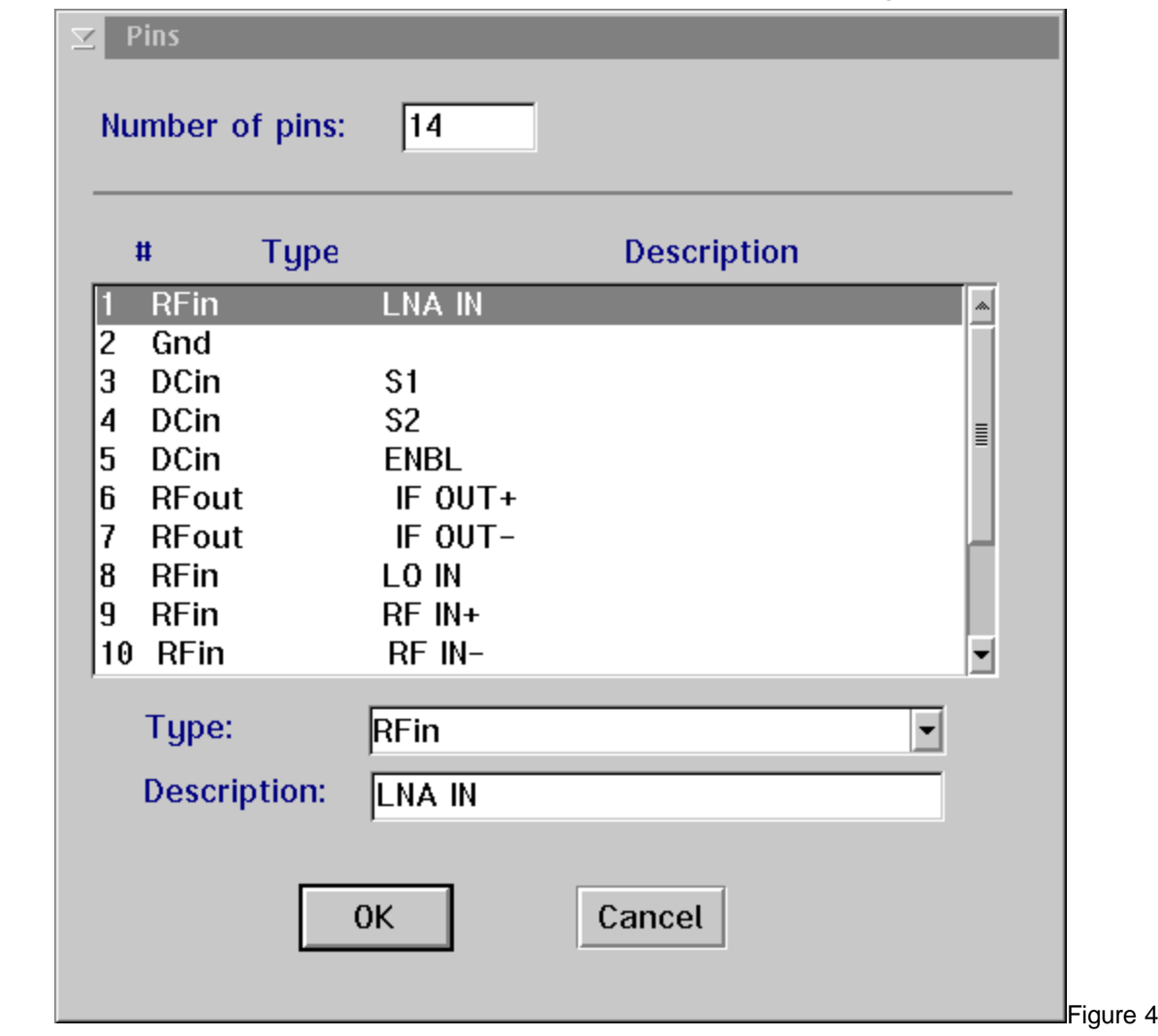

DUT Definition

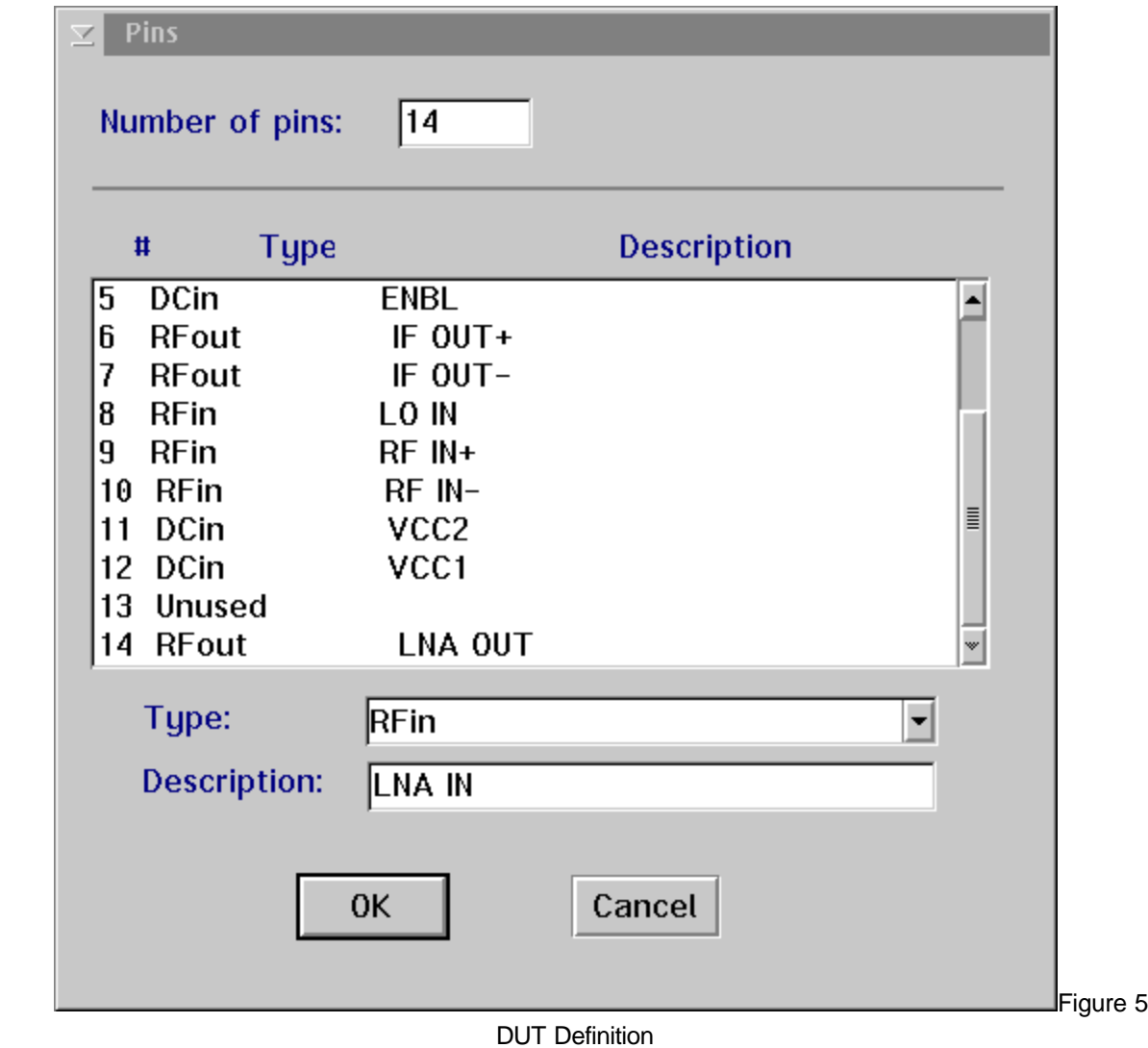

Calibrating the Hardware Fixture - Single Ports

Revised: **03/08/2000 - 03/04/2002** Topic(s): Fixture **The Contract Contract Contract Contract Contract Contract Contract Contract Contract Contract Contract Contract Contract Contract Contract Contract Contract Contract Co** 

#### **Document Purpose:**

 To provide the test engineer a guide in **Calibrating the Hardware Test Fixture** used with the RI 7100A tester. This document will describe how to perform calibration on the RF ports of the test fixture.

#### **Steps:**

- 1. Install the hardware fixture to be calibrated onto the test head.
- 2. From the **Admin Window**select **Test** then **Instruments**. Activate the desired **Calibration Kit** and the desired **Power Meter** from the instruments available ( Fig. 1 ).
- 3. From the **Admin Window**select **Test** then **Fixtures**. The **Fixture** window will open as found in Figure 2.
- 4. Activate the **Fixture** to be calibrated.
- 5. Click on the fixture using the right hand mouse button. Choose **Calibrate** from the drop down menu that will appear.
- 6. Choose the proper Fixture Calibration Program type from the selections list( Fig. 3 ). Once you have done this a Calibrations window will appear with all the calibration programs selected for that fixture ( Fig. 4 ).
- 7. At this point you have the option to select some or all of the programs to be run. Once you have done this select **Run** and **Selected**.

#### **Caution: During the compile of a calibration test plan all cal data associated with the test plan will be reset in the fixture. This means that a Cancel instead of OK at the operator response has already reset the fixture cal data to default values.**

8. Follow the operator prompts as they appear on the screen.

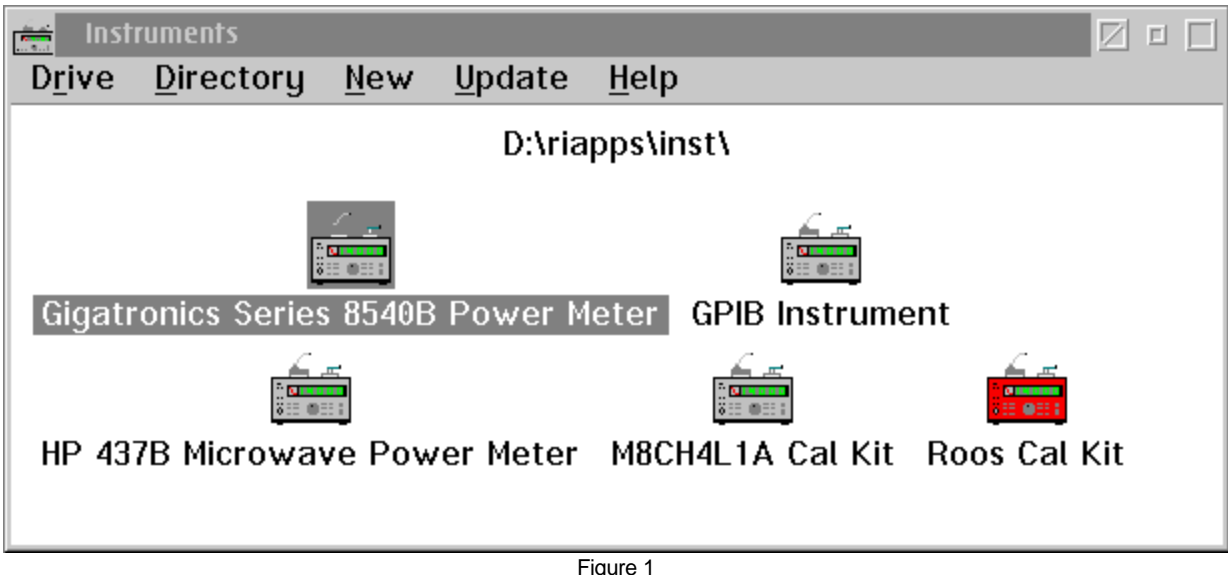

Instruments Available

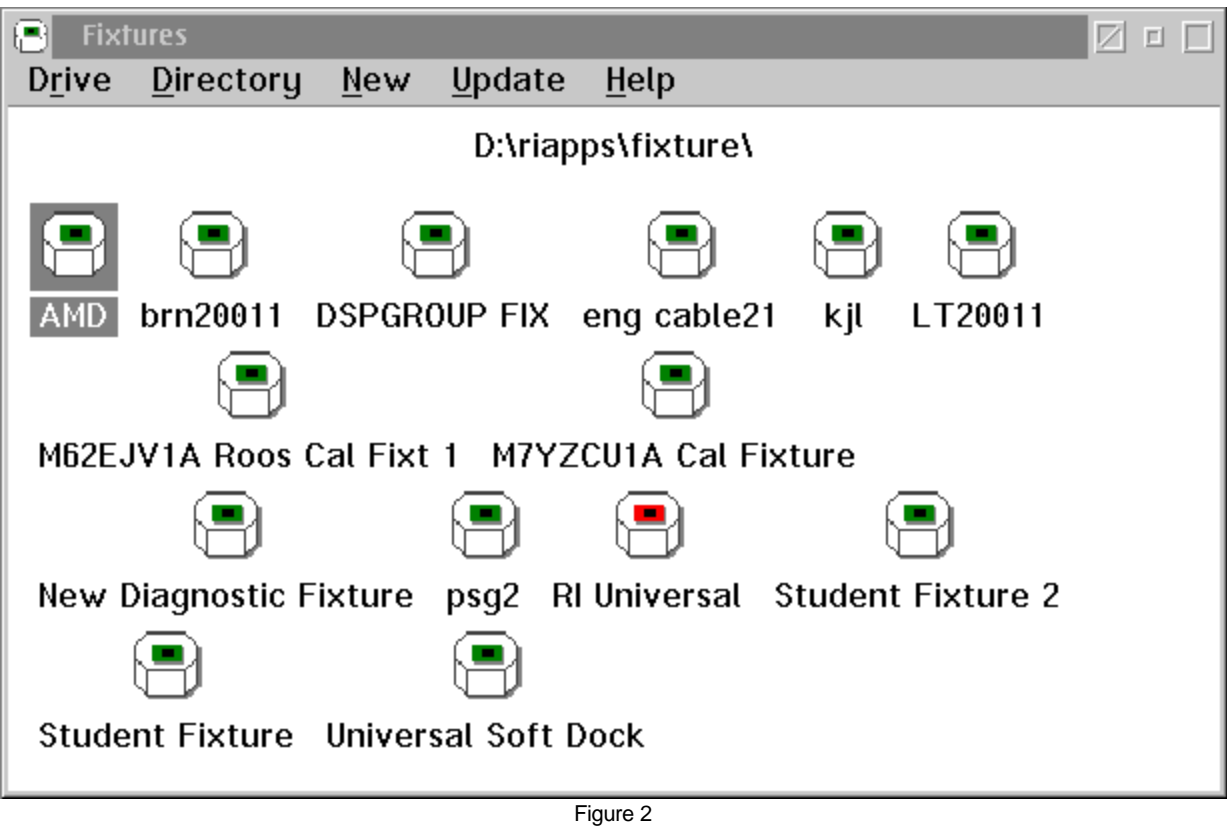

Fixtures

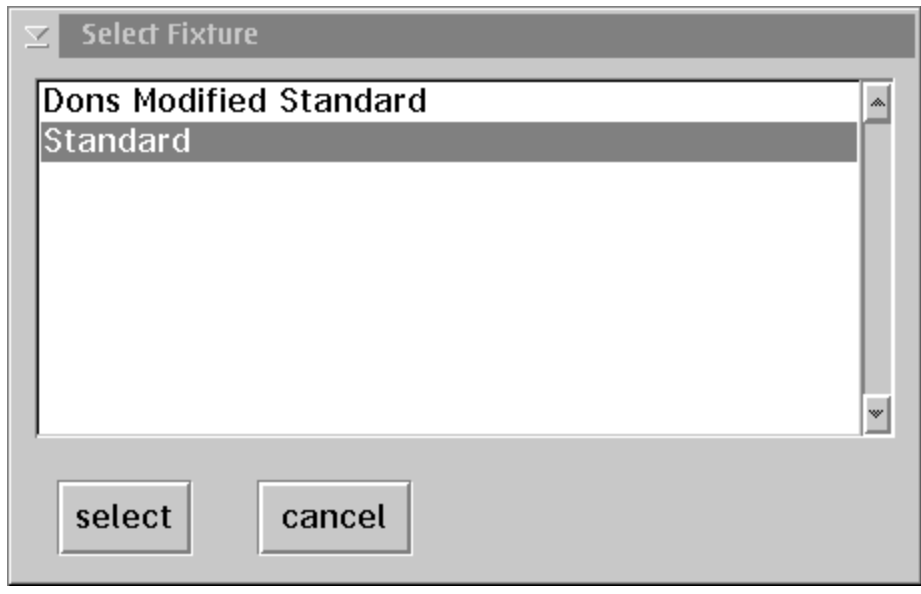

Figure 3 Calibration Test Plan Type

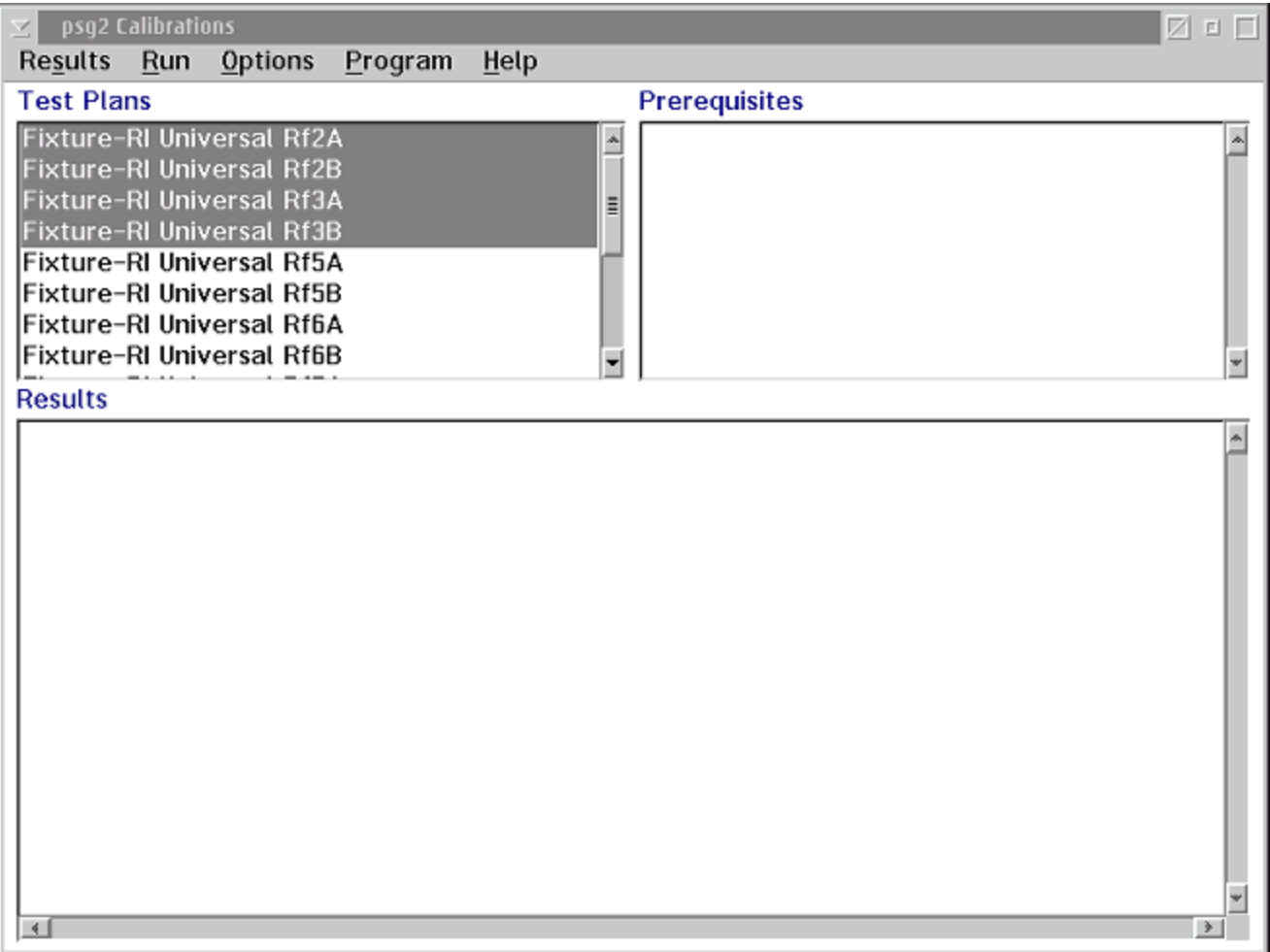

Figure 4 Calibration Test Plans

## Checking the Fixture Calibration Data (Automated)

Revised: **11/13/2000 - 03/14/2003** Topic(s): Admin; Fixture Doc ID:DFES-4R2R2Z

#### **Purpose:**

To give the test engineer the ability to check the fixture calibration data.

#### **Checking and Saving the Fixture Calibration Data:**

- 1. Inspect calibration data before saving it to the fixture. Begin by high lighting the fixture you are calibrating. Using a right mouse button click select **Calibration Inspect**from the menu.
- 2. From the list of Fixture RF paths that will appear, high light the path that is to be inspected ( Figure 1). Use a right mouse button click and choose **View/ Rectangular** ( Figure 2 )as selections. A plot of the calibration data will appear.
- 3. Use the graph format choices to set up the graph with proper units and references for viewing. A sample set of data is provided in Figures 3-6.
- 4. Once the fixture calibration data has been check it can be saved. To do this high light the activated fixture and with a right hand mouse button click bring up the selection menu. Choose **Save Calibration** to save the data just taken to the fixture.

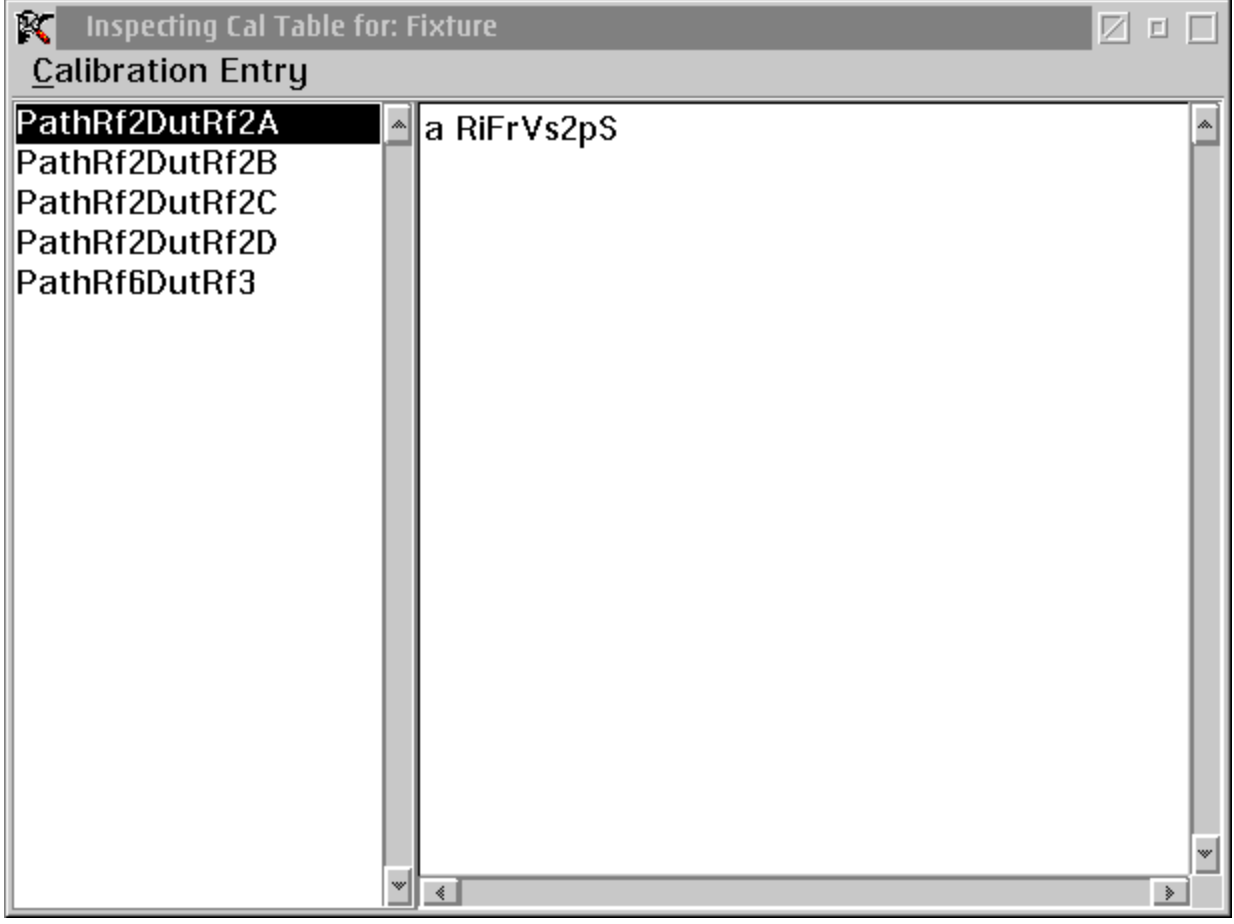

Figure 1

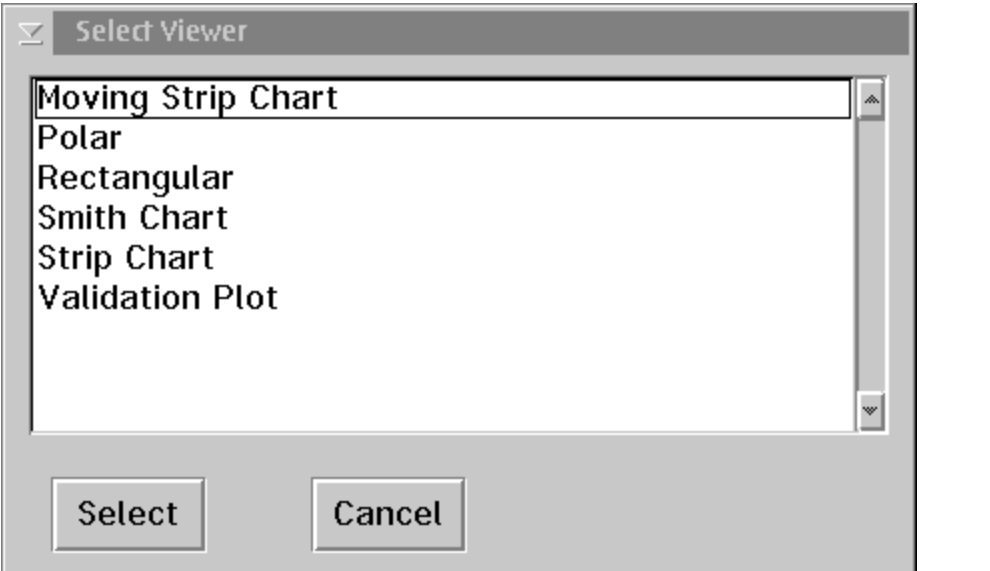

Figure 2

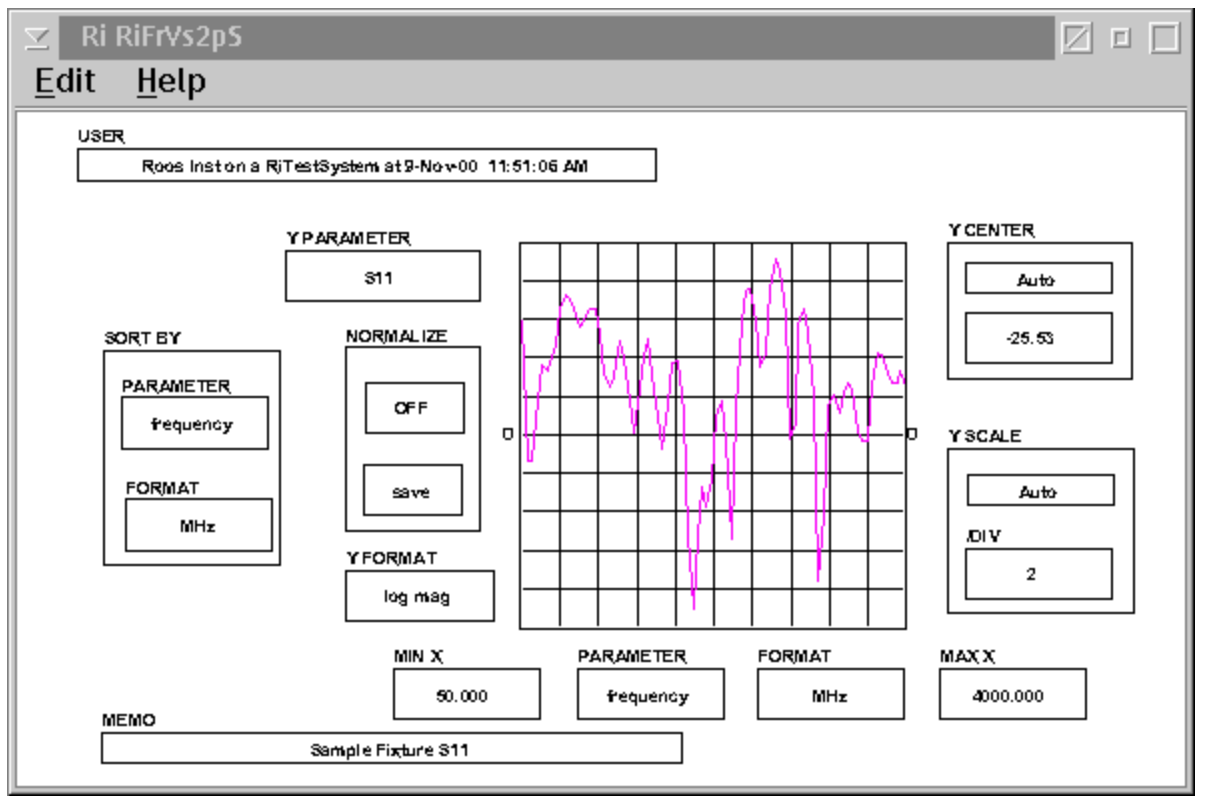

Figure 3

**Fixturing - CH 5: Calibration**

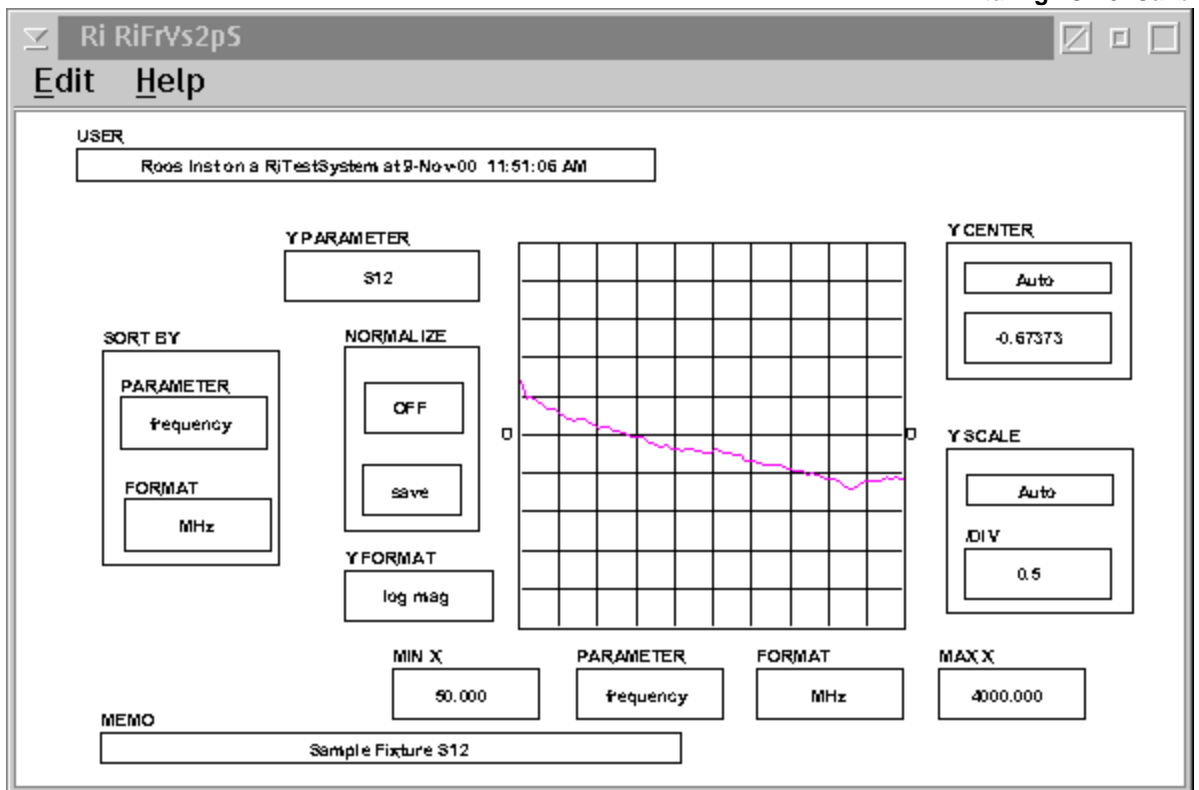

Figure 4

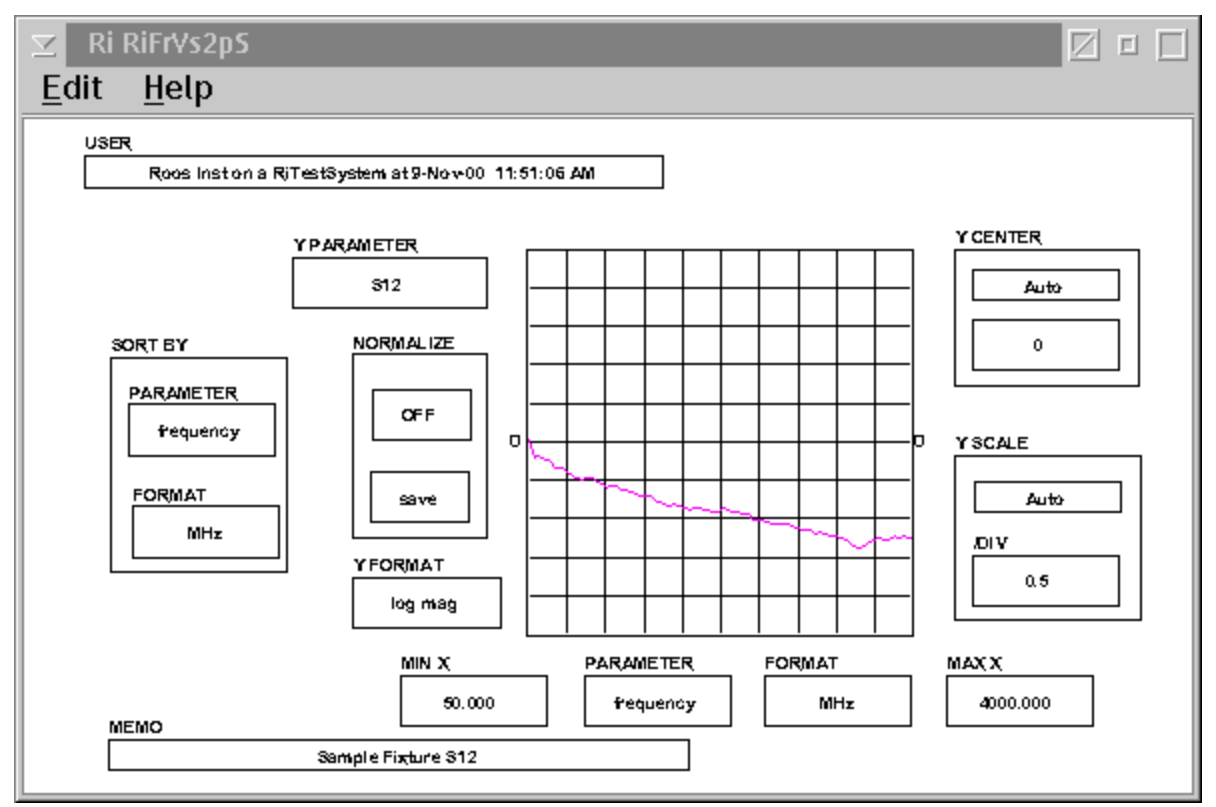

Figure 5

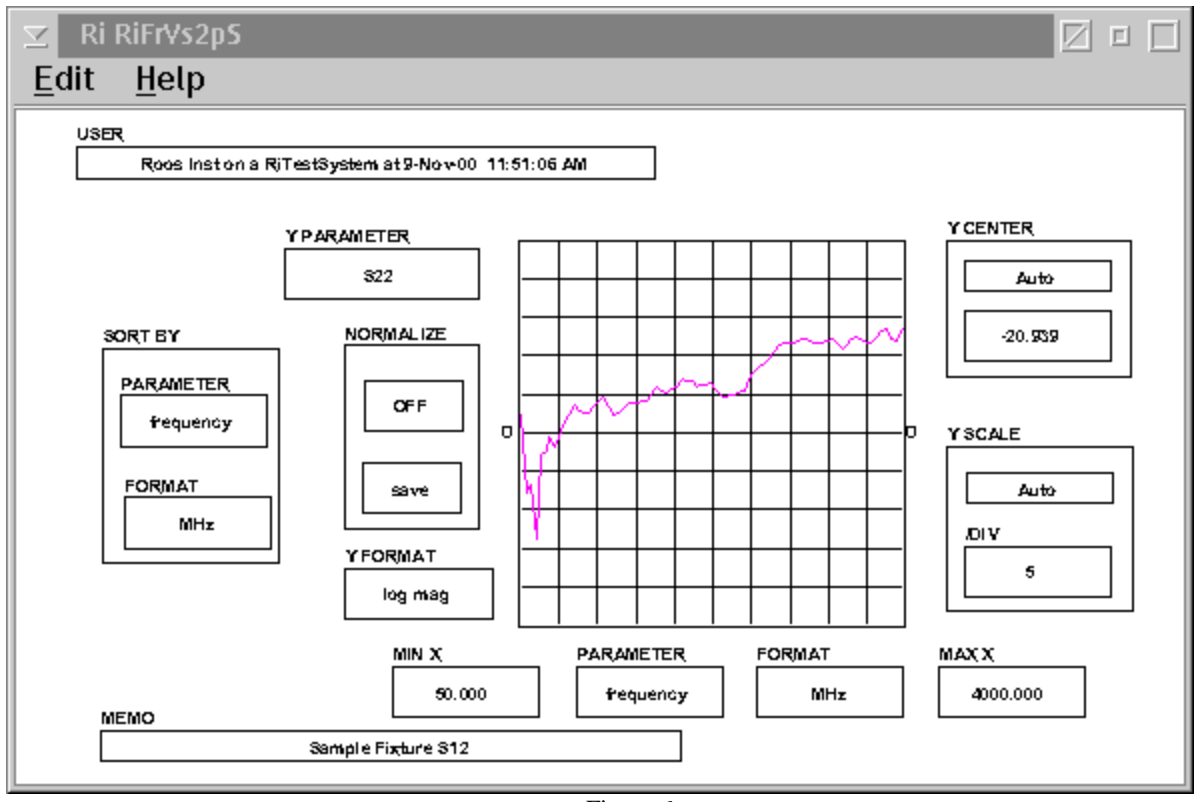

Figure 6

## Calibrating the DIB

Revised: **03/16/2000 - 03/04/2002** Topic(s): Fixture **The Contract Contract Contract Contract Contract Contract Contract Contract Contract Contract Contract Contract Contract Contract Contract Contract Contract Contract Co** 

#### **Document Purpose:**

 To provide the test engineer a guide in **Calibrating the DIB** (DUT Interface Board) used with the RI 7100A tester. This document will describe how to perform calibration on the RF ports of the DIB.

#### **Steps:**

- 1. From the **Admin Window**select **Test** then **Instruments**. Activate the desired **Calibration Kit**( Fig. 1 ). If a calibration is to be performed on a port associated with **RF5** of the **Test Head**make sure that a **Power Meter** is also activated.
- 2. From the **Admin Window**select **Test** then **Fixtures**. The **Fixtures** window will open as shown in Figure 2. Activate the fixture to be used with the DIB being calibrated
- 3. From the **Admin Window**select **Test** then **Device Interfaces**. The **Device Interfaces** window will open as shown in Figure 3.
- 4. Activate the **DIB** that needs to be calibrated.
- 5. Using the right mouse button activate the pull down menu for the **DIB** and select **Calibrate** from this list. The **Calibration** window for the DIB will open with a selection of calibration test plans (Fig. 4).
- 6. Select the specific testplans that are desired and then select **Run** then **Selected** at the top of the window. Follow the operator prompts as they appear.

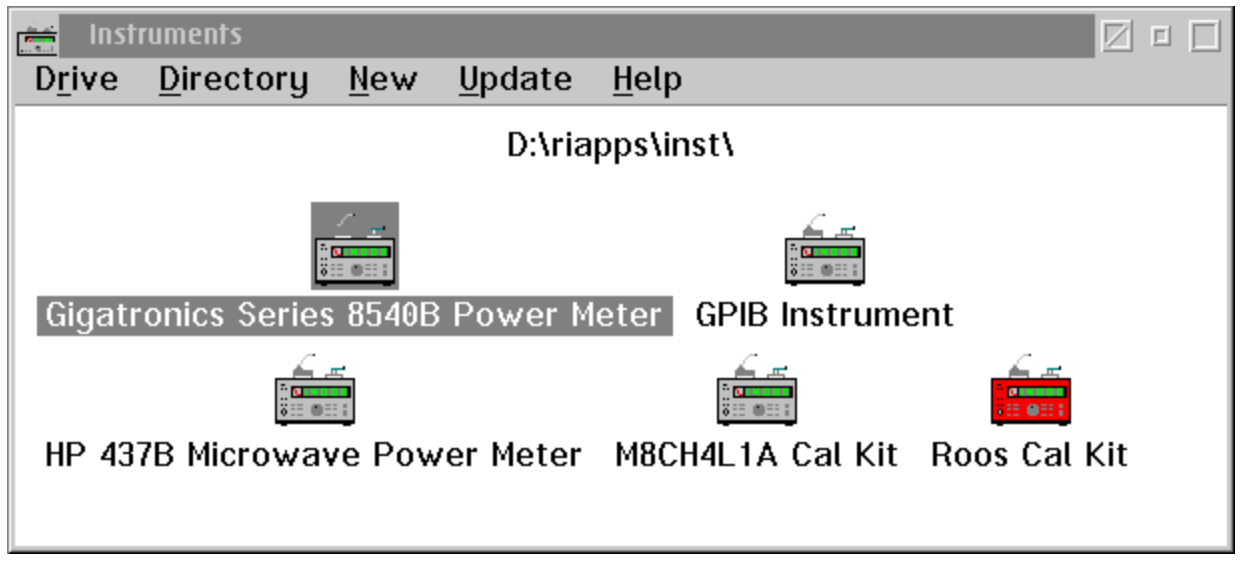

Figure 1 Available Instruments

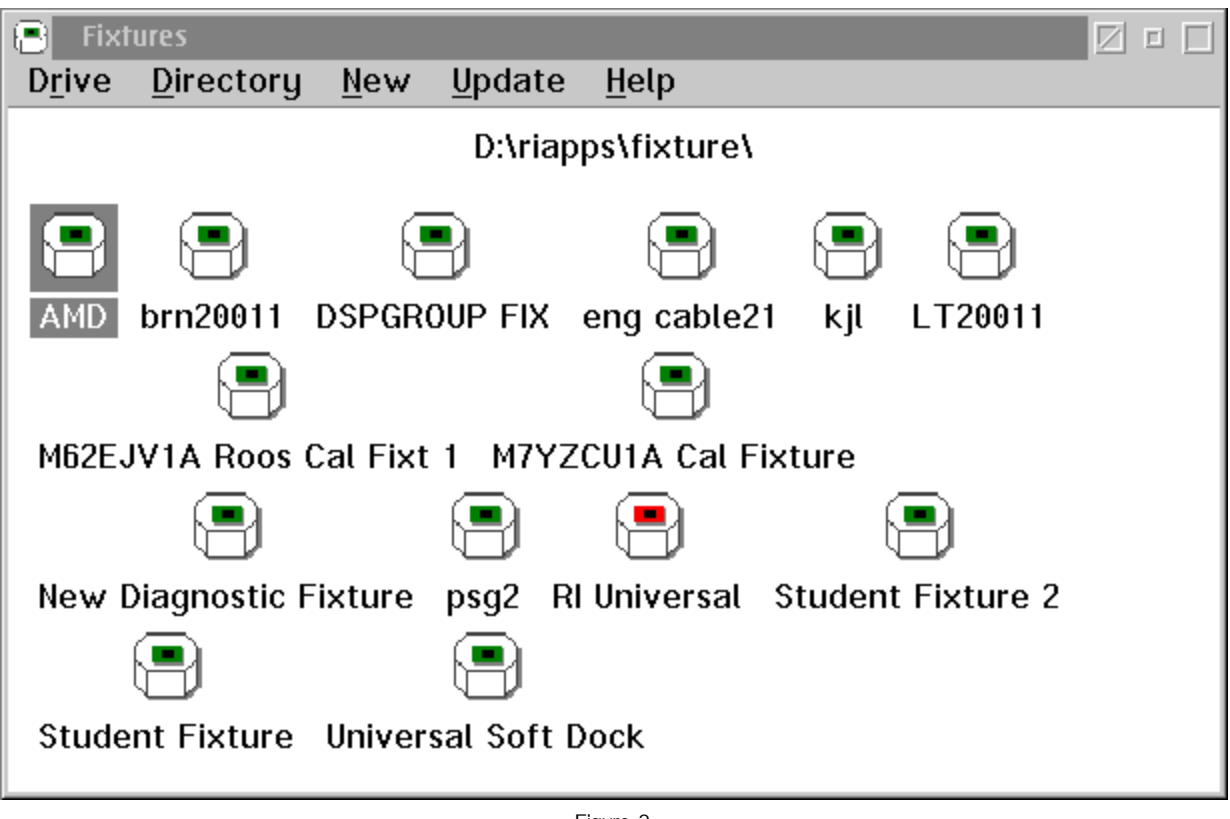

Figure 2 Fixtures

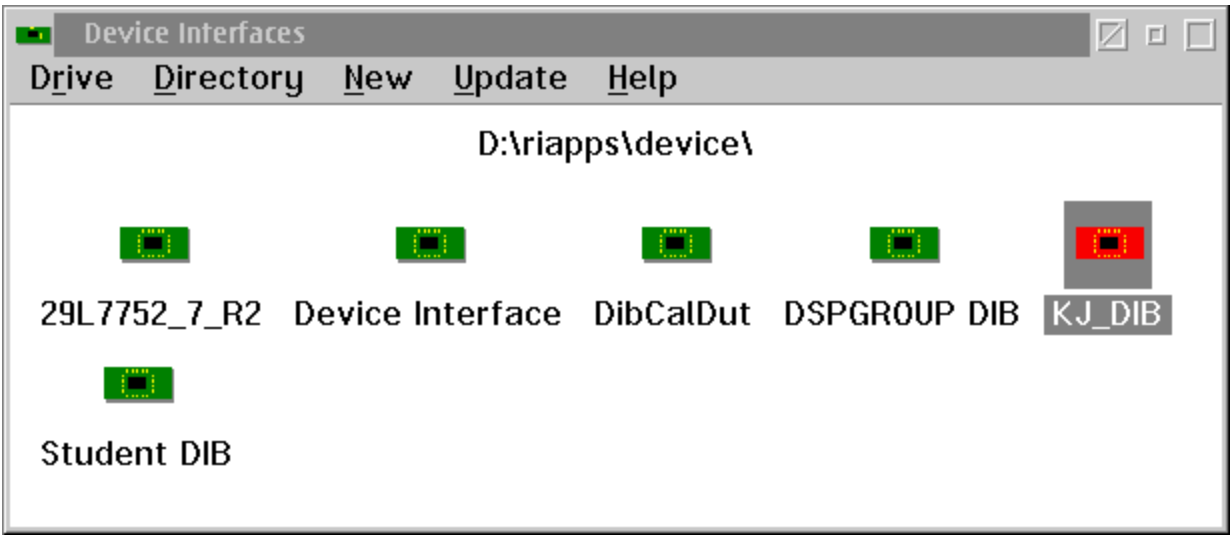

Figure 3 Device Interfaces

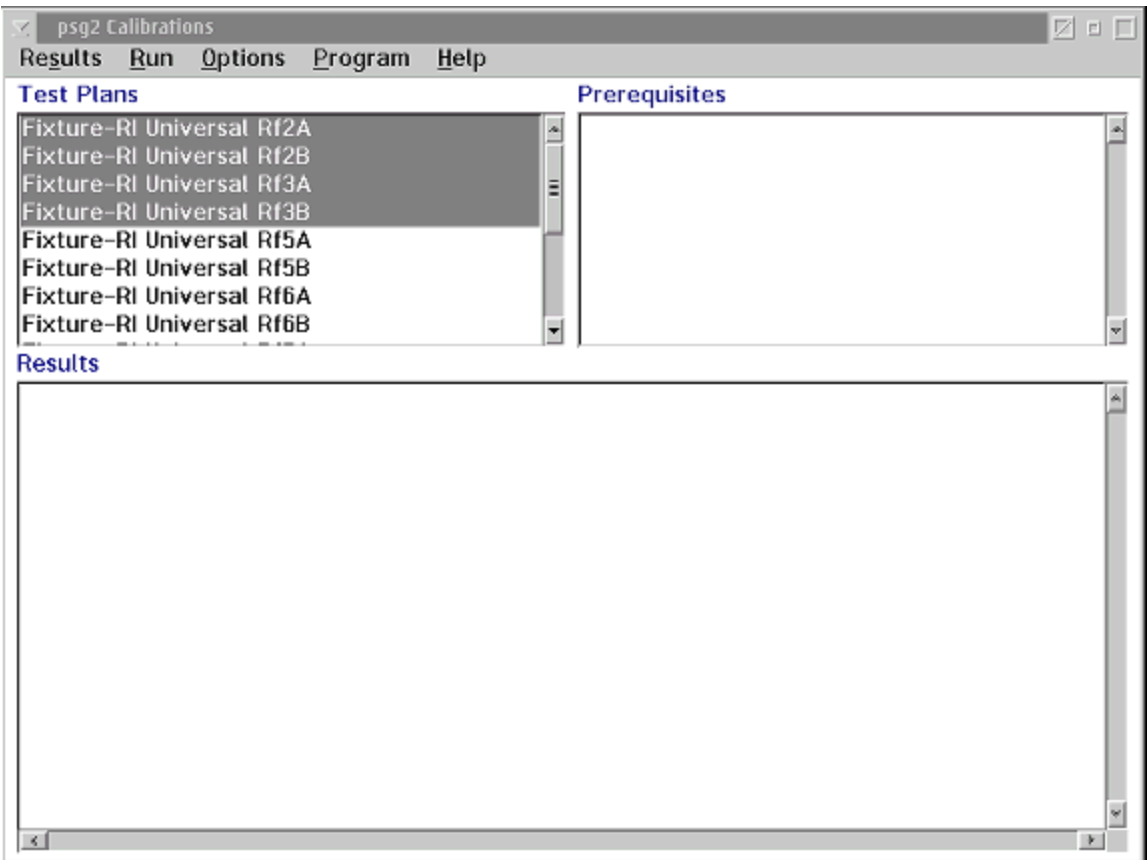

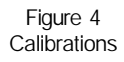

Care, Maintenance, and Shipping Tixturing - CH 6: Care and Maintenance

Revised: **07/28/2000 - 03/04/2002** Topic(s): Fixture Doc ID:DFES-4MNUWL

**Purpose:** To give fixture users pointers on fixture maintenance and care.

#### **Do's:**

- 1. Store in a protected place when not in use such as a metal cabinet or book shelf.
- 2. Make sure that the shelf it sits on is clean. The installed standoffs will allow the fixture to sit without damage to the connectors.
- 3. Check DC and RF connections periodically to ensure good contact and that damage has not occured.

#### **Don'ts:**

Store the fixture in such a way as to allow objects to contact the bottom surface. Anti-static stryofoam is OK. Doing otherwise may contribute to pin breakage, RF connector damage, or static discharge to sensitive DUT board componants. Do not store on WIRE shelf racks.

#### **Cleaning:**

Periodic cleaning of the RF connectors and fixture in general is important. To clean the RF connectors, choose a good quality Q-tip or cotton swab. Wet the swab in Isopropyl alchohol. Then place the swab into the connector and twirl it once or twice only. To remove debri from the Teflon insert, use a tooth pick or other sharpened wood piece. Carefully wipe the insert being careful not to put pressure on the center conductor. Any dust or debri inside the fixture is best removed by a stream of compressed air.

#### **Shipping:**

In preparation to shipping the fixture the following steps should be noted.

- 1. Wrap the fixture in **two layers** of **anti-static** buble material. The bubbles should have a diameter of no less than 0.8 inches. Styrofoam **should not** be used to protect pins duting this process as it is a generator of static. Anti-static foam is OK.
- 2. Fill the box to be used for shipping half full of shipping peanuts. Use a box with dimensions of no less than 14" X 14" X 14".
- 3. Place the wrapped fixture into the box and finish filling it with shipping material and then seal it.

### Fixture Carrier Board Pogo Alignment/Orientation Revised: **12/12/2001 - 03/10/2003** Topic(s): Fixture Doc ID:DFES-55CW2L

This document describes the fixture carrier board pogo orientation in relation to the test head. It can be used to orient Pin one (Pin 1) of the part to the Dut board nomenaclature.

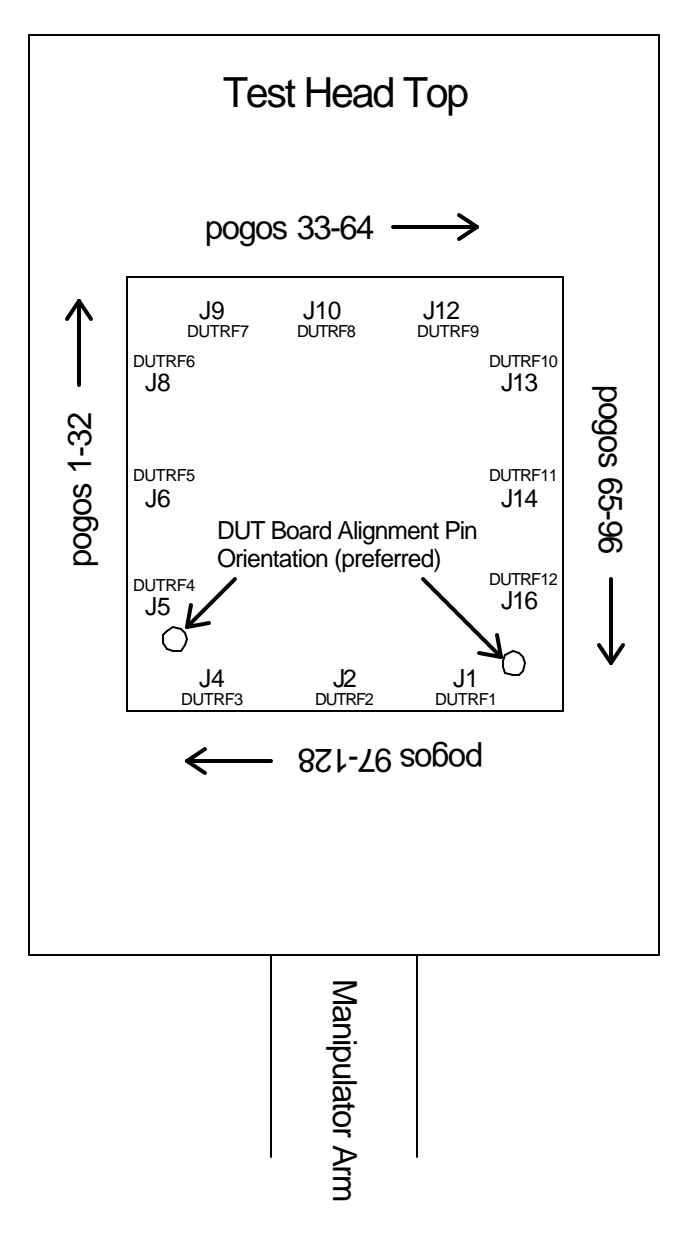

©2003 Roos Instruments, Inc. All rights reserved.

## DIB Board Template Revised: **01/09/2002 - 03/10/2003** Topic(s): Fixture **Docine Doci Dividends** Doc ID:DFES-568NPJ

## Fixture Training DIB Template

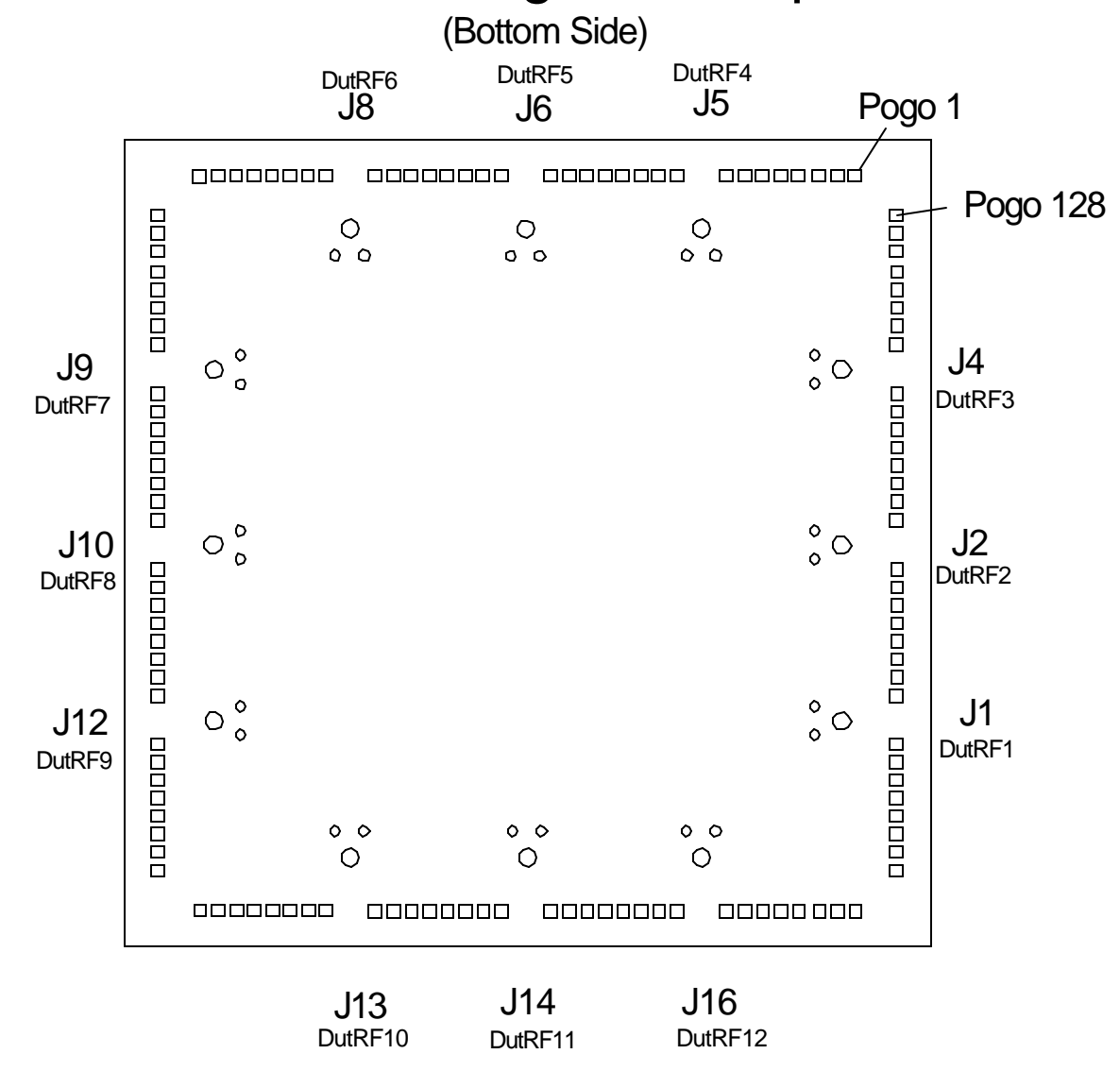

©2003 Roos Instruments, Inc. All rights reserved.

**DIB Board Spread Sheet Training Example Appendix** 

Revised: **01/09/2002 - 03/14/2003** Topic(s): Fixture **Doc ID:DFES-568PX6** 

**PRODUCT** Training LNA/MIXER **DUT BOARD FIXTURE** Training

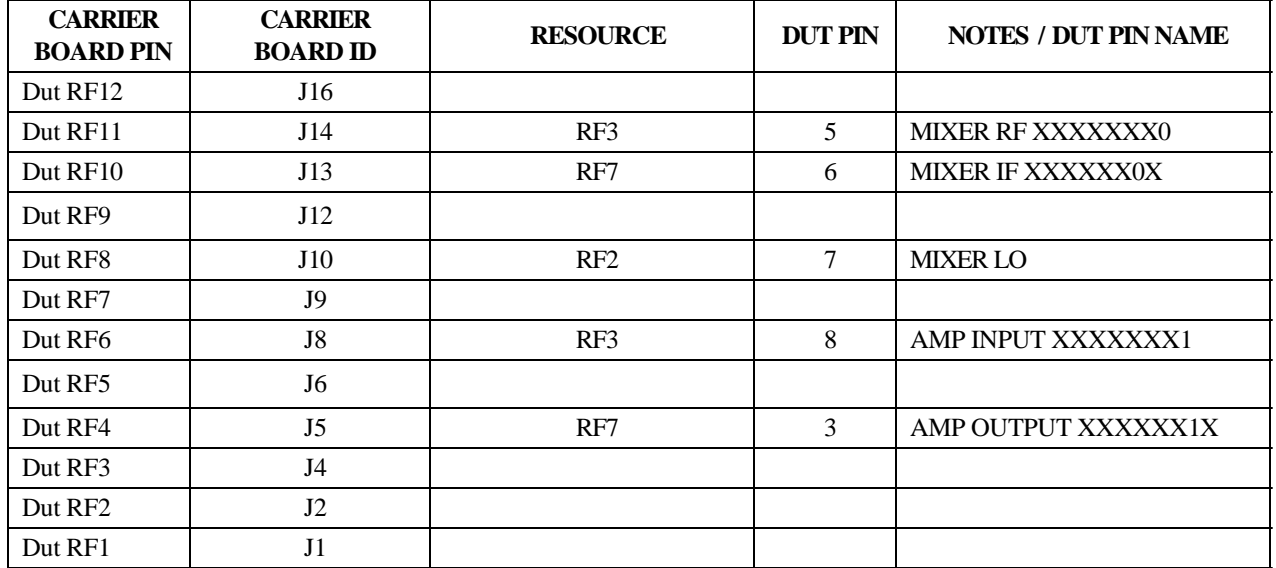

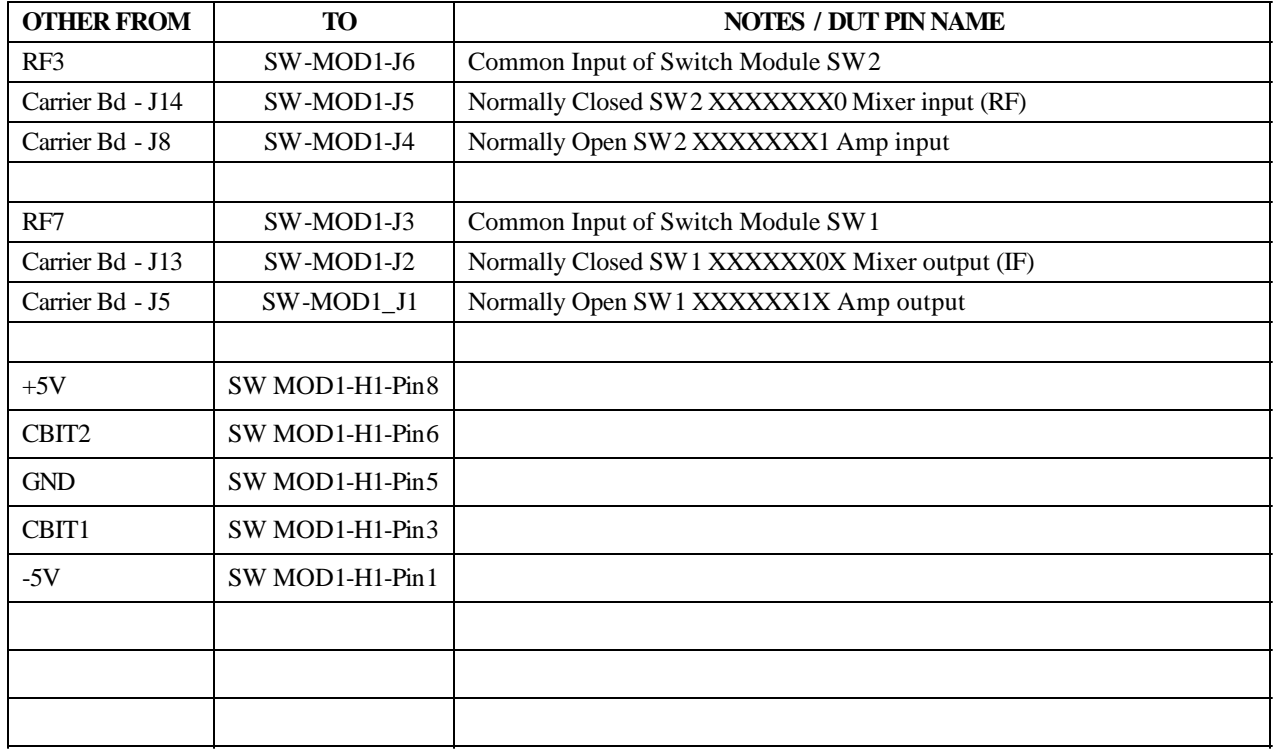

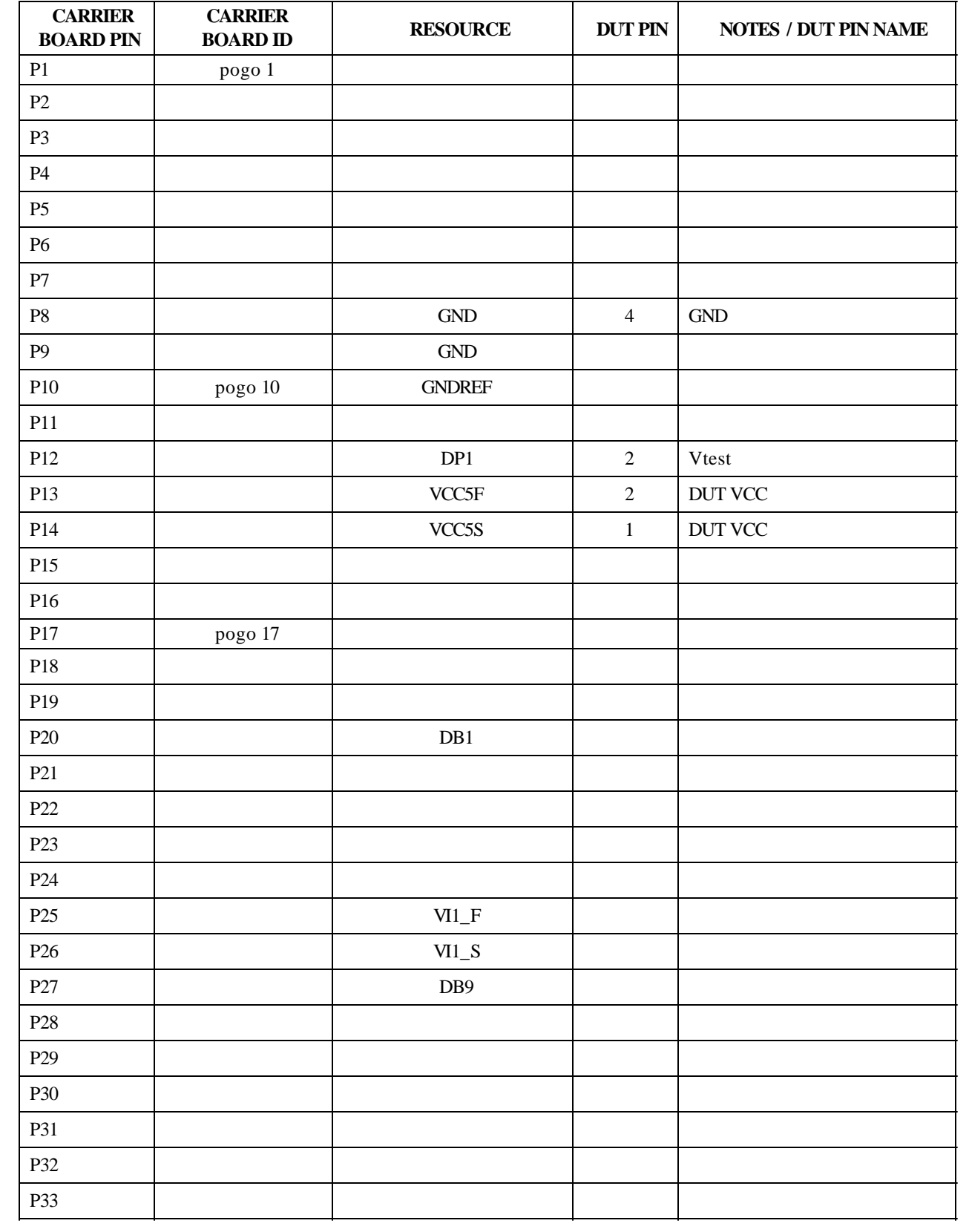

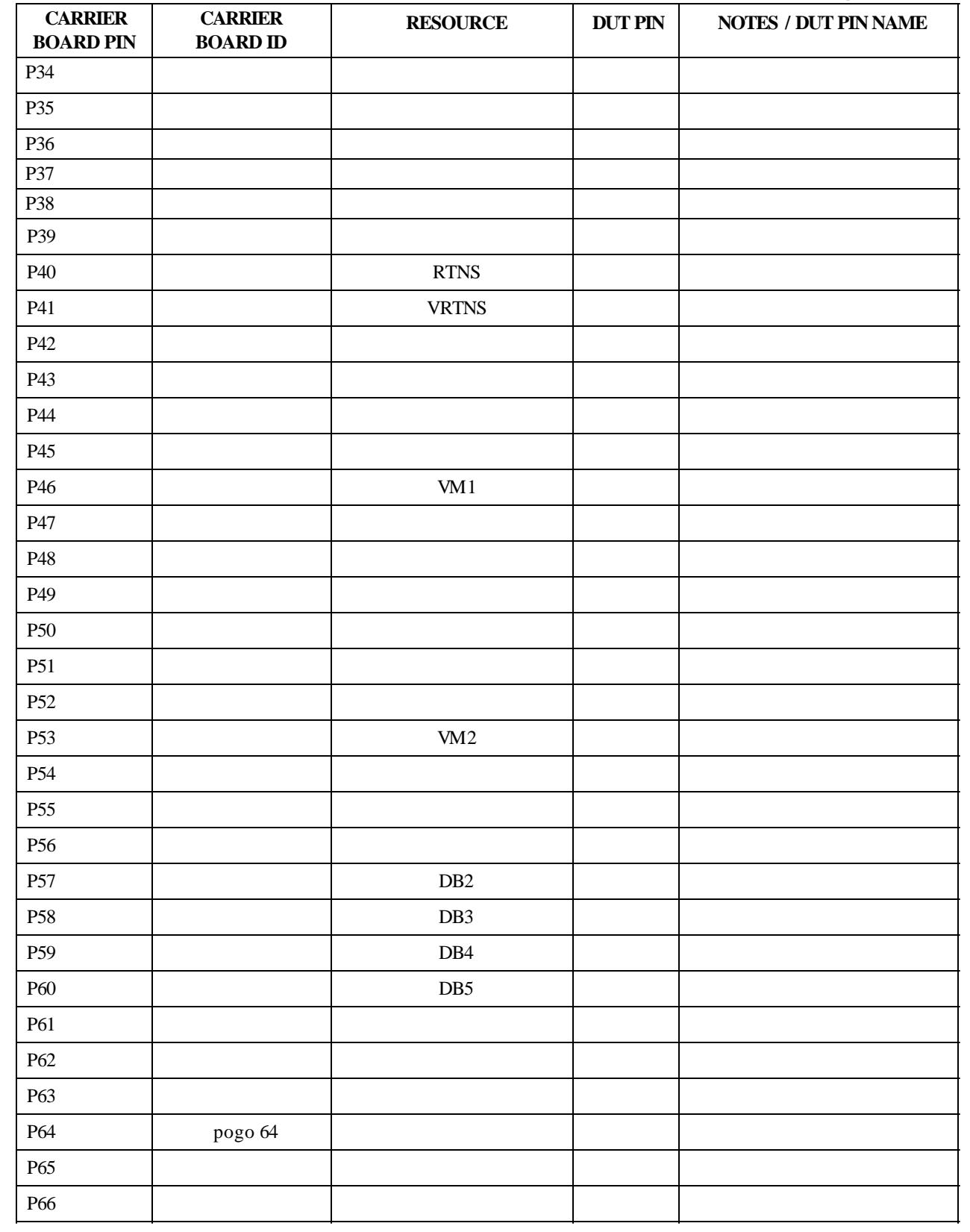

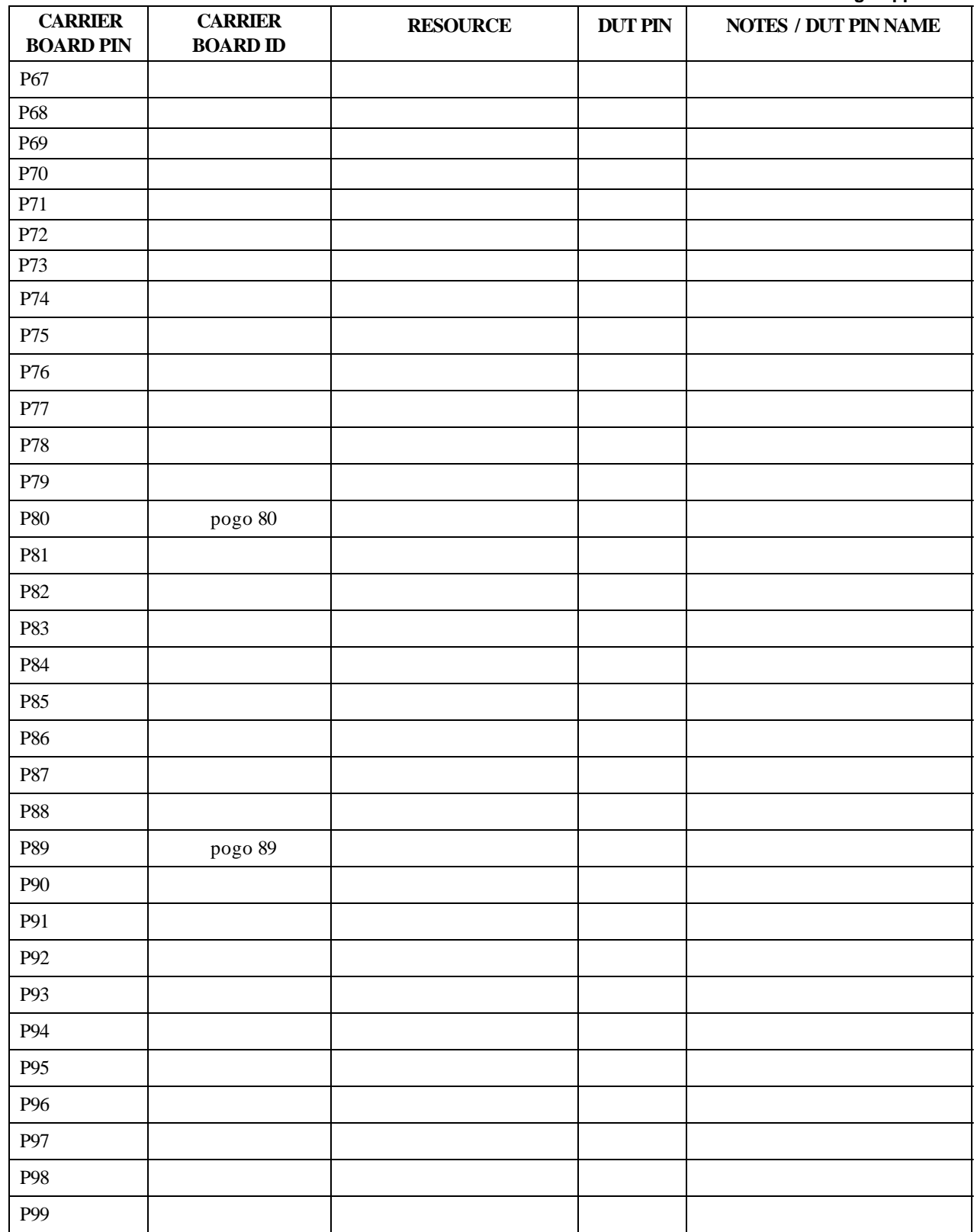

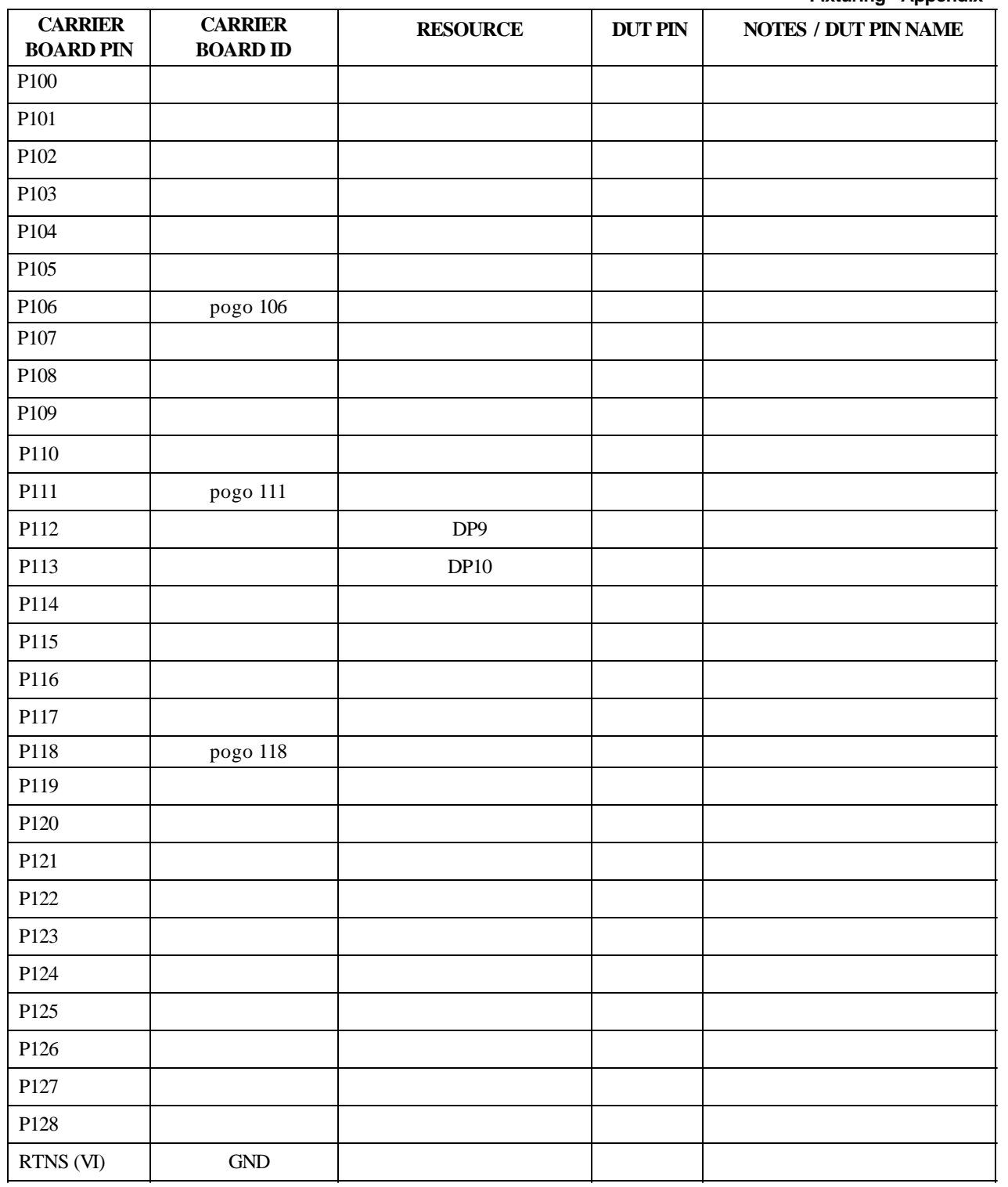

# **DIB Board Spread Sheet (Blank)**<br>
Revised: 05/02/2002 - 03/14/2003<br>
Topic(s): Fixture

Revised: **05/02/2002 - 03/14/2003** Topic(s): Fixture **The Contract of Contract Contract Contract Contract Contract Contract Contract Contract Contract Contract Contract Contract Contract Contract Contract Contract Contract** 

**PRODUCT DUT BOARD FIXTURE**

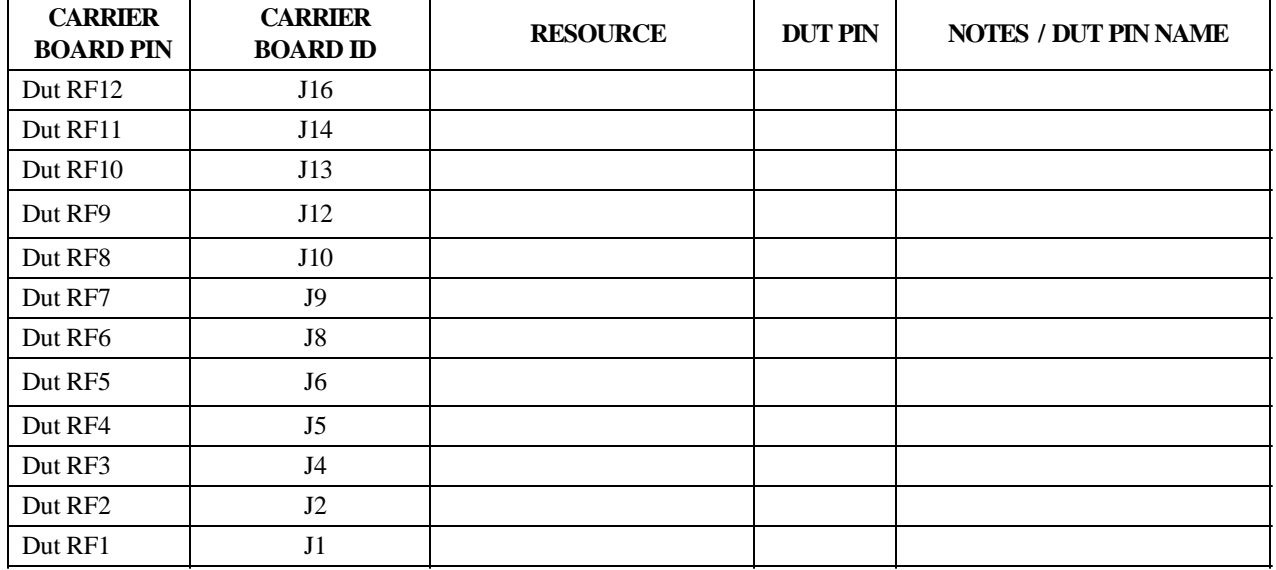

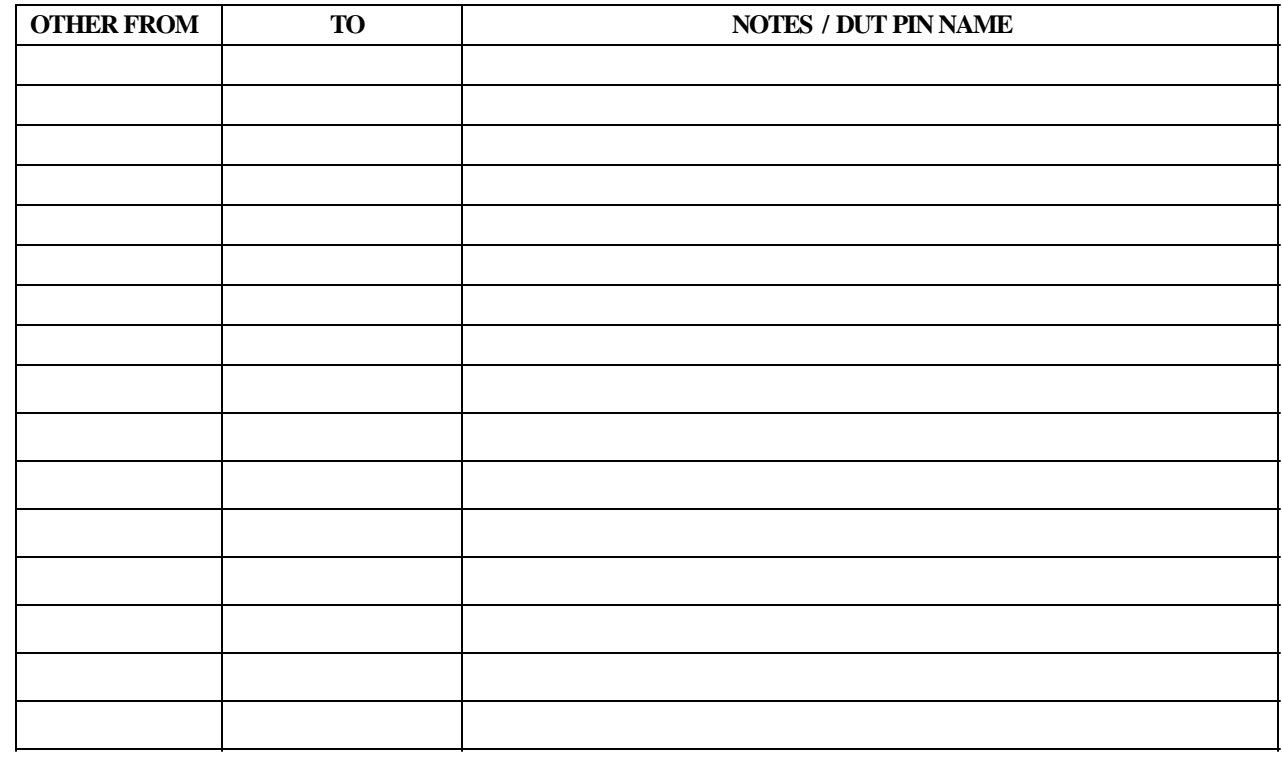

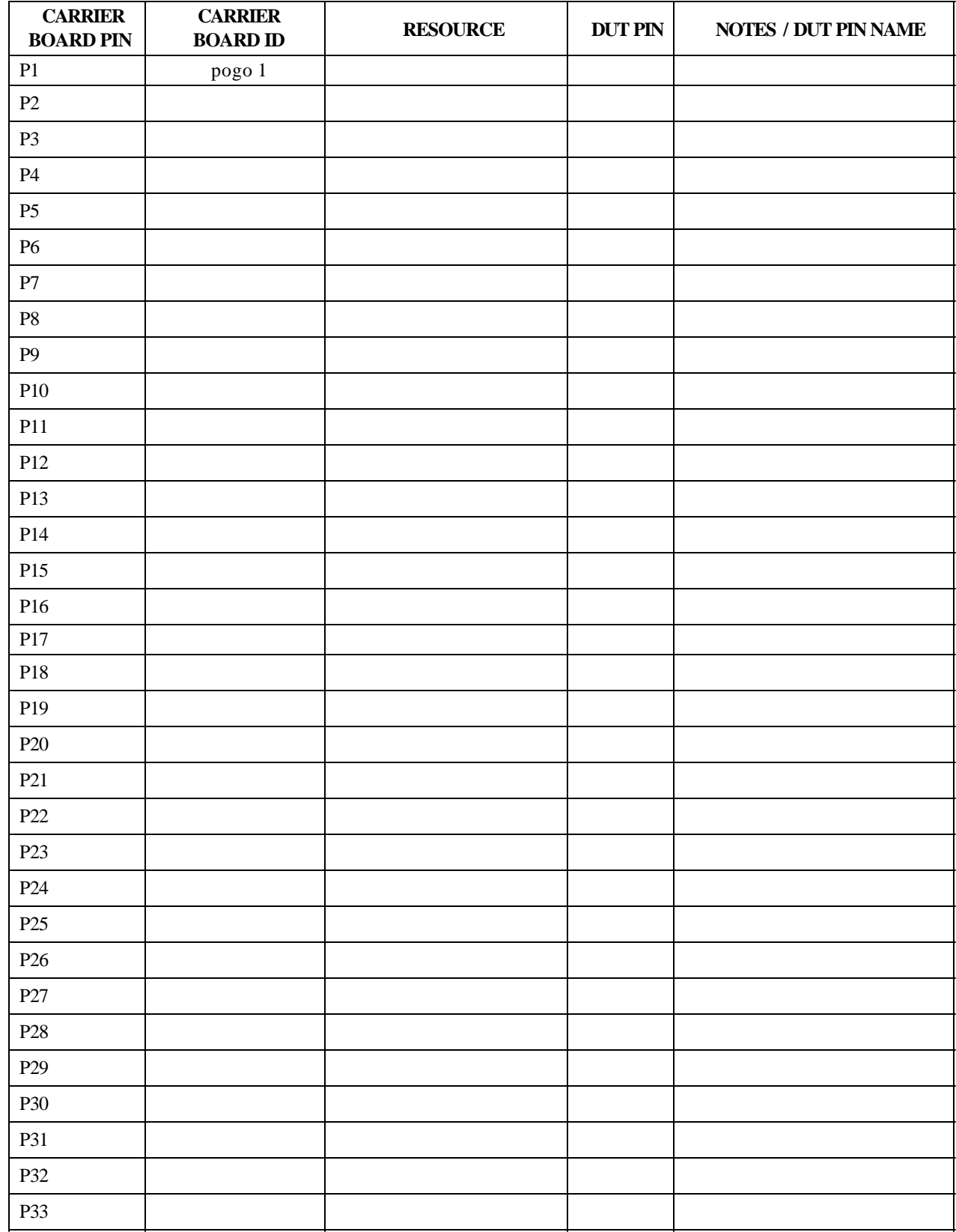

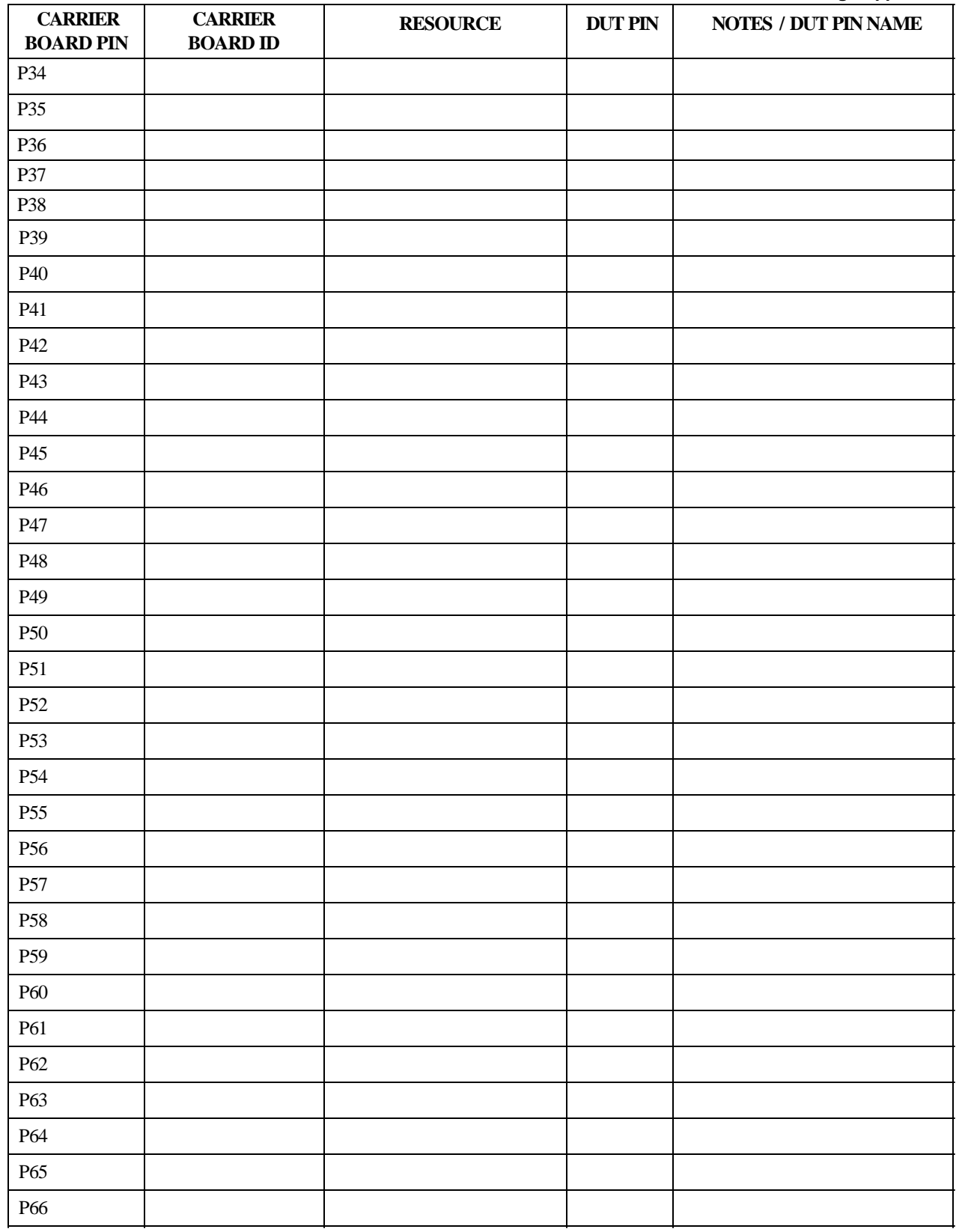

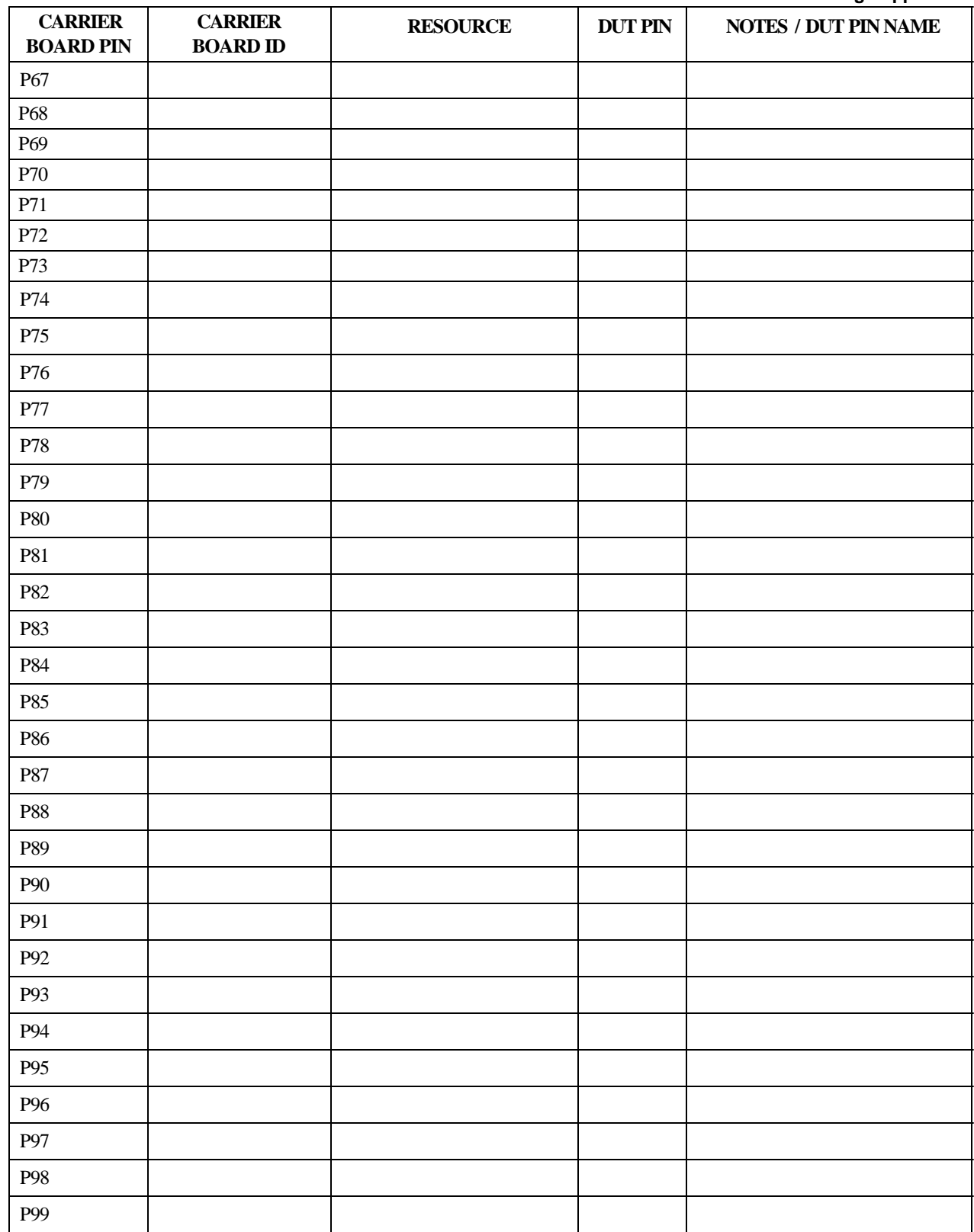

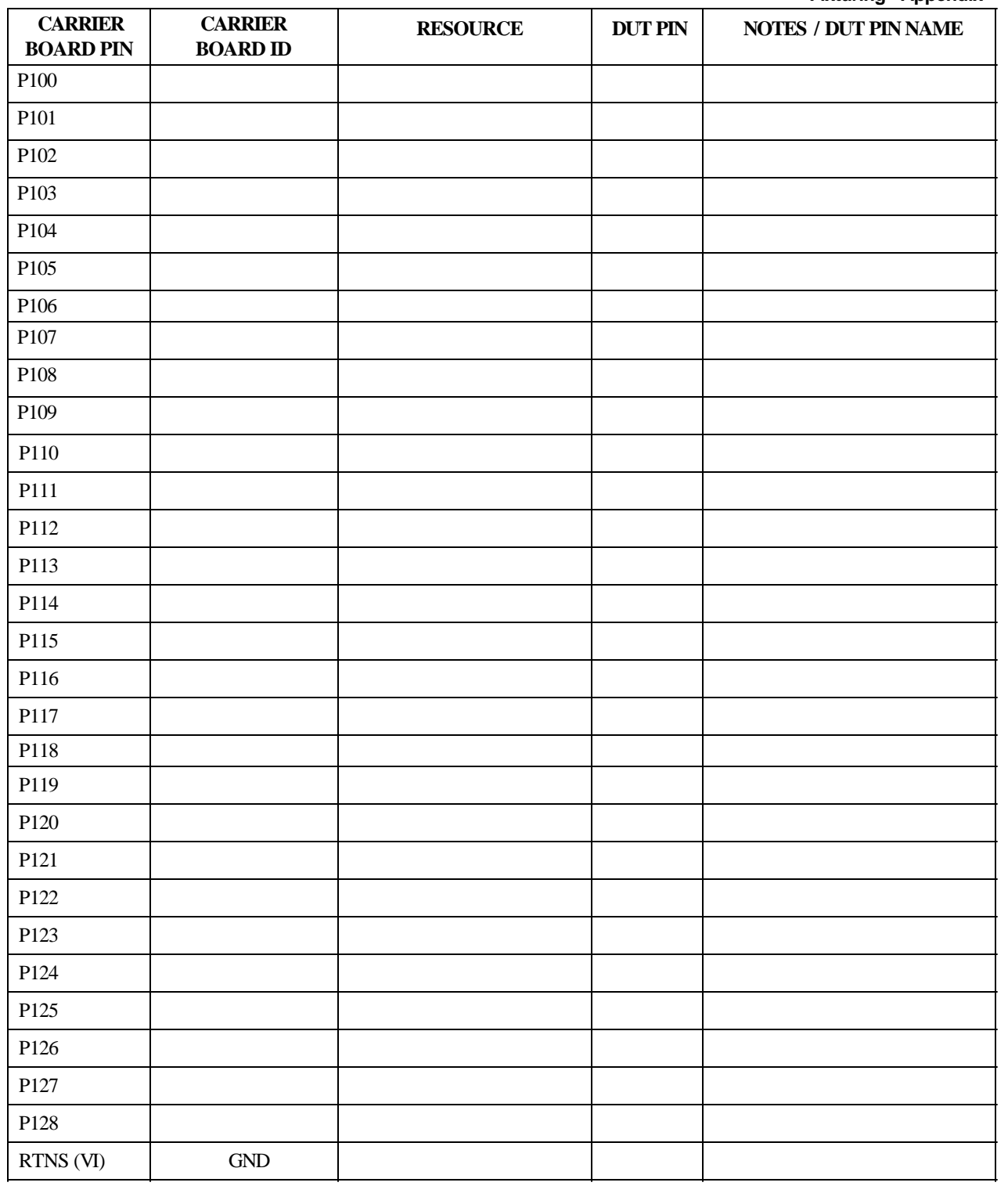

#### Revised: **01/09/2002 - 03/10/2003** Topic(s): Fixture **Docine Docine Base Control** Doc ID:DFES-568QH7

### Fixture Carrier Board Resources

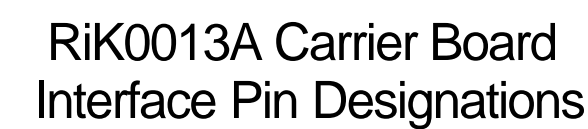

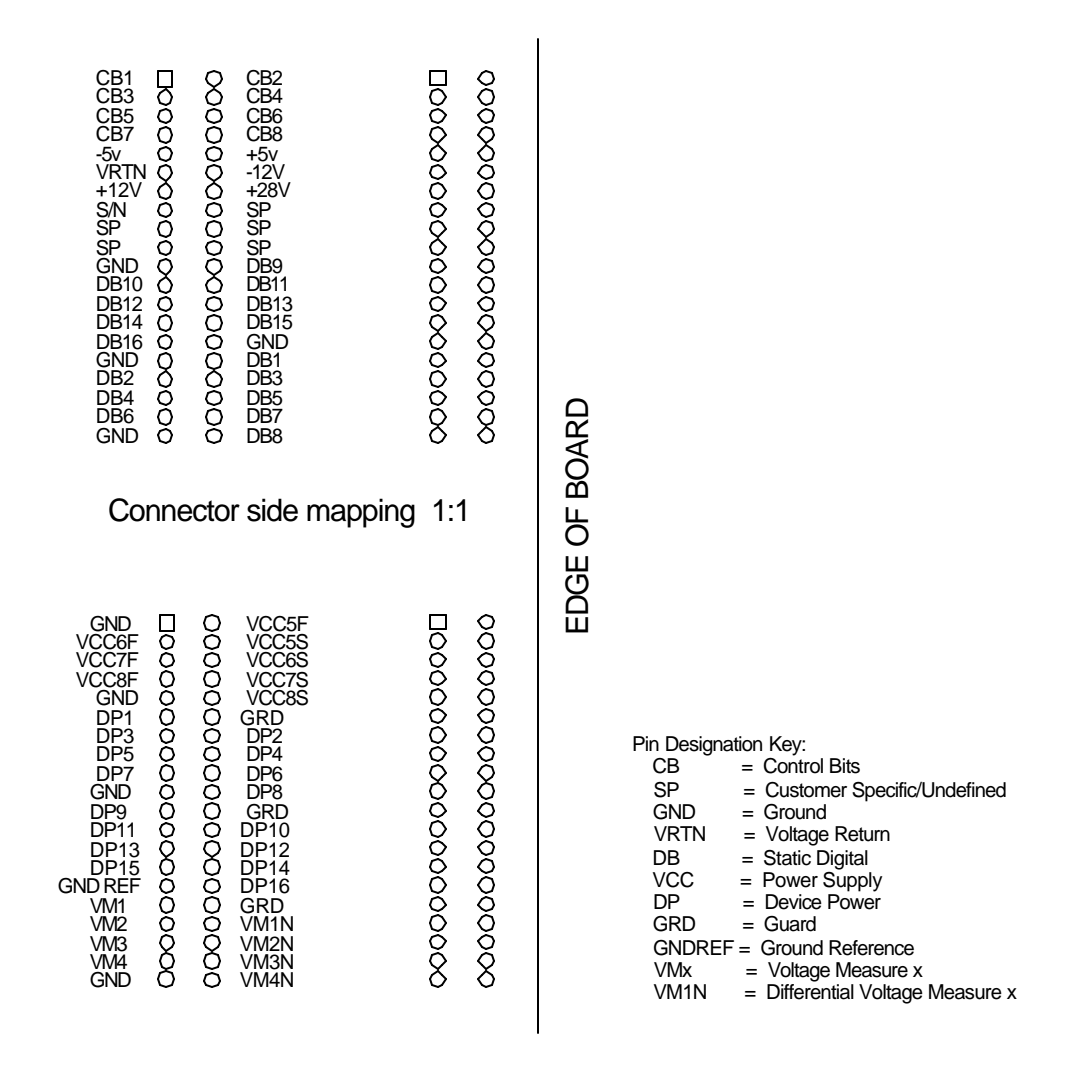

Training DUT Schematic<br>Revised: 01/09/2002 - 03/10/2003<br>Topic(s): Fixture

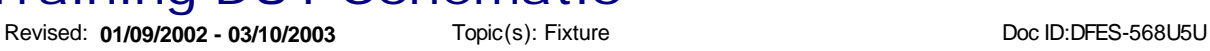

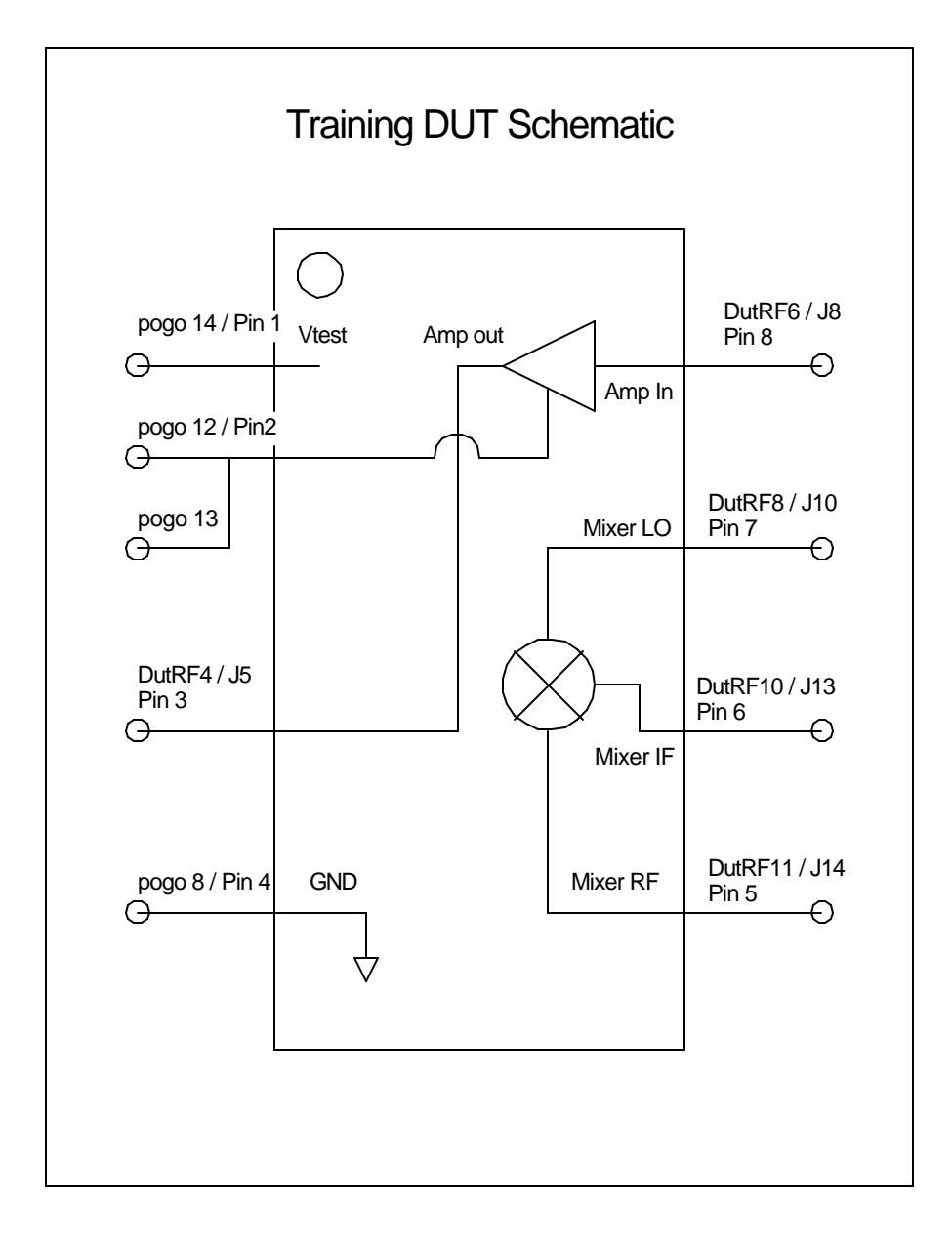